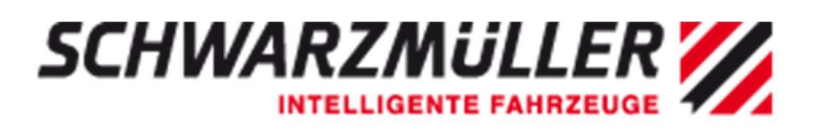

# **Handbuch SWIT Portal**

# **ERFOLGREICH VERNETZT.** SCHWARZMÜLLER INTELLIGENT TELEMATICS SWIT

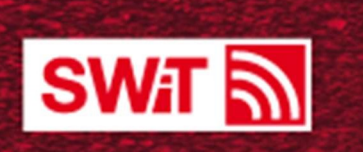

# Allgemeine Produkt- und Sicherheitshinweise

### 1.1 Beachtung der Anleitung

Das vorliegende Dokument beschreibt den Stand der Technik zur Zeit des Drucks und wurde m<sup>14</sup> größtmöglicher Sorgfalt erstellt. Durch die fortlaufende Produktentwicklung kann es jedoch vorkommer dass einige darin enthaltene Informationen nicht mehr vollständig dem neuesten Entwicklungsstand entsprechen.

Der Kunde ist für die Beachtung der Anleitung ebenso selbst verantwortlich wie für etwaig entstandene Schäden, soweit er von der Anleitung abweicht, das Produkt nicht bestimmungsgemäß verwendet oder verwenden lässt, gesetzeswidrige Veränderungen an diesem vornimmt oder vornehmen lässt.

### 1.2 Weitere Hinweise

Die angezeigten Daten und Informationen basieren auf den Messungen und Datenübertragungen der jeweiligen über Mobilfunk angebundenen Endgeräte. Hierdurch kann nicht ausgeschlossen werden, dass alle Daten jederzeit aktuell sind.

Bitte beachten Sie, dass trotz sorgfältiger Aufbereitung das Auftreten von Fehlern nicht ausgeschlossen werden kann. Wir empfehlen daher, die Daten von der weiteren Nutzung über eine Plausibilitätsprüfung zu verifizieren.

# 2 Inhaltsverzeichnis

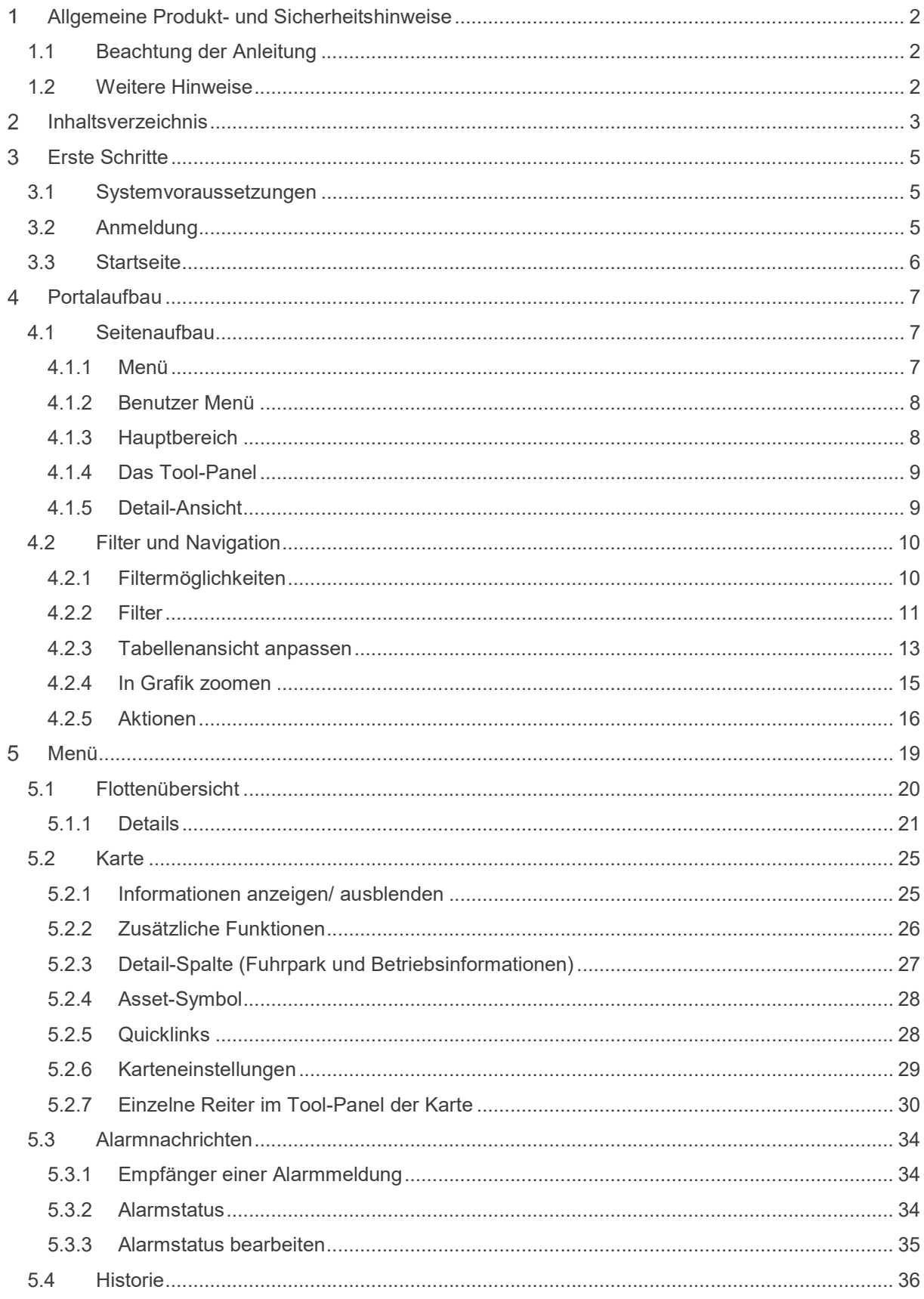

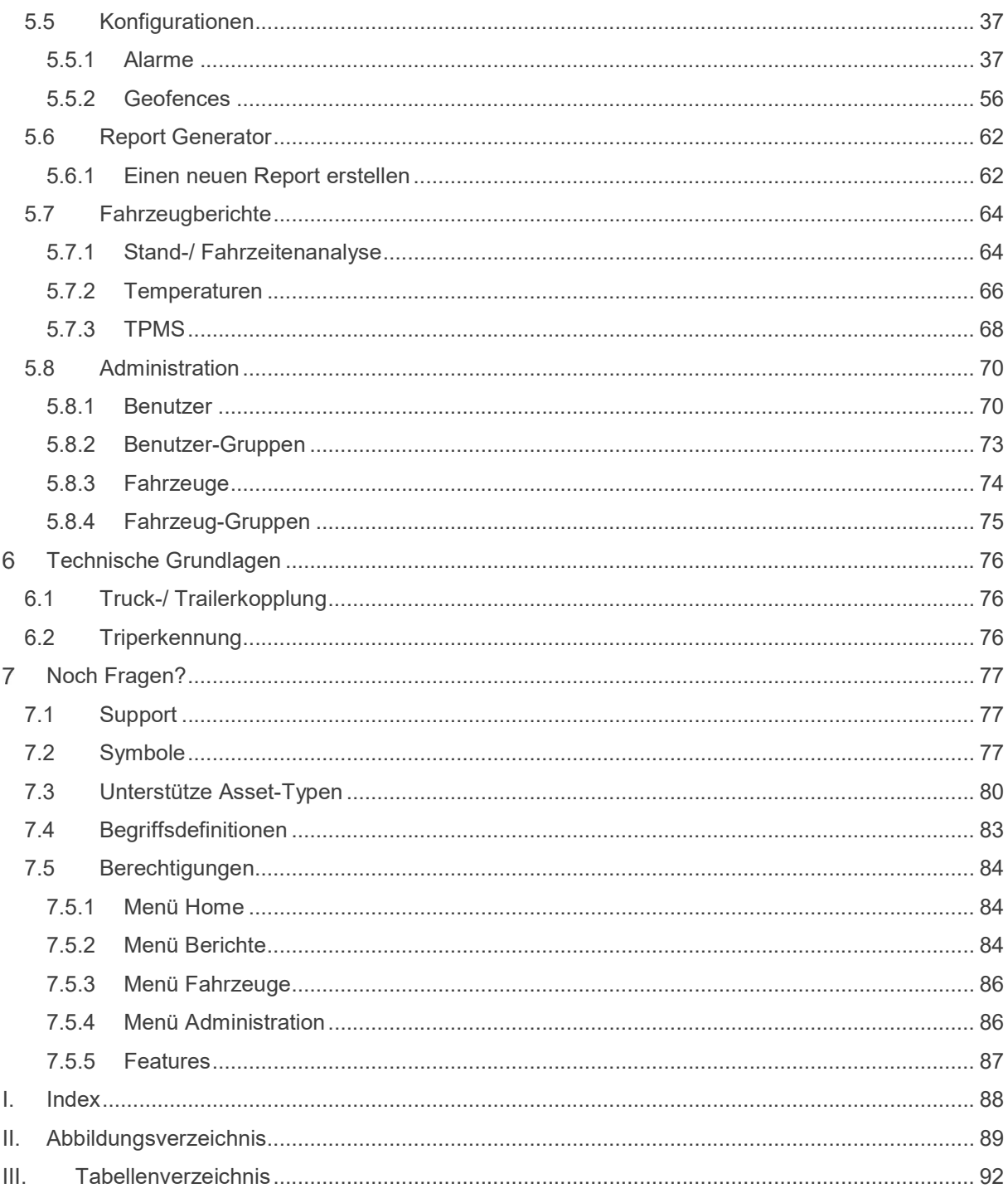

# Erste Schritte

### 3.1 Systemvoraussetzungen

Für die Benutzung des Portals benötigen Sie einen Internet-Zugang sowie eine aktuelle Version einer der folgenden Internetbrowser. Wir empfehlen den Einsatz der folgenden Browser:

- Google Chrome ab Version 56
- Mozilla Firefox ab Version 52
- Internet Explorer ab Version 11
- **Microsoft Edge ab Version 40**

Bezugsquellen der Browser:

- Google Chrome: https://www.google.de/chrome/browser/desktop/index.html
- Mozilla Firefox: https://www.mozilla.org/de/firefox/new/

### 3.2 Anmeldung

Für die Anmeldung benötigen Sie folgende Zugangsdaten: Kunde, Benutzername und Passwort. Die genannten Informationen erhalten Sie von Ihrem Portaladministrator.

Sollten Sie selbst der Portaladministrator sein, haben Sie Ihre Zugangsdaten nach der Einrichtung des Portals vom Ihrem Vertriebsmitarbeiter oder dem Support erhalten.

Um sich auf dem Portal anzumelden, rufen Sie zunächst bitte die folgende Internetseite auf:

https://www.schwarzmueller.com/de/telematics/

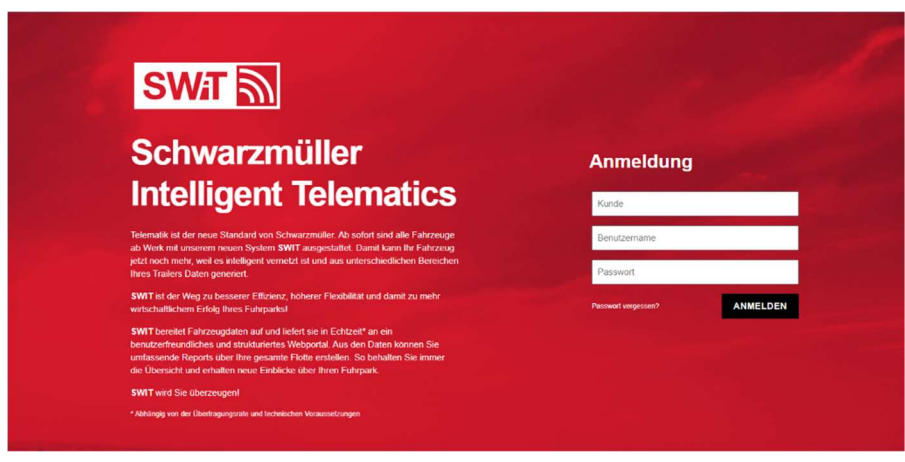

### Abbildung 1 Login

Sie sollten nun die Anmeldemaske des Portals sehen. Sollte dies nicht der Fall sein, kontaktieren Sie bitte Ihren Systemadministrator.

Um sich auf dem Portal anzumelden, geben Sie bitte Ihre Anmeldeinformationen ein und bestätigen die Eingabe indem Sie auf den Button [Anmelden] klicken. Anschließend werden Sie automatisch auf die Startseite des Portals ("Flottenübersicht") weitergeleitet. Sollte die Anmeldung nicht erfolgreich gewesen sein, überprüfen Sie bitte Ihre Anmeldeinformationen und versuchen Sie es erneut. Sollte der Login weiterhin nicht möglich sein, kontaktieren Sie bitte Ihren Systemadministrator.

### 3.3 Startseite

Nach erfolgreicher Anmeldung werden Sie auf die Startseite des Portals weitergeleitet ("Flottenübersicht") (Abbildung 2). Die Seite "Flottenübersicht" zeigt eine aktuelle Darstellung bzw. die letzten bekannten Informationen Ihrer Fahrzeugflotte an. Das heißt, es werden für jedes Asset die zuletzt übermittelten Informationen angezeigt. Bitte beachten Sie, dass die Spalten bzw. deren Anordnung je nach Einstellung variieren können.

|        | a Aktionen    | Fahrzeug                       | $=$ Status $t$                                      | $\equiv$ Defum/Zeit | = Aktuaktierung = Position |                                                                 | E Abstranachrichten E Fahrzeuggruppen E Femperaturen E Setpoints - E Geschwindigk. E fieladungsge. E Laufleistung ( E LTA |                                |                            |                     |                |         |              |        |
|--------|---------------|--------------------------------|-----------------------------------------------------|---------------------|----------------------------|-----------------------------------------------------------------|----------------------------------------------------------------------------------------------------|--------------------------------|----------------------------|---------------------|----------------|---------|--------------|--------|
|        |               | Trailer (Doorlock) 01          | $\frac{1}{2}$ A $0 = 0 = 0 = 0 = 0 = 0 = 0 = 0 = 0$ | 26.3.2021, 13.24.02 |                            | vor ein paar Sekunden Duisburger Straße, 46349 Oberhausen, De., |                                                                                                    |                                |                            |                     | <b>U</b> keryh |         | 170.544 km   | 26.3.7 |
|        |               | Trailer (Doorlock) 02          | <b>Pow Ow Ow Ow Ow Ow Ow Ow Ow</b>                  | 26.3.2021.13.23.24  | yer einer Mexte            | 28237 Bremen, Deutschland                                       |                                                                                                    |                                |                            |                     | 0 km/h         |         | 170.186 km   | 24.5.  |
|        |               | Trailer (Haldex Garrier TPMS)  | 日本目目目せ合法所示                                          | 26.3.2021.13.24.00  | vor ein paar Sekunden      | PolygonGeoferors                                                |                                                                                                    | <b>TPMS</b>                    | TLAD'C T24.5"C             | 512.0 °C            | d km/h         | 6.91    | 266.196 km   |        |
| dias.  | ٠             | Haldex Carrier TPMS 30cor 04   | 日本目目り自宋词                                            | 25.3.2021.22.55.51  | vor 13 Stunden             | Test Truck Couplet                                              |                                                                                                    | TPMS                           | T13.0 °C 122.5 °C          | \$12,070            | <b>U</b> keryh | 1.81    | 267,204 km   |        |
|        | $\frac{1}{2}$ | Trailer (Camer) 01             | 日本サミ宗道(の)                                           | 20.3.2021.12.15.19  | vor 9 Minuten              | Polygon TempTest                                                |                                                                                                    |                                | T1 19,3 °C T2 19,7 °C      |                     | d knyh         |         | 146.035 km   |        |
| بلب    | $\equiv$      | CF3-5067-1                     | <b>PU A BIBITO 9</b>                                | 26.3.2021.13.20.01  | vor 4 Minuten              | Duisburger Straße 75, 46049 Oberhausen,  0                      |                                                                                                    | sev-                           |                            |                     | 0 km/h         |         | 170,456 km   |        |
| باب    | Ξ             | floctbox:356156061680146       | 図目目は米感え                                             | 1.2.2019, 11:24:17  | vor 2 Jahren               | loysch mich                                                     | $\circ$                                                                                                    | TestCamier                     | T109'0 T209'0 T2           |                     | 9 km/h         |         | 0 km         |        |
|        | ×             | 262078057750401:353705004      | 日日日日米屋の                                             | 19.7.2019.10:38:81  | vor 2 Jahren               | forcch mich                                                     | $\circ$                                                                                                    | EBV:testive2                   |                            |                     | $2 \, km/h$    |         | 26.110 km    |        |
|        | $\equiv$      | Trailer (Carrier) 02 Push Tost | 日△日□▲米◎                                             | 26.3.2021, 13:22:24 | vor 2 Minuten              | Borlin                                                          |                                                                                                    |                                | T119.910 T220.010 \$12.010 |                     | 0 km/h         | 11.62   | 404 238 km   |        |
|        |               | Trailer (Thormolding) 03       | 日目り米茶園                                              | 26.3.2021.13:18:37  | vor 6 Minuten              | Schlangestraße, 68305 Mannheim, Doutsc                          |                                                                                                    |                                | T120210 T220410 8120010    |                     | 0 km/h         |         | 76.400 km    |        |
|        |               | Trailer (Thormolding) 02       | <b>ER U &amp; Science</b>                           | 26.3.2021, 13:15:16 | vor 0 Minuten              | Polygon TempTest                                                | 10                                                                                                    |                                |                            |                     | 0 km/h         |         | 442,003 km   |        |
|        |               | <b>REV TPMS C1</b>             | <b>PU A WIORG</b>                                   | 24.3.2021.11:11:11  | vor 2 Tagan                | Variavelen 13, 8370 Leines, Norwegen                            | $\alpha$                                                                                                    | <b>ERICHATIVA2.TPAUS.TestC</b> |                            |                     | $2 \times m/h$ | 17.61   | 650.878 km   |        |
|        |               | Haldex Carrier TPMS 00         | 四五 单 曲 冰 10                                         | 25.3.2021, 23.55:51 | vor 13 Stunden             | Test Truck Couples                                              |                                                                                                    | <b>TPMS</b>                    | T130'C T225'C              | \$12,010            | 0 km/h         | tat.    | 267,204 km   |        |
|        |               | Trailer (Couple) 01            | <b>EU A Orel</b>                                    | 25:3:2021.23:39:59  | vor 14 Stunden             | Im Scharzen 305, 66607 Wadem, Deutsch                           |                                                                                                    |                                |                            |                     | 0 km/h         |         | 233 523 km   |        |
|        |               | TPMS Certier 05                | 日 电自张图                                              | 253 2021, 23 55:51  | vor 13 Stunden             | Test Truck Couple?                                              |                                                                                                    | TPAID                          | T13070 T22570              | \$12,070            | 0 km/h         | 1.813   | 267.204 km   |        |
|        | ×             | Trailer (TPMS Schaden 2)       | <b>PU AIR TOO</b>                                   | 26.3.2021.13.21:16  | vor 3 Minuten              | Fritz-Minhardt-Straße 12, 76456 Kupperhe                        | - 16                                                                                                    | <b>TFSAS</b>                   |                            |                     | 0 km/h         | $-3.41$ | 104.843 km   |        |
|        |               | Trailer Couple 03              | 日 ● ■ ◎ ◎                                           | 26.3.2021.9.30.00   | yor 4 Sturation            |                                                                 |                                                                                                    |                                |                            |                     | 0 km/h         | 15.61   | 227 583 km   |        |
|        |               | Trailer (TPMS Schaden 1)       | 日 单 自 ① ①                                           | 26.3.2021.13.19.16  | yer 5 Minuteer             | Schönebecker Straße, 21228 Peine, Deuts 0                       |                                                                                                    | TPMS.                          |                            |                     | 0 km/h         | 831.    | 524.376 km   |        |
|        |               | Motorwagen (Frigoblock)        | 日本世纪回                                               | 26.3.2021, 13.23.37 | vor einer Minute           | Johannes-Gutenberg-Straße, 92245 Küm.                           |                                                                                                    | brative2                       | T120'C T230'C              | \$12.0 °C \$22.0 °C | 0 km/h         |         | 73.130 km    |        |
|        |               | Trailer (UBV)                  | 日共自動の                                               | 26.3.2021.13.11.09  | vor 13 Minuten             | Valnesfax dveser, 8215 Valnesford, None 0                       |                                                                                                    | uv'                            |                            |                     | 63 km/h        | 23,1 t  | 609.589 km   |        |
|        |               | TESTUOX PDM, TRAILER, 5895     | 日共宗旨向                                               | 10.7.2019, 13:34:25 | vor 2 Jahren               | Foreshorkurger Straße 90, 80536 Münch. 0                        |                                                                                                    |                                |                            |                     | <b>Q</b> ken/h |         | 9 km         |        |
|        | $\equiv$      | Trailer (TPMS)                 | 図り当時の                                               | 20.3.2021.13.18.40  | vor 6 Minuten              | Hellmut-Barthel-Straße 2, 20316 Varel, De., 0.                  |                                                                                                    | testive2.TPMS                  |                            |                     | 0 km/h         | $-0.51$ | 86.848 km    |        |
|        | 豆             | Truck (Couple) 01              | 日 りのえ                                               | 26.3.2021, 13:21:04 | vor 3 Minuten              | A7, 29664 Osterholde, Deutschland                               | $\circ$                                                                                                    |                                |                            |                     | 79 km/h        |         | 155.248 km   |        |
|        | $\equiv$      | Trailer (Couple) 03            | 日共自然                                                | 26.8.2021, 18:10:10 | vor 14 Minuten             | Im Schachen 101, 66687 Wadern, Deutsch 0                        |                                                                                                    |                                |                            |                     | 2 km/h         | 0.31    | 1.228.769 km |        |
|        | ×             | Lofotte 06                     | 日日日                                                 | 25.3.2021, 17:38:34 | vor 20 Stundon             | hostet                                                          | ×                                                                                                    | 100                            |                            |                     | 0 km/h         | 2.41    | 95.794 km    |        |
| $\sim$ | $=$           | Lafotte                        | 図り合い                                                | 26.3.2021, 13:23:06 | vor einer Minute           | testet                                                          |                                                                                                    |                                |                            |                     | 0 km/h         | 11.62   | 95.757 km    |        |
|        | $\mathbf{r}$  | OHA KY 457                     | 日 0 (6) 2                                           | 26.3.2021.6:42:22   | vor 7 fittanden            | Hamburg                                                         |                                                                                                    |                                |                            |                     | 0 km/h         |         | 350,858 km   |        |
|        | $\equiv$      | Truck Ockgla 02                | 日 りゅう。                                              | 25.3.2021, 16:01:36 | vor 21 Stunden             | Fabrikstralie 25, 84503 Ahötting Deutschl. 0                    |                                                                                                    |                                |                            |                     | 0 km/h         |         | 332.922 km   |        |
|        |               | OHA-JX 117                     | <b>ELAU</b> to:                                     | 26.3.2021.13.23:14  | vor einer Minute           | Jakob-Fenzer-Straite 6, 97469 Bochshelm. 3                      |                                                                                                    |                                |                            |                     | 0 km/h         |         | 694 455 km   |        |
|        |               | Trenk (Couple) 02              | 日共の品                                                | 26.3.2021.13.23:43  | vor ein paar Sekunden      |                                                                 |                                                                                                    |                                |                            |                     |                |         |              |        |
|        |               | pistor são Akt                 | 日 りょゆ                                               | 5.3.2020.11:36:36   | vor einem Jahr             | A9, 85110 Kpleyberg, Deutschland                                |                                                                                                    |                                |                            |                     | 81 keryls      |         | 351.149 km   |        |

Abbildung 3: Startseite (Flottenübersicht)

# Portalaufbau

### 4.1 Seitenaufbau

In der folgenden Grafik ist der grundsätzliche Seitenaufbau für das Portal dargestellt.

|             | Logo                | <b>Seitentitel</b> |                                |                                                                  |                     |                                           |                                             | <b>Benutzer Menü</b>                           |                      |
|-------------|---------------------|--------------------|--------------------------------|------------------------------------------------------------------|---------------------|-------------------------------------------|---------------------------------------------|------------------------------------------------|----------------------|
|             |                     |                    |                                |                                                                  |                     |                                           |                                             |                                                |                      |
|             | E<br>[Logo]         | Flottenübersicht   |                                |                                                                  |                     |                                           |                                             | cc   Demoportal QM   ● 1 ☆ ● B                 |                      |
|             | $\alpha$<br>Typ     | $\equiv$ Aktionen  | Fahrzeug                       | $\equiv$ Status +                                                | $\equiv$ Datum/Zeit | $\equiv$ Aktualisierung $\equiv$ Position |                                             | $\equiv$ Alarmnachrichten $\equiv$ Fahrzeuggru |                      |
|             | مسا                 | $\equiv$           | Trailer (Doorlock) 01          | <b>EA</b> On On On On On On On On On U.                          | 26.3.2021, 13:24:02 | vor 2 Minuten                             | Duisburger Straße, 46049 Oberhausen, De 1   |                                                |                      |
| <u>Menü</u> |                     | Ξ                  | Trailer (Doorlock) 02          | $P$ Ow Ow Ow Ow Ow Ow Ow Ow Ow $I$                               | 26.3.2021, 13:23:24 | vor 3 Minuten                             | 28237 Bremen, Deutschland                   | $\begin{array}{c} 0 \end{array}$               |                      |
|             | Đ<br>lan la         | $\equiv$           | Trailer (Haldex Carrier TPMS)  | <b>PAULUUA</b> * TRIO                                            | 26.3.2021, 13:24:00 | vor 2 Minuten                             | PolygonGeofences                            | $\overline{1}$                                 | TPMS                 |
|             | E<br>$\frac{1}{2}$  | $\equiv$           | Haldex Carrier TPMS 3Door 04   | 日本期目見自宗函                                                         | 25.3.2021, 23:55:51 | vor 14 Stunden                            | <b>Test Truck Couple3</b>                   | $\sqrt{2}$                                     | TPMS                 |
|             | ≃<br>$\sim$         | Ξ                  | Trailer (Carrier) 01           | <b>EAU A HOTO</b>                                                | 26.3.2021, 13:15:19 | vor 11 Minuten                            | Polygon TempTest                            | $\mathbf{1}$                                   |                      |
|             | E<br>$-5$<br>ø      | $\equiv$           | CF3-5067-1                     | <b>PU A (G)(G) tal</b>                                           | 26.3.2021, 13:20:01 | vor 6 Minuten                             | Duisburger Straße 75, 46049 Oberhausen,     | $\overline{0}$                                 | BBV                  |
|             | d.,                 | $\equiv$           | fleetbox:356156061680146       | 日目目せ来の2                                                          | 1.2.2019, 11:24:17  | vor 2 Jahren                              | loesch mich                                 | $\begin{array}{c} 0 \\ \end{array}$            | TestCarrier          |
|             | Limban<br>$\bullet$ | $\equiv$           | 262073957750401:353705064      | 日目りせ来看や                                                          | 19.7.2019, 15:38:31 | vor 2 Jahren                              | loesch mich                                 | $\begin{array}{c} 0 \end{array}$               | <b>BBV</b> ,testlive |
|             | سما<br>ø            | $\equiv$           | Trailer (Carrier) 02 Push Test | 日本日共自来国                                                          | 26.3.2021, 13:22:24 | vor 4 Minuten                             | Berlin                                      | $\mathbf{1}$                                   |                      |
|             | €<br>lamad.         | $\equiv$           | Trailer (Thermoking) 03        | □自せ米普@                                                           | 26.3.2021, 13:18:37 | vor 8 Minuten                             | Schienenstraße, 68305 Mannheim, Deutsc      | $\overline{0}$                                 |                      |
|             | ۰<br>lmus<br>1      | Ξ                  | Trailer (Thermoking) 02        | 日电自杀(图)                                                          | 26.3.2021, 13:15:16 | vor 11 Minuten                            | Polygon TempTest                            | $\circ$                                        |                      |
|             | lmu.                | $\equiv$           | BBV TPMS 01                    | 日世合(1)(0)包                                                       | 24.3.2021, 11:11:11 | vor 2 Tagen                               | Verksveien 13, 8370 Leknes, Norwegen        | $\,$ 0                                         | <b>BBV</b> ,testlive |
|             |                     | $\equiv$           | Haldex Carrier TPMS 00         | 日本草育米国                                                           | 25.3.2021, 23:55:51 | vor 14 Stunden                            | <b>Test Truck Couple3</b>                   | $\overline{1}$                                 | <b>TPMS</b>          |
|             |                     | $\equiv$           | Trailer (Couple) 01            | <b>DUA</b> Ote                                                   | 25.3.2021, 23:39:59 | vor 14 Stunden                            | Im Schachen 305, 66687 Wadern, Deutsch 0    |                                                |                      |
|             |                     | Ξ                  | TPMS Carrier 05                | 日电自来回                                                            | 25.3.2021, 23:55:51 | vor 14 Stunden                            | <b>Test Truck Couple3</b>                   | $\begin{array}{c} 0 \end{array}$               | <b>TPMS</b>          |
|             |                     | $\equiv$           | Trailer (TPMS Schaden 2)       | $\mathbf{P}$ $\mathbf{U}$ $\mathbf{U}$ $\mathbf{U}$ $\mathbf{U}$ | 26.3.2021, 13:21:16 | vor 5 Minuten                             | Fritz-Minhardt-Straße 12, 76456 Kuppenhe 0  |                                                | <b>TPMS</b>          |
|             |                     | $\equiv$           | Trailer Couple 03              | <b>PU A O tal</b>                                                | 26.3.2021, 9:30:00  | vor 4 Stunden                             | Aluminiumstraße 1, 84513 Töging am Inn,  0  |                                                |                      |
|             |                     | $\equiv$           | Trailer (TPMS Schaden 1)       | 日电自动的                                                            | 26.3.2021, 13:19:16 | vor 7 Minuten                             | Schönebecker Straße, 31228 Peine, Deuts 0   |                                                | <b>TPMS</b>          |
|             |                     | Ξ                  | Motorwagen (Frigoblock)        | 日A # 米(a)                                                        | 26.3.2021, 13:23:37 | vor 3 Minuten                             | Johannes-Gutenberg-Straße, 92245 Küm        | $\sim$                                         | testlive2            |
|             | $\overline{a}$      | $\equiv$           | Trailer (BBV)                  | 日日日の                                                             | 26.3.2021, 13:11:09 | vor 15 Minuten                            | Valnesfjordveien, 8215 Valnesfjord, Norw    | $\sqrt{0}$                                     | BBV                  |
|             |                     | $\equiv$           | TESTBOX PDM, TRAILER, 5895     | 日电米信包                                                            | 10.7.2019, 13:34:25 | vor 2 Jahren                              | Nymphenburger Straße 90, 80636 Münch 0      |                                                |                      |
|             |                     | $\equiv$           | Trailer (TPMS)                 | $P$ $($ $($ $)$ $($ $o)$                                         | 26.3.2021, 13:18:45 | vor 8 Minuten                             | Hellmut-Barthel-Straße 2, 26316 Varel, De 0 |                                                | testlive2,TP         |
|             |                     |                    |                                |                                                                  |                     |                                           |                                             |                                                |                      |

Abbildung 4: Seitenaufbau

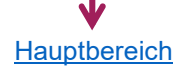

### 4.1.1 Menü

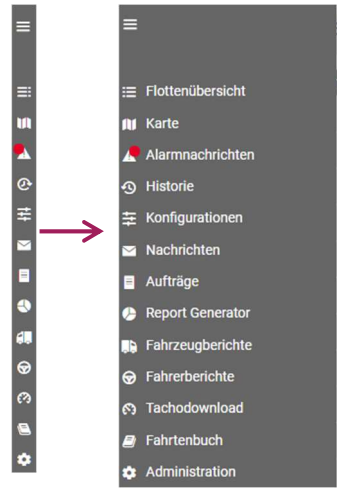

rsio

Abbildung 5: Menü

Das Hauptmenü dient zur Navigation innerhalb des Portals und befindet sich immer auf der linken Seite des Bildschirms. Somit schafft das Menü mehr Platz für die eigentlichen Daten und Informationen. Es öffnet sich automatisch, sobald Sie den Mauszeiger über den blauen Menü-Balken bewegen. Über die Menüeinträge gelangen Sie zu den jeweiligen Portalbereichen wie Flottenübersicht, Neuste Daten, Karte, Alarmnachrichten, Konfigurationen, Nachrichten, Report Generator, Fahrzeugberichte, Fahrerberichte und Administration. Mit den jeweiligen Einträgen oder Icons lassen sich dann die einzelnen Portalseiten aufrufen.

Die in Ihrem Portal verfügbaren Menüs richten sich nach der von Ihnen verwendeten Hardware bzw. den von Ihnen gebuchten Diensten.

### 4.1.2 Benutzer Menü

Im rechten Bereich der Kopfzeile wird Ihnen der aktuell angemeldete Portalbenutzer und der Kunde/ Mandant angezeigt. Des Weiteren finden Sie ein zusätzliches Menü, über das Sie die Seiten

- $\Theta$ "Feedback",
- "Benutzerdaten ändern",  $\mathbf{r}$
- "Einstellungen,  $\alpha$
- "Informationen" aufrufen können.  $\Omega$
- Außerdem haben Sie die Möglichkeit den aktuellen Benutzer vom Portal abzumelden.  $\overline{F}$

### 4.1.3 Hauptbereich

Im Hauptbereich finden Sie auf einen Blick alle erfassten Informationen. Standardmäßig werden Ihnen die Informationen der letzten 24 Stunden angezeigt. Abhängig vom aufgerufenen Portalbereich, kann der Hauptbereich unterschiedlich aufgebaut sein. So kann es sein, dass die Daten in Form einer Tabelle oder Grafik angezeigt werden oder Sie selbst Daten über Eingabefelder erfassen / auswählen können.

Die Filterfunktionen finden Sie an der rechten Seite des Hauptbereichs im Tool-Panel im Reiter "Filter" oder indem man mit der rechten Maustaste auf eine Spaltenbeschriftung klickt.

| E                                                                                             | Logo |            | Flottenübersicht  |                                |                                                                     |                     |                                     |                                            |     | c c   Demoportal QM   ● | $1 \, \alpha$        | 0 <sup>2</sup>   |
|-----------------------------------------------------------------------------------------------|------|------------|-------------------|--------------------------------|---------------------------------------------------------------------|---------------------|-------------------------------------|--------------------------------------------|-----|-------------------------|----------------------|------------------|
| $\equiv$                                                                                      | Q    | Typ        | $\equiv$ Aktionen | Fahrzeug                       | $\equiv$ Status +<br>E.                                             | Datum/Zeit          | Aktualisierung =<br>$\equiv$ $\Box$ | Position                                   | $=$ | Alarmnachrichten =      | Fahrzeuggrup         |                  |
| ш                                                                                             |      |            | $\equiv$          | Trailer (Doorlock) 01          | $\mathbf{A}$ Ow Ow Ow Ow Ow Ow Ow Ow Ow $\mathbf{U}$ .              | 26.3.2021, 13:24:02 | vor 2 Minuten                       | Duisburger Straße, 46049 Oberhausen, De 1  |     |                         |                      |                  |
|                                                                                               |      |            | $\equiv$          | Trailer (Doorlock) 02          | <b>Power ow ow ow ow ow ow ow U R</b>                               | 26.3.2021, 13:23:24 | vor 3 Minuten                       | 28237 Bremen, Deutschland                  |     | $\theta$                |                      | <b>Fuhrpark</b>  |
|                                                                                               |      |            | $\equiv$          | Trailer (Haldex Carrier TPMS)  | <b>BBBUA</b> * TR top<br><b>PA</b>                                  | 26.3.2021, 13:24:00 | vor 2 Minuten                       | PolygonGeofences                           |     |                         | <b>TPMS</b>          |                  |
| <b>A</b> O # O                                                                                |      | <b>GOV</b> | $\equiv$          | Haldex Carrier TPMS 3Door 04   | 日本田田見合来の                                                            | 25.3.2021, 23:55:51 | vor 14 Stunden                      | <b>Test Truck Couple3</b>                  |     | $\overline{2}$          | <b>TPMS</b>          | $\equiv$ Spalten |
|                                                                                               |      |            | $\equiv$          | Trailer (Carrier) 01           | <b>EAUA * @ta</b>                                                   | 26.3.2021, 13:15:19 | vor 11 Minuten                      | Polygon TempTest                           |     | $\mathbf{1}$            |                      |                  |
|                                                                                               |      | R          | $\equiv$          | CF3-5067-1                     | PU A (G)(G) tal ?                                                   | 26.3.2021, 13:20:01 | vor 6 Minuten                       | Duisburger Straße 75, 46049 Oberhausen,    |     | $\overline{0}$          | <b>BBV</b>           |                  |
|                                                                                               |      | د          | $\equiv$          | fleetbox:356156061680146       | 日目目せ来の2                                                             | 1.2.2019.11:24:17   | vor 2 Jahren                        | loesch mich                                |     | $\theta$                | TestCarrie           |                  |
| $\begin{array}{ccc}\n\bullet & \bullet & \bullet \\ \bullet & \bullet & \bullet\n\end{array}$ |      |            | $\equiv$          | 262073957750401:353705064      | 日目日せ来信や                                                             | 19.7.2019, 15:38:31 | vor 2 Jahren                        | loesch mich                                |     | $\mathsf{O}$            | BBV,testlive         |                  |
|                                                                                               |      |            | $\equiv$          | Trailer (Carrier) 02 Push Test | 日本日せ合来の                                                             | 26.3.2021, 13:22:24 | vor 4 Minuten                       | Berlin                                     |     | $\mathbf{1}$            |                      |                  |
| e<br>0                                                                                        |      |            | $\equiv$          | Trailer (Thermoking) 03        | □□せ米学の                                                              | 26.3.2021, 13:18:37 | vor 8 Minuten                       | Schienenstraße, 68305 Mannheim, Deutsc     |     | $\overline{0}$          |                      |                  |
|                                                                                               |      |            | Ξ                 | Trailer (Thermoking) 02        | 日电自杀(图)                                                             | 26.3.2021, 13:15:16 | vor 11 Minuten                      | Polygon TempTest                           |     | $\circ$                 |                      |                  |
|                                                                                               |      |            | $\equiv$          | BBV TPMS 01                    | 日世合①④话                                                              | 24.3.2021, 11:11:11 | vor 2 Tagen                         | Verksveien 13, 8370 Leknes, Norwegen       |     | $\circ$                 | <b>BBV</b> ,testlive |                  |
|                                                                                               |      |            | $\equiv$          | Haldex Carrier TPMS 00         | <b>日A 草自宋国</b>                                                      | 25.3.2021, 23:55:51 | vor 14 Stunden                      | <b>Test Truck Couple3</b>                  |     | $\overline{1}$          | <b>TPMS</b>          |                  |
|                                                                                               |      |            | $\equiv$          | Trailer (Couple) 01            | <b>DUA</b> Ota                                                      | 25.3.2021, 23:39:59 | vor 14 Stunden                      | Im Schachen 305, 66687 Wadern, Deutsch     |     | $\Omega$                |                      |                  |
|                                                                                               |      |            | $\equiv$          | TPMS Carrier 05                | 日基金米沙                                                               | 25.3.2021, 23:55:51 | vor 14 Stunden                      | <b>Test Truck Couple3</b>                  |     | $\theta$                | <b>TPMS</b>          |                  |
|                                                                                               |      |            | $\equiv$          | Trailer (TPMS Schaden 2)       | <b>PU</b><br>$\mathbb{R}$<br>$\overline{\mathfrak{so}}(\mathbb{C})$ | 26.3.2021, 13:21:16 | vor 5 Minuten                       | Fritz-Minhardt-Straße 12, 76456 Kuppenhe 0 |     |                         | <b>TPMS</b>          |                  |
|                                                                                               |      |            | $\equiv$          | Trailer Couple 03              | <b>PUAC</b>                                                         | 26.3.2021, 9:30:00  | vor 4 Stunden                       | Aluminiumstraße 1, 84513 Töging am Inn,  0 |     |                         |                      |                  |
|                                                                                               |      |            | $\equiv$          | Trailer (TPMS Schaden 1)       | 日真自信的                                                               | 26.3.2021, 13:19:16 | vor 7 Minuten                       | Schönebecker Straße, 31228 Peine, Deuts 0  |     |                         | <b>TPMS</b>          |                  |
|                                                                                               |      |            | $\equiv$          | Motorwagen (Frigoblock)        | <b>DA U * @</b>                                                     | 26.3.2021, 13:23:37 | vor 3 Minuten                       | Johannes-Gutenberg-Straße, 92245 Küm       |     | $\overline{4}$          | testlive2            |                  |
|                                                                                               |      |            | $\equiv$          | Trailer (BBV)                  | $\mathbf{G}$ to $\mathbf{G}$ to $\mathbf{G}$                        | 26.3.2021, 13:11:09 | vor 15 Minuten                      | Valnesfjordveien, 8215 Valnesfjord, Norw   |     | $\Omega$                | BBV                  |                  |
|                                                                                               |      |            | $\equiv$          | TESTBOX PDM, TRAILER, 5895     | 日世米信仰                                                               | 10.7.2019, 13:34:25 | vor 2 Jahren                        | Nymphenburger Straße 90, 80636 Münch.      |     | $\Omega$                |                      |                  |
|                                                                                               |      |            | Ξ                 | Trailer (TPMS)                 | $P \downarrow \uparrow$ (c) $\langle \Omega \rangle$                | 26.3.2021, 13:18:45 | vor 8 Minuten                       | Hellmut-Barthel-Straße 2, 26316 Varel, De. |     | $\overline{0}$          | testlive2,TP         |                  |
|                                                                                               |      |            |                   |                                |                                                                     |                     |                                     |                                            |     |                         |                      |                  |

Abbildung 6: Hauptbereich

### 4.1.4 Das Tool-Panel

Das Tool-Panel befindet sich auf der rechten Seite der meisten Tabellen-Seiten, sowie der Karte. Im Tool-Panel lassen sich verschiedene Aktionen durchführen, wie zum Beispiel die Reset-Funktion der Tabelle, welche alle gesetzten Filter zurücksetzt, aber auch, je nach Seite, der Absprung auf andere Seiten möglich. Zudem sich hier verschiedene Auswahlmöglichkeit, beispielsweise Auswahl von Fahrzeugen, Fahrzeuggruppen und Weiteren.

Das Tool-Panel dient der Navigation innerhalb einer gezeigten Seite. Es finden sich hier auch Statistiken zur Seite (Flottenübersicht). In der Karte können Sie über das Tool-Panel über die Reiterauswahl andere Bereiche öffnen, wie zum Beispiel Geofences, den Routenverlauf und die Kartensuche.

Auf tabellen-Seiten lassen sich im Reiter "Spalten" Spalten aus- und einblenden. Im Reiter "Filter" können direkt Filter für die angezeigten Spalten ausgewählt werden.

### 4.1.5 Detail-Ansicht

Die Detail-Ansicht befindet sich in einem Detail-Block unterhalb der Fahrzeuge. Sie können die Detail-Ansicht öffnen, indem Sie im Hauptbereich auf eines der Fahrzeuge klicken. Dann öffnet sich die Detail-Ansicht mit allen Informationen zum Asset.

Hier werden in der Detail-Ansicht detaillierte Informationen zu dem von Ihnen ausgewählten Asset angezeigt. Um die Informationen so übersichtlich wie möglich darzustellen, werden die einzelnen Punkte in Abschnitten zusammengefasst.

| Ξ                                                                                                    | $\Box$ $\emptyset$ $\Omega$<br>Trailer (Airsave Korr-                                                                         | vor 2 Minuten                                                                            |                                                                                | A1, 59439 Holzwickede, Deutschland                                                                     |
|----------------------------------------------------------------------------------------------------|----------------------------------------------------------------------------------------------------|------------------------------------------------------------------------------------------|--------------------------------------------------------------------------------|----------------------------------------------------------------------------------------------------|
| $Mind \in$<br>Osnabrück,<br>.Steinfurt<br>Herford<br>Bielefeld<br>rnheim<br>Münster<br>Coesfeld.<br><b>Detmo</b><br>Gütersloh<br>Kleve<br>.Borken-<br>Paderbc<br>"Hamm<br>Wesel<br>TEE<br>Heme <sub>1</sub><br>÷<br>mmol<br>Essen Bochum<br>Krefeld<br>Meschede <sup>*</sup><br>iersen.<br>Düsseldorf Lüdenscheid<br>1500<br>nchengladbach Solingen<br>.Gummersbach<br>Leverkusen <sup>1</sup><br>Köln-<br>Bergheim<br>Siegen,<br>A Prien Siegburg<br>Marburg<br>∙<br><b>50 km</b><br>Euskirchen HEBEnTerms of use<br><i><b>KGIeßen</b></i> | Allgemein   Trailer (Airsave Korrekturpumpen)<br><b>GPS Position</b><br><b>GPS Höhe</b><br>Stehen / Fahren<br>Geschwindigkeit | A1, 59439 Holzwickede,<br>Deutschland<br>97 <sub>m</sub><br>Auf Trip [00:05h]<br>57 km/h | Kilometerstand (EBS /<br>FMS)<br>Kilometerstand (GPS)<br>Tankstatus<br>Zündung | Fahrzeugdaten   Trailer (Airsave Korrekturpumper<br>169.952 km<br>169.952 km<br>89.2%<br>an $[00:34h]$ |

Abbildung 7: Detail-Ansicht

Je nach Seite enthalten die Detail-Blöcke zusätzliche Informationen zu dem von Ihnen ausgewählten Asset. Hierzu zählt beispielsweise ein Kartenausschnitt mit der Position des Assets, allgemeine Informationen und Lenkzeiten.

### 4.2 Filter und Navigation

### 4.2.1 Filtermöglichkeiten

Die Flottenübersicht bietet Ihnen die Möglichkeit, die dargestellten Informationen zu filtern. Es stehen Ihnen hierfür unterschiedliche Filter zur Verfügung. In diesem Kapitel werden die einzelnen Filterfunktionen beschrieben.

|        | <b>E</b> Aktionen | Fahrzeug                       | $\blacksquare$ Status 4              | <b>B</b> Datum/Zeit | Aktualisierung <b>E</b> | Position                                    | Alarmnachrichten El Fahrzeuggn |                       |
|--------|-------------------|--------------------------------|--------------------------------------|---------------------|-------------------------|---------------------------------------------|--------------------------------|-----------------------|
|        |                   | Trailer (Doorlock) 01          | <b>EA</b> Ow Ow Ow Ow Ow Ow Ow Ow Ow | 26.3.2021, 13:24:02 | vor 2 Minuten           | Duisburger Straße, 46049 Oberhausen, De., 1 |                                |                       |
|        | Ξ                 | Trailer (Doorlock) 02          | Pow ow ow ow ow ow ow ow of B.       | 26.3.2021, 13:23:24 | vor 3 Minuten           | 28237 Bremen, Deutschland                   | $\Omega$                       |                       |
|        | $\equiv$          | Trailer (Haldex Carrier TPMS)  | <b>PAULUUA</b> * TR (6)              | 26.3.2021, 13:24:00 | vor 2 Minuten           | PolygonGeofences                            |                                | <b>TPMS</b>           |
| 604    | $\equiv$          | Haldex Carrier TPMS 3Door 04   | 日本目目見自宗函                             | 25.3.2021, 23:55:51 | vor 14 Stunden          | <b>Test Truck Couple3</b>                   | $\mathcal{D}$                  | TPMS                  |
|        | $\equiv$          | Trailer (Carrier) 01           | <b>BAUA</b> * @                      | 26.3.2021, 13:15:19 | vor 11 Minuten          | Polygon TempTest                            |                                |                       |
| بل.    | $\equiv$          | CF3-5067-1                     | PU A (@)(@) to 0                     | 26.3.2021, 13:20:01 | vor 6 Minuten           | Duisburger Straße 75, 46049 Oberhausen,     | $\overline{0}$                 | BBV                   |
| بل.    | $\equiv$          | fleetbox:356156061680146       | 日目目せ来の2                              | 1.2.2019, 11:24:17  | vor 2 Jahren            | loesch mich                                 | $\circ$                        | TestCarrier           |
|        | $\equiv$          | 262073957750401:353705064      | 日日日日米屋田                              | 19.7.2019, 15:38:31 | vor 2 Jahren            | loesch mich                                 | $\Omega$                       | BBV,testlive          |
|        | $\equiv$          | Trailer (Carrier) 02 Push Test | 日本日号合法(6)                            | 26.3.2021, 13:22:24 | vor 4 Minuten           | Berlin                                      |                                |                       |
|        | $\equiv$          | Trailer (Thermoking) 03        | 日目見来音感                               | 26.3.2021, 13:18:37 | vor 8 Minuten           | Schienenstraße, 68305 Mannheim, Deutsc., 0  |                                |                       |
|        | $\equiv$          | Trailer (Thermoking) 02        | <b>PUA *OR</b>                       | 26.3.2021, 13:15:16 | vor 11 Minuten          | Polygon TempTest                            | $\circ$                        |                       |
|        | $\equiv$          | BBV TPMS 01                    | <b>PU A WOR</b>                      | 24.3.2021, 11:11:11 | vor 2 Tagen             | Verksveien 13, 8370 Leknes, Norwegen        | $\Omega$                       | <b>BBV</b> , testlive |
|        | $\equiv$          | Haldex Carrier TPMS 00         | <b>DAUA</b> *@                       | 25.3.2021, 23:55:51 | vor 14 Stunden          | <b>Test Truck Couple3</b>                   |                                | <b>TPMS</b>           |
|        | $\equiv$          | Trailer (Couple) 01            | <b>DUA</b> Otel                      | 25.3.2021, 23:39:59 | vor 14 Stunden          | Im Schachen 305, 66687 Wadern, Deutsch      | $\bigcap$                      |                       |
|        | Ξ                 | TPMS Carrier 05                | 日单自来回                                | 25.3.2021, 23:55:51 | vor 14 Stunden          | <b>Test Truck Couple3</b>                   | $\Omega$                       | TPMS                  |
|        | $\equiv$          | Trailer (TPMS Schaden 2)       | <b>PU @re</b>                        | 26.3.2021, 13:21:16 | vor 5 Minuten           | Fritz-Minhardt-Straße 12, 76456 Kuppenhe 0  |                                | <b>TPMS</b>           |
|        | $\equiv$          | Trailer Couple 03              | <b>DU A O tal</b>                    | 26.3.2021, 9:30:00  | vor 4 Stunden           | Aluminiumstraße 1, 84513 Töging am Inn,  0  |                                |                       |
|        | $\equiv$          | Trailer (TPMS Schaden 1)       | 日共自由论                                | 26.3.2021, 13:19:16 | vor 7 Minuten           | Schönebecker Straße, 31228 Peine, Deuts     | $\overline{0}$                 | TPMS                  |
|        | $\equiv$          | Motorwagen (Frigoblock)        | <b>DAU</b> * @                       | 26.3.2021, 13:23:37 | vor 3 Minuten           | Johannes-Gutenberg-Straße, 92245 Küm        | $\Lambda$                      | testlive2             |
| $\sim$ | Ξ                 | Trailer (BBV)                  | 日世台(中)                               | 26.3.2021, 13:11:09 | vor 15 Minuten          | Valnesfjordveien, 8215 Valnesfjord, Norw    | $\overline{0}$                 | BBV                   |
|        | $\equiv$          | TESTBOX PDM, TRAILER, 5895     | 日单米信仰                                | 10.7.2019, 13:34:25 | vor 2 Jahren            | Nymphenburger Straße 90, 80636 Münch        | $\overline{0}$                 |                       |
|        | Ξ                 | Trailer (TPMS)                 | <b>PU @ @ tel</b>                    | 26.3.2021, 13:18:45 | vor 8 Minuten           | Hellmut-Barthel-Straße 2, 26316 Varel, De.  | $\circ$                        | testlive2,TP          |

Abbildung 8: Filtermöglichkeiten

Die Filterfunktionen befinden sich am rechten Rand der Portalseite. Sobald Sie die Liste mit den Filtermöglichkeiten öffnen, werden Ihnen alle Filter in Form von Drop-Down Menüs dargestellt. Klicken Sie auf einen Filter und dieser öffnet sich und zeigt Ihnen den Filtertyp an. Die Filter können ebenfalls in der jeweiligen Spalte angewendet werden. Wenn Sie in der blauen Zeile den Menüpunkt einer Spalte anklicken, öffnet sich auch dort die passende Filteroption.

Hauptsächlich finden Sie unter den Filtern die sogenannten Freitextfilter. Sie haben die Möglichkeit mit diesen Filtern nach Texten passend des Filtertyps zu selektieren. Dabei können Sie Ihre Suche zusätzlich mit den Bedingungen wie beispielsweise "Enthält", "Gleich", "Nicht gleich" etc. eingrenzen. Verknüpfen Sie die Filter außerdem mit "und" bzw. "oder".

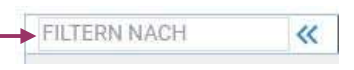

Abbildung 9: Freitextfilter

Ein zusätzlicher Freitextfilter befindet sich oben links in der Tabelle.

Neben den Freitextfiltern gibt es außerdem Listenfilter. Diese Filter zeigen alle auswählbaren Optionen in einer ausgefüllten Liste an. Ein Haken hinter der Box der Option signalisiert, dass diese ausgewählt ist und in der Tabelle angezeigt wird.

Um Ihre Suche optimal einzugrenzen, können verschiedene Filter gleichzeitig genutzt werden. Um die Tabelle wieder ungefiltert darzustellen, müssen entweder alle Eingaben im Frei-Textfeld und in den Filtern gelöscht werden, oder man klickt auf das Zurücksetzen-Symbol im Tool-Panel.

Status: Um die Tabelleninformationen nach dem gewünschten Status zu filtern, wählen Sie ein oder mehrere Statussymbole aus indem Sie auf das gewünschte Symbol klicken. Mit "und" bzw. "oder" im oberen Bereich des Filters können Sie auswählen, mit welcher Bedingung die Informationen angezeigt werden sollen.

### 4.2.2 Filter

G

Wie bereits eingangs erwähnt, bietet Ihnen das Portal die Möglichkeit die dargestellten Informationen zu filtern. Je nach aufgerufenem Portalbereich, stehen Ihnen hierfür unterschiedliche Filter zur Verfügung. Im nachfolgenden Kapitel werden die einzelnen Filterfunktionen beschrieben.

Hinweis: Bitte beachten Sie das alle aktuell gesetzten Filter automatisch gespeichert werden!

### 4.2.2.1 Freitextsuche

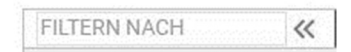

Abbildung 10: Freitextsuche

Über die Freitextsuche haben Sie die Möglichkeit nach Texten bzw. Textstellen zu suchen. Bitte geben Sie hierzu den gewünschten Text in das Suchfeld ein. Es werden automatisch alle für die Suche plausiblen Spalten der gesamten Tabellen selektiert.

### Listenfilter, z.B. Fahrzeug- oder Fahrzeuggruppenfilter

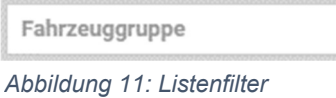

Die Listenfilter des Portals zeigen alle auswählbaren Optionen in einer automatisch gefüllten Liste an. Über diesen Filter können Sie beispielsweise die für Sie interessanten Fahrzeuge/-gruppen auswählen und die Anzeige entsprechend filtern.

In einzelnen Fällen haben Sie die Möglichkeit zwei Listenfilter mit "und"  $[$   $\circledR$ ] bzw. "oder"  $[$   $\circledR$ ] zu verknüpfen.

### 4.2.2.3 Statusfilter

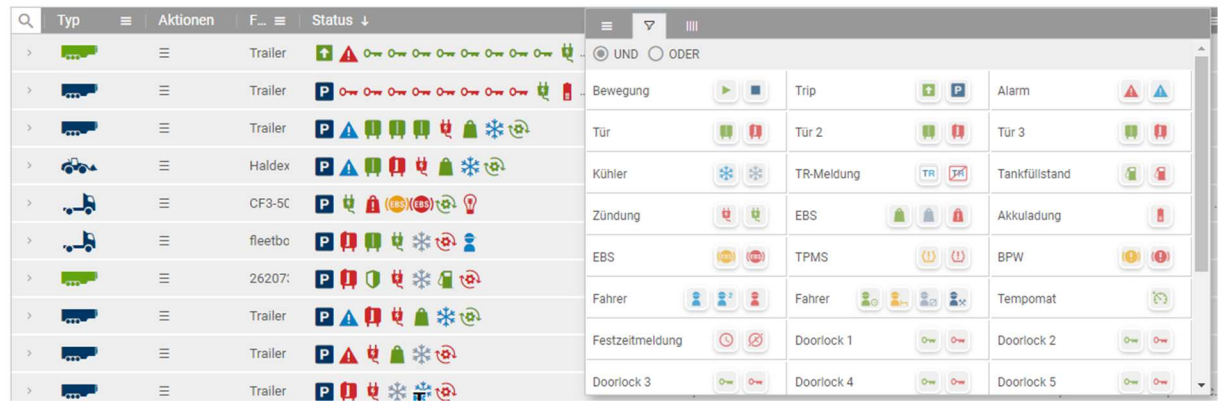

### Abbildung 12 Statusfilter

Um den Statusfilter aufzurufen, klicken Sie auf den Burger-Button (Drei Striche) in der Spaltenbenennung und klicken auf das Filtersymbol. Anschließend öffnet sich das Auswahlmenü mit allen verfügbaren Statussymbolen. Über das Dropdown Menü im oberen Bereich des Fensters können Sie auswählen, wann die Informationen angezeigt werden sollen. Sie können hierbei zwischen folgenden Punkten wählen:

- Oder: Mindestens einer der gewählten Filter trifft zu
- **Und: Alle gewählten Filter treffen zu**

Um die Tabelleninformationen nach dem gewünschten Status zu filtern, wählen Sie ein oder mehrere Statussymbole aus indem Sie auf das gewünschte Symbol klicken.

Alternativ können Sie im Tool-Panel auf der rechten Seite im Reiter "Filter" auf den Statusfilter zugreifen.

| Suchen                       |                                      |              |
|------------------------------|--------------------------------------|--------------|
| 5                            |                                      |              |
| > Typ                        |                                      | III Fuhrpark |
| > Fahrzeug                   |                                      |              |
| $\vee$ Status                |                                      | m            |
| O UND @ ODER<br>$\mathbb{Z}$ |                                      | Spalten      |
| Bewegung                     | $\blacktriangleright$ $\blacksquare$ | 7            |
| Trip                         | F P                                  | Filter       |
| Alarm                        | A A                                  |              |
| Tür                          |                                      |              |
| Tür 2                        |                                      |              |
| Tür 3                        | п                                    |              |
| Kühler                       | * *                                  |              |
| TR-Meldung                   | TR DR                                |              |
| Kennzeichen<br>S.            |                                      |              |
| Position<br>$\mathcal{S}$    |                                      |              |
| PIZ                          |                                      |              |

Abbildung 13 Statusfilter im Tool-Panel

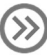

Die Bedeutung der einzelnen Symbole wird in Kapitel 7.2 Symbole genauer beschrieben.

### 4.2.2.4 Date-Picker

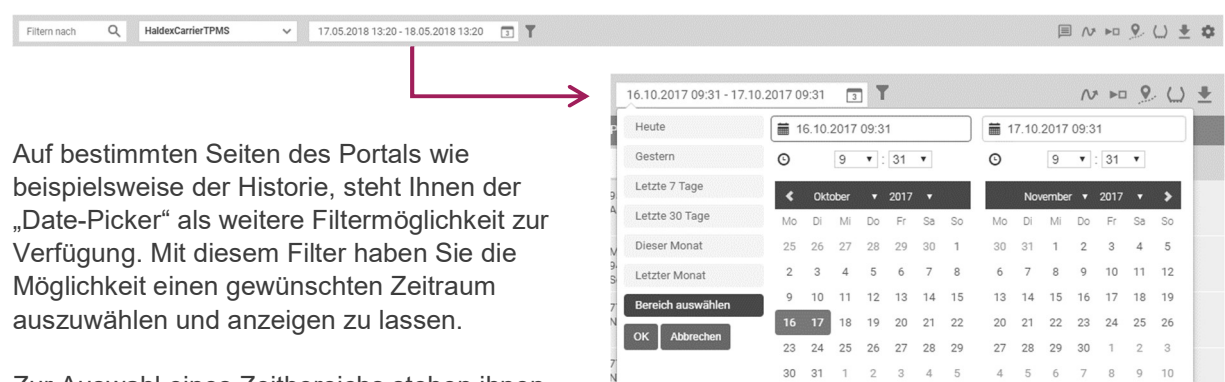

Zur Auswahl eines Zeitbereichs stehen ihnen auf der linken Seite einige bereits vordefinierte Zeiträume, wie z.B. "Heute" oder "Gestern", zur Verfügung.

Abbildung 14: Date Picker

Darüber hinaus können Sie auch selbst einen gewünschten Zeitraum auswählen. Um den gewünschten Zeitraum auszuwählen, können Sie die Daten selbst im Datumsfeld eintragen oder den gewünschten Bereich über dem Kalender auswählen. Zusätzlich, können Sie über die Angabe der Uhrzeit den gewählten Zeitbereich noch genauer eingrenzen. Sollten Sie eigenständig einen Bereich auswählen bestätigen Sie Ihre Eingabe bitte mit einem Klick auf den Button [  $\sigma$  |

### 4.2.3 Tabellenansicht anpassen

In der Flottenübersicht haben Sie die Möglichkeit die Tabelleninhalte anders als auf den anderen Portalseiten individuell anzupassen. Um die Ansicht anzupassen, stehen Ihnen verschiedene Möglichkeiten zur Verfügung. Welche das genau sind, wird Ihnen im nachfolgenden Kapitel noch einmal genauer beschrieben.

### 4231 Tabelleninhalte sortieren

Um die Sortierreihenfolge der einzelnen Spalten zu ändern gehen Sie wie folgt vor:

Klicken Sie direkt mit der linken Maustaste auf die Spaltenüberschrift, um die Sortierreihenfolge anzupassen.

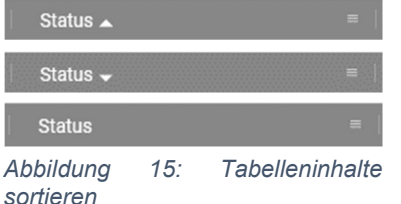

Mit einem Klick sortieren Sie die Spalte "aufsteigend", mit dem zweiten Klick "absteigend". Der dritte Klick auf die Spaltenüberschrift hebt die Sortierung auf und es wird Ihnen wieder die Standardsicht angezeigt.

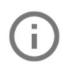

Hinweis: Mit der Sortierung wird nicht der Tabelleninhalt, sondern lediglich die Reihenfolge der Zeilen verändert. Bei Texteinträgen wird nach dem Alphabet und bei Datums- oder Zahleneinträgen nach dem Wert sortiert.

### 4.2.3.2 Spalten hinzufügen / entfernen

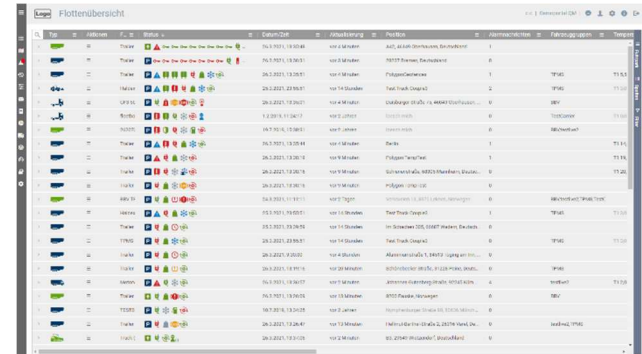

![](_page_13_Figure_2.jpeg)

Neben der Sortierfunktion haben Sie die Möglichkeit auszuwählen, welche Spalten / Informationen in der Flottenübersicht angezeigt werden sollen.

Rufen Sie hierzu das Auswahlmenü, das sich am rechten Bildschirmrand befindet, auf. Ihnen werden nun alle verfügbaren Spalten / Informationen für die aktuelle Seite eigeblendet.

Abbildung 16: Spalten hinzufügen/ entfernen

Wählen Sie aus der Liste die Punkte aus, die eingeblendet werden sollen. Nur wenn die entsprechende Checkbox ausgewählt ist (grauer Haken gesetzt), wird die Spalte im Hauptbereich eingeblendet.

![](_page_13_Picture_176.jpeg)

Abbildung 17: **Spaltenliste** 

Alternativ können Sie die Spaltenliste auch direkt aus der Spaltenüberschrift aufrufen. Dazu klicken Sie auf das [ ] Symbol und es öffnet sich ein Auswahlmenü. Klicken Sie nun auf das [ ] Symbol und die Liste wird Ihnen angezeigt.

![](_page_13_Picture_10.jpeg)

Abbildung 18: **Spaltenliste** 

### 4.2.3.3 Spalten anpassen

### Spaltenbreite anpassen:

Um die für Sie wichtigen Informationen ideal anzuzeigen, haben Sie die Möglichkeit, die Breite der einzelnen Spalten der Tabelle individuell anzupassen.

Um beispielsweise die Breite der Spalte "Fahrzeug" zu ändern, bewegen Sie den Mauszeiger auf die Begrenzung zwischen der Spalte "Fahrzeug" und der Spalte "Status". Ihnen wird nun das folgende Pfeilsymbol angezeigt [ ].

![](_page_13_Figure_16.jpeg)

Abbildung 19: Spaltenbreite anpassen

Klicken Sie mit der Linken Maustaste auf die Begrenzungslinie und halten Sie die Maustaste gedrückt. Indem Sie die Maus nach links bzw. rechts bewegen, können Sie die Breite der Spalte individuell anpassen.

![](_page_13_Picture_19.jpeg)

Hinweis: Sollten Sie den Browser Google Chrome verwenden, darf das Browserfenster nicht gezoomt sein, da in diesem Fall das Verschieben der Spalten nicht funktioniert.

![](_page_14_Figure_0.jpeg)

Alternativ können Sie die Spaltenbreite, der einzelnen aber auch aller Spalten, automatisch anpassen. Dazu klicken Sie auf das Symbol [  $\equiv$ ] neben der Spaltenüberschrift damit sich das Auswahlmenü öffnet. Wählen Sie nun "Spaltenbreite automatisch ausrichten" um beispielsweise die Breite der Spalte "Fahrzeuge" automatisch anzupassen. Wählen Sie "alle Spalten automatisch ausrichten" um die Breite aller Spalten automatisch anzupassen. Um die Breite der Spalten, automatisch eingestellt oder manuell, wieder zurückzusetzen, klicken Sie auf "Spalten zurücksetzen".

Abbildung 20: Spaltenbreite automatisch anpassen

### Spalte anpinnen:

![](_page_14_Picture_4.jpeg)

Abbildung 21: Spalte anpinnen

Um Ihnen die Möglichkeit zu bieten, bestimmte Spalten immer ganz links oder rechts in der Tabelle festzuhalten, können Sie diese anpinnen. Dazu klicken Sie neben die Spaltenüberschrift auf das Symbol  $[ \equiv ]$ , damit sich das Auswahlmenü öffnet. Klicken Sie nun auf "Spalte anpinnen" und wählen Sie aus wo Sie die Spalte anpinnen möchten. Der Haken symbolisiert, wo und ob die Spalte angepinnt ist. Um die Spalte wieder abzupinnen, klicken Sie "nicht anpinnen".

![](_page_14_Picture_7.jpeg)

Hinweis: Bitte beachten Sie, dass die Einstellungen und auch alle aktuell gesetzten Filter automatisch gespeichert werden!

### 4.2.4 In Grafik zoomen

Um Daten für den User besser zu veranschaulichen werden in bestimmten Bereichen des Portals Grafiken und Diagramme verwendet. Da sich die Grafiken aus vielen Einzelinformationen zusammensetzen, gibt es die Möglichkeit einen ausgewählten Teilbereich der Grafik vergrößert darzustellen.

Um einen Bereich zu vergrößern, bewegen Sie die Maus über die Grafik zu dem von Ihnen gewünschten Ausgangspunkt. Klicken sie nun mit der linken Maustaste auf den Ausgangspunkt und halten Sie die Maustaste gedrückt. Um den gewünschten Bereich zu markieren bewegen Sie die Maus nach rechts oder links. Entsprechend der Mausbewegung wird der Bereich den Sie vergrößern möchten grau markiert. Sobald der von Ihnen gewünschte Bereich markiert ist, lassen Sie die linke Maustaste wieder los. Der von Ihnen ausgewählte Bereich wird nun automatisch vergrößert angezeigt.

Um wieder zur normalen Ansicht der Grafik zurückzukehren, klicken Sie auf den Button [Zurücksetzen].

![](_page_14_Figure_13.jpeg)

### 4.2.5 Aktionen

Innerhalb der Anwendung erfolgt die Navigation im Allgemeinen über die Menüleiste. Die meisten Portalseiten bieten zudem die Möglichkeit über kontextbezogene Aktions-Buttons zwischen den einzelnen Seiten zu navigieren oder weitere Funktionen aufzurufen. Um eine "Aktion" aufzurufen, nutzen Sie den Button Aktions-Menü [ ••• ]. Alternativ haben Sie die Möglichkeit das Aktions-Menü über die rechte Maustaste aufzurufen. Klicken Sie hierzu in die Spalte des gewünschten Assets und wählen Sie von dem sich öffnenden Drop-Down-Menü den passenden Eintrag aus.

Bedeutung der Aktions-Buttons:

![](_page_15_Picture_111.jpeg)

![](_page_16_Picture_113.jpeg)

#### K X Zoom zurücksetzen:

Ist ein bestimmter Bereich der Karte oder einer Grafik vergrößert gelangen Sie über den Button "Zoom zurücksetzen" wieder zur ursprünglichen Ansicht der Karte bzw. Grafik.

![](_page_17_Picture_2.jpeg)

K M

### Aktivieren/ Deaktivieren:

Aktivieren bzw. deaktivieren von Reports, Geofences, etc. Ist eine Funktion deaktiviert wird sie beispielsweise für Alarme nicht mehr berücksichtigt.

![](_page_17_Picture_5.jpeg)

### Ausführen:

Über den Button "Ausführen" kann eine hinterlegte Funktion aufgerufen und ausgeführt werden. So können beispielsweise Reports direkt im Portal erstellt und angezeigt werden.

![](_page_17_Picture_8.jpeg)

### 2-Wege-Kommunikation:

Die 2-Wege Kommunikation dient der direkten Übermittlung von Befehlen an ein Fahrzeug. Es können Befehle für Kühlmaschinen & Verschlusssysteme versendet werden.

Tabelle 1: Aktionen-Menü

### 2-Wege-Kommunikation

Eine weitere Portalfunktion ist die 2-Wege-Kommunikation. Grundsätzlich können damit Befehle und Kommandos aus dem Portal heraus an Kühlaggregate oder Schließsysteme versendet werden. So kann beispielsweise das Verschlusssystem einer Tür an einem Trailer geöffnet oder die Temperatur eines Setpoints eingestellt werden. Die Funktion steht im Portal nur dann zur Verfügung, wenn das ausgewählte Asset über ein kompatibles System verfügt.

![](_page_17_Picture_14.jpeg)

Abbildung 23: 2-Wege-Kommunikation

muss zusätzlich die gewünschte Temperatur für den Setpoint in dem dafür vorgesehenen Feld eingetragen werden. Nach Bestätigung des Buttons "Senden", wird der gewählte Befehl an das Fahrzeug übermittelt. Anschließend wird im unteren Bereich des Popups der Befehl inklusive aktuellem Sendestatus angezeigt.

Zum Senden eines Kommandos müssen Sie zunächst den gewünschten Befehl aus der Liste auswählen. Um beispielsweise den Befehl "Seitpoint einstellen" auszuführen,

Der Reiter "gesendete Kommandos" zeigt

den Verlauf aller bereits gesendeten Kommandos für das ausgewählte Fahrzeug. Neben dem Kommando selbst werden beispielsweise der Zeitstempel und der User des gesendeten Kommandos angezeigt.

| Q<br>Filtern nach:  |                 |                                           |        |   |
|---------------------|-----------------|-------------------------------------------|--------|---|
| Datum               | Benutzer        | Kommando                                  | Erfolg |   |
| 08.08.2018 11:49:24 | <b>IdemDemo</b> | CARRIER_DIRECT_SETPOINT2 setpointvalue: 5 | false  | ü |
| 08.08.2018.11:86:48 | IdemDomn        | TPROTECTOR_DIGITAL_OUT_LOW                | false  |   |
| 08.08.2018.10:53:04 | IdemDemo        | TPROTECTOR DIGITAL OUT HIGH               | false  |   |
| 02.08.2018 09:21:22 | IdemDemo        | TPROTECTOR_DIGITAL_OUT_HIGH               | false  |   |
|                     |                 |                                           |        |   |

Abbildung 24: Gesendete Kommandos

# 5 Menü

Über das Hauptmenü können die einzelnen Portalbereiche aufgerufen werden. In diesem Kapitel werden diese Bereiche vorgestellt und beschrieben. Die nachfolgende Liste dient als Übersicht für die einzelnen Bereiche und Funktionen des Portals.

- **Flottenübersicht**
- **Karte**
- Alarmnachrichten
- **-** Historie
- **Konfiguration** 
	- Alarme
	- **Geofences**
	- **Geofences Kategorie**
- **Report Generator**
- **Fahrzeugberichte** 
	- **Stand-/ Fahrzeitenanalyse**
	- **Temperaturen**
	- **TPMS**
	- **Routenverlauf**
- **Administration** 
	- **Benutzer**
	- **Benutzer-Gruppen**
	- **Fahrzeuge**
	- **Fahrzeug-Gruppen**

## 5.1 Flottenübersicht

| ≡                              | Die Seite "Flottenübersicht" ist die Startseite und erster Menüpunkt Ihres   |      |                  |          |                                           |                                         |                                        |                                                                             |                          |  |
|--------------------------------|------------------------------------------------------------------------------|------|------------------|----------|-------------------------------------------|-----------------------------------------|----------------------------------------|-----------------------------------------------------------------------------|--------------------------|--|
|                                | Portals. Sie zeigt eine aktuelle Darstellung bzw. die letzten bekannten      |      |                  |          |                                           |                                         |                                        |                                                                             |                          |  |
|                                | Informationen Ihrer Fahrzeugflotte. Das heißt, es werden für jedes Asset die |      |                  |          |                                           |                                         |                                        |                                                                             |                          |  |
| Flottenübersicht               |                                                                              |      |                  |          |                                           |                                         |                                        |                                                                             |                          |  |
|                                | zuletzt übermittelten Informationen angezeigt. Bitte beachten Sie, dass die  |      |                  |          |                                           |                                         |                                        |                                                                             |                          |  |
| $\equiv$ Neueste Daten         |                                                                              |      |                  |          |                                           |                                         |                                        |                                                                             |                          |  |
|                                | Spalten bzw. deren Anordnung je nach Einstellung variieren können.           |      |                  |          |                                           |                                         |                                        |                                                                             |                          |  |
| <b>B</b> Karte                 |                                                                              |      |                  |          |                                           |                                         |                                        |                                                                             |                          |  |
|                                |                                                                              | Logo | Flottenübersicht |          |                                           |                                         |                                        |                                                                             | ILIGINARIADO I O O       |  |
| <b>III</b> Karte (Beta)        |                                                                              |      |                  |          |                                           |                                         |                                        |                                                                             |                          |  |
|                                |                                                                              |      |                  |          | El A the the De She the the De De D.      | $P = 0.7279$ , 19 85 $P$                | and it has to give                     | As active that's as investibles                                             |                          |  |
| Alarmnachrichten               |                                                                              |      |                  |          | El the the the fire the the the C H H af- | 20.9.2079.32.43.31<br>26.3.2325.32.44 K | $-0.138 + 0.05$<br>wa 4 Minutes        | Hawking the Miller Houses Househler<br>Publishers                           | <b>TIMES</b>             |  |
|                                |                                                                              |      |                  |          |                                           | 2533301 11444                           | as 14 Duncer                           | Test Truck Counter                                                          | mis                      |  |
| <b>49 History</b>              |                                                                              |      |                  |          |                                           | 2432091324219                           | <b>MELLES</b>                          | <b>Externa Tarra Za</b>                                                     |                          |  |
|                                |                                                                              |      |                  |          |                                           | <b>PLEAST 13 45 11</b><br>12209113431   | <b>AV CARSEY</b><br>AATLANDS           | marginance with the money block and<br><b>School and</b>                    | indis<br><b>Fratkins</b> |  |
| $\equiv$ Konfigurationen       |                                                                              |      |                  |          |                                           | 19.7.2315, 15.28.2                      | An 2 Jahren                            | <b>DOM REAL</b>                                                             | Cort habits              |  |
|                                |                                                                              |      |                  |          |                                           | 2633205 12472                           | int I bill subscri                     |                                                                             |                          |  |
| Nachrichten                    |                                                                              |      |                  |          |                                           | NORTH SERVICE                           | <b>AV CARSER</b>                       | and seventeed at a state comparison statement                               |                          |  |
|                                |                                                                              |      |                  |          |                                           | ALLER TABLE<br>24.3 2325. 55. 55.3      | $-24.58 + 0.02$<br>ne 2 Sajes          | mayors terrain<br><b>HAYLMAN TIL SOYS LIANUL RUNNING</b>                    | <b>BENINGTHETING</b>     |  |
| <b>Report Generator</b>        |                                                                              |      |                  |          |                                           | 2532121 21444                           | as Hitager                             | Test Truck Counted                                                          | tryp                     |  |
|                                |                                                                              |      |                  |          | 9 自 〇 56                                  | 2533091325414                           | any 14 Ett mit wit                     | in Schuther (20) Excel Waren Causer                                         |                          |  |
| <b>A Fahrzeugberichte</b>      |                                                                              |      |                  |          | <b>9 8 0 16</b>                           | 244209.59333<br>24.9.2329, 9.04.41      | and hat interesting<br>ex 4.18 a sites | new reack rangeline<br>Ausgardente', Seitt Supercrees.                      | <b>M</b>                 |  |
|                                |                                                                              |      |                  |          |                                           | 2632321.123230                          | via 22 Minutes                         | Gibbada ha Giula 3/220 Puka Dega.                                           | trys:                    |  |
| <b>S</b> Fahrerberichte        |                                                                              |      |                  |          |                                           | 313330132422                            | unit is that full to the               | lohannas-Cuberbarp-Chiolla, 920-5.61m.                                      | heat buy                 |  |
|                                |                                                                              |      |                  |          | <b>D 9 8 0 5</b>                          | ALCOHOL: NORTH<br><b>NETARIN VENET</b>  | <b>WE'R BESTER</b><br>as 1 Jahre       | enne figen 1. erns verrief, nonwom-<br>per dan many bittely at warra bitwin |                          |  |
| <b><i>a</i></b> Administration |                                                                              |      |                  |          | <b>9.80%</b>                              | 26.3.2225.33.28.43                      | na 23 Stin La                          | In book Burlin (Coupe 2, 28314 State, De.,                                  | <b>GLASSIC TEMP</b>      |  |
|                                |                                                                              |      |                  | Track L. | 日夏田島                                      | 263,2321,1247.59                        | you a hard of suita.                   | And write: 2.2010 Webschin Cada.                                            |                          |  |
|                                |                                                                              |      |                  |          |                                           |                                         |                                        |                                                                             |                          |  |

Abbildung 25: Flottenübersicht Menü Abbildung 26: Flottenübersicht Portalseite

Voreingestellt finden Sie im Bereich "Flottenübersicht" folgende Spalten und Informationen:

![](_page_19_Picture_128.jpeg)

Tabelle 2: Spalteninformationen

### 5.1.1 Details

Wenn Sie auf die Zeile eines bestimmten Assets klicken öffnet sich eine zusätzliche Spalte, die weitere Informationen und Daten ebenso wie eine Kartenansicht enthält. Die Daten beziehen sich auf die letzte bekannte Information / Meldung des Assets. Je nach Asset bzw. gebuchten Diensten kann die Anzahl und der Inhalt der Spalte variieren. Nicht aktuelle Daten/ Informationen des Assets werden ausgegraut dargestellt.

![](_page_20_Figure_2.jpeg)

Abbildung 27: Details Flottenansicht

- Alarme: Hier werden alle offenen Alarmnachrichten des ausgewählten Assets angezeigt
- Allgemein: Der Abschnitt "Allgemeine Informationen" enthält Standardinformationen wie beispielsweise die GPS-Position, Stehen/ Fahren, Geschwindigkeit, etc. Zudem befinden sich in dieser Spalte allgemeine Informationen zu dem Fahrzeug wie Kilometerstand, Tankstatus und Zündung an/ aus.
- Lenkzeiten: Sie finden in dieser Spalte zusätzliche Fahrer-Informationen wie Vor- und Nachname, sowie dem aktuellen Status des Fahrers.
- Kühlerdaten: Sollte an dem ausgewählten Asset ein Kühlaggregat verbaut sein, werden in diesem Bereich alle wichtigen Informationen zusammengefasst. Unter anderem können folgende Informationen angezeigt werden: Tankfüllstand, Diesel Stunden, Standby Stunden und Gesamtstunden. Zudem befinden sich in diesem alle alle wichtigen Informationen bezüglich Temperaturen. So können hier beispielsweise die aktuellen Temperaturwerte der einzelnen Setpoints des Kühlfahrzeugs abgerufen werden.

| Temperatur 1   Trailer (Carrier) 02 |         |  |
|-------------------------------------|---------|--|
| Kühlmaschine                        | Aus     |  |
| Temperatur 1                        | 11,0 °C |  |
| Temperatur 2                        | 11,5 °C |  |
| Temperatur 3                        | 11,0 °C |  |
| Temperatur 4                        | 12,0 °C |  |
|                                     |         |  |

Abbildung 28: Temperatur

**TPMS:** Im Bereich TPMS werden Ihnen auf einen Blick alle wichtigen Informationen zum<br>Reifendruck bzw. der Reifentemperatur bzw. der Reifentemperatur angezeigt. Unterhalb der Kopfzeile wird Ihnen der Messzeitpunkt dargestellt. Dieser gibt Ihnen Aufschluss darüber, wann die Daten an das System übermittelt wurden. Zusätzlich können weitere Informationen in einer Toolbox grafisch dargestellt werden. Fahren Sie hierzu mit dem Mauszeiger über den entsprechenden Reifen. Es öffnet sich ein Pop-Up-Fenster mit den Informationen zum ausgewählten Reifen.

![](_page_21_Picture_1.jpeg)

Abbildung 29: TPMS Meldung

### Informationen TPMS:

![](_page_21_Picture_4.jpeg)

Abbildung 30: Informationen Reifendruck

![](_page_21_Picture_6.jpeg)

Abbildung 31: Warnung TPMS

Der Reifendruck und Temperatur befinden sich im

definierten Bereich.

 $9.1$ bar

 $7.7$ 

bar

 $\sum_{\text{bar}}$ 

Der Reifendruck und/ oder die Temperatur liegen unter der definierten Warnschwelle. Bitte unterbrechen Sie die Fahrt und kontrollieren Sie den Reifen.

![](_page_21_Picture_10.jpeg)

Abbildung 32: Alarm TPMS

Der Reifendruck und/ oder die Temperatur sind unter dem definierten Bereich. Es wird eine Alarmmeldung angezeigt. Sie sollten schnellstmöglich die Fahrt unterbrechen und die nächste Werkstatt aufsuchen.

![](_page_22_Picture_0.jpeg)

![](_page_22_Picture_1.jpeg)

Das System hat die Verbindung zum Sensor verloren. Sollte dieses Problem weiterhin bestehen, suchen Sie bitte eine Werkstatt auf.

Abbildung 33: Alarm TPMS

Bremsbelagsverschleiß: Der Bereich Bremsbelagsverschleiß zeigt Ihnen auf einen Blick alle wichtigen Informationen zum aktuellen Zustand Ihrer Bremsen. Unterhalb der Kopfzeile wird Ihnen der Messzeitpunkt dargestellt. Dieser gibt Ihnen Aufschluss darüber, wann die Daten an das System übermittelt wurden. Zusätzlich können weitere Informationen in einer Toolbox grafisch dargestellt werden.

Fahren Sie hierzu mit dem Mauszeiger über den entsprechenden Bremsbelag. Es öffnet sich ein Pop-Up-Fenster mit den Informationen zum ausgewählten Bremsbelag.

![](_page_22_Picture_131.jpeg)

### Informationen Bremsbelagsverschleiß:

![](_page_22_Figure_8.jpeg)

Abbildung 35: Warnung Bremsbelag

![](_page_22_Picture_132.jpeg)

Abbildung 36: Warnung Bremsbelag

Warnung für ausgewählten Bremsbelag, suchen Sie bald eine Werkstatt auf, um den Belag prüfen zu lassen.

Warnung Bremsbelag, suchen Sie bald eine Werkstatt auf, um den Belag prüfen zu lassen.

![](_page_23_Figure_0.jpeg)

Abbildung 37: Alarm Bremsbelag

Alarm Bremsbelag, suchen Sie umgehend eine Werkstatt auf, da eine Prüfung der Bremse erforderlich ist.

**Fahrzeugdaten:** Der Abschnitt gibt Ihnen Informationen über den Ereignis- und Datenannahmezeitpunkt, Event, GPS Satelliten und Spannungsversorgung der Meldung. Zusätzlich enthält dieser Bereich enthält Informationen über die Stammdaten des Assets. Hierzu zählen beispielsweise die Seriennummer, der angeschlossene Temperaturschreiber, Chassis Nummer, Kühlmaschinen Hersteller, etc.

### 5.2 Karte

![](_page_24_Figure_1.jpeg)

### Informationen anzeigen/ ausblenden

Um die Ansicht zu verfeinern, haben Sie die Möglichkeit Informationen ein- / auszublenden bzw. anders darzustellen. Über die Buttons oben, haben Sie die Möglichkeit den Fuhrpark, Geofences und eingezeichnete Routen ein- bzw. auszublenden. In den Einstellungen können Sie Anzeigeeinstellungen der Karte ändern, ein Haken in der jeweiligen Check-Box signalisiert, dass die Funktion aktiv ist.

![](_page_24_Picture_4.jpeg)

Ist die Funktion "Geofences anzeigen" aktiviert, haben Sie die Möglichkeit die angezeigten Geofences zu filtern. Nutzen Sie hierzu die Felder "Geofence" und "Kategorien" im Reiter "Geofences" des Tool-Panels, um sich ausgewählte Geofences bzw. Geofence-Kategorien anzeigen zu lassen.

![](_page_25_Picture_151.jpeg)

Klicken Sie hierzu auf das Pin-Symbol [  $\bigcup$  ] des Geofences. Es öffnet sich ein Popup-Fenster in dem Ihnen zusätzlichen Informationen wie etwa die Größe des Geofence oder zugeordnet Kategorien angezeigt werden.

Darüber hinaus haben Sie die Möglichkeit den Geofence noch einmal zu bearbeiten. Klicken Sie hierzu auf das Icon "Editieren".

Abbildung 41: Geofence Filter

Weitere Informationen zum Thema Geofences finden Sie in Kapitel 5.7.1 Geofence-Definitionen

In Karte suchen / navigieren

Mit der Maus haben Sie die Möglichkeit sich frei in der Karte zu bewegen.

Klicken Sie hierzu mit der linken Maustaste auf einen beliebigen Punkt in der Karte und halten Sie die Maustaste gedrückt. Sie können nun die Karte so verschieben bis Sie den gewünschten Bereich auf dem Bildschirm sehen.

![](_page_25_Picture_9.jpeg)

Abbildung 42: In Karte suchen/ navigieren

Alternativ haben Sie die Möglichkeit über den Reiter "Kartensuche nach Orten, Straßen, etc. zu suchen. Es stehen Ihnen zwei Suchfelder zur Verfügung "Suche im Ausschnitt" und "Stichwortsuche".

Suche im Ausschnitt: Hierbei suchen Sie im angezeigten Kartenausschnitt nach Points of Interest

Geben Sie hierzu den gewünschten Suchbegriff, beispielsweise eine Adresse, in das Suchfeld ein und bestätigen Sie die Eingabe mit der "Eingabetaste". Alle zu Ihrer Suche passenden Treffer werden Ihnen in einer Liste unterhalb des Suchfelds angezeigt und können dort direkt ausgewählt werden. Die Karte fokussiert sich anschließend automatisch auf den von Ihnen ausgewählten Punkt und markiert diesen mit einem Pin-Symbol. Liefert Ihre Suche ein eindeutiges Ergebnis, entfällt die Auswahl und der entsprechende Punkt wird automatisch fokussiert und mit einem Pin-Symbol markiert.

![](_page_25_Picture_152.jpeg)

![](_page_25_Figure_15.jpeg)

### 522 Zusätzliche Funktionen

Um weitere Funktionen der Karte zu nutzen, klicken Sie mit der rechten Maustaste in die Karte. Über das sich öffnende Menü können nun die folgenden Funktionen aufgerufen werden:

**Auftrag erstellen:** 

Auftrag an der aktuellen Position erstellen. Sie werden automatisch in den entsprechenden Portalbereich weitergeleitet.

Geofence erstellen:

Geofence an der aktuellen Position anlegen. Sie werden automatisch in den entsprechenden Portalbereich weitergeleitet.

60.7859N 46.1212E

Hier Auftrag erstellen Hier Geofence anleger

Abbildung 44: Zusätzliche Funktionen

![](_page_26_Picture_7.jpeg)

Informationen zur Erstellung von Aufträgen und Geofences finden Sie in den Kapiteln Aufträge und Geofences.

### 5.2.3 Detail-Spalte (Fuhrpark und Betriebsinformationen)

Im Reiter "Fuhrpark" im Tool-Panel der Karte wird Ihnen die Flottenübersicht angezeigt. Der Fuhrpark setzt sich aus der Anzeige Ihrer Fahrzeugtypen sowie dem Betriebsstatus Ihrer Flotte zusammen.

![](_page_26_Picture_115.jpeg)

Der Reiter Fahrzeugtypen liefert Ihnen eine Übersicht der einzelnen Fahrzeuge, die sich in Ihrer Flotte befinden. Außerdem erhalten Sie die Information welche Fahrzeugtypen gerade gefiltert sind.

Diese Information steht Ihnen sowohl pro Asset-Typ als auch für den gesamten Fuhrpark zur Verfügung. Informationen, die einen bestimmten Asset-Typ betreffen, finden Sie in der dazugehörigen Zeile.

Abbildung 45: Statistik

Zusätzlich zu den genannten Fuhrparkinformationen erhalten Sie über den Reiter "Betriebsstatus" eine Übersicht bezüglich der Aktivität Ihrer Flotte. Die Aktivität der einzelnen Assets ist dabei in folgende Kategorien unterteilt:

- : Das Asset war in den letzten 24h in Betrieb (Zündung war in den letzten 24h an).
- : Das Asset war in den letzten 48h in Betrieb (Zündung war in den letzten 48h an).
- : Das Asset war länger als 48h außer Betrieb (Zündung war länger als 48h aus).

### 5.2.4 Asset-Symbol

In der Standardeinstellung werden Ihnen alle Assets als "Großes Icon" in der Karte angezeigt. Unter dem jeweiligen Icon befindet sich der Name des Assets. Außerdem wird über einen Pfeil, die Richtung, in die sich das Asset aktuell bewegt, angezeigt. Wird Ihnen keine Position von dem Asset geliefert, wird der Pfeil ausgeblendet. Über die Farbe des Symbols bzw. des Schriftzugs wird Ihnen signalisiert, ob sich das Asset aktuell bewegt Abbildung 46: Asset Symbol (grün) oder ob es steht/parkt (blau).

![](_page_27_Picture_2.jpeg)

![](_page_27_Figure_4.jpeg)

Optional haben Sie die Möglichkeit anstelle des Symbols nur den Schriftzug einzublenden. Dieser wiederum kann wahlweise den Namen oder das Kennzeichen des Assets enthalten.

Um die Einstellung anzupassen, wählen Sie im Tool-Panel "Große Icons anzeigen" ab.

### Abbildung 47: Icon anpassen

### 5.2.5 Quicklinks

![](_page_27_Picture_9.jpeg)

Abbildung 48: Quicklinks

Um möglichst schnell zwischen den einzelnen Portalseiten navigieren zu können, werden im Portal sogenannte "Quicklinks" verwendet. Um diese zu verwenden, klicken Sie auf das gewünschte Asset-Symbol. Es öffnet sich ein Popup- Menü mit verschiedenen Informationen zum ausgewählten Asset wie beispielsweise dem aktuellen Status.

Darüber hinaus können Sie über dieses Menü auf die zur Verfügung stehenden Quicklinks zugreifen.

![](_page_27_Picture_13.jpeg)

Eine ausführliche Beschreibung zu der Funktionsweise der einzelnen Quicklinks / Aktions-Buttons finden Sie in Kapitel Aktionen.

### 5.2.6 Karteneinstellungen

 Vergrößern bzw. verkleinern: Sie können die Karte mit dem Plus- / Minus-Symbol am rechten Rand den angezeigten Kartenausschnitt vergrößern bzw. verkleinern. Alternativ können Sie das Scrollrad Ihrer Maus verwenden.

Abbildung 49: Zoomen

Kartenmaßstab

Ŧ

Im rechten unteren Eck wird Ihnen der aktuelle Maßstab der Karte angezeigt. Je nachdem wie stark die Karte von Ihnen vergrößert wurde, passt sich der Maßstab der Karte automatisch an. Indem Sie auf den angezeigten Maßstab klicken, können Sie diesen von Kilometer auf Meilen bzw. von Meilen auf Kilometer umstellen.

![](_page_28_Figure_5.jpeg)

Abbildung 50: Maßstab

- Kartenansicht ändern Über das Karten Icon haben Sie zudem die Möglichkeit die Ansicht der Karte anzupassen. Bei der Kartenansicht können Sie zwischen folgenden Optionen wählen:
	- Kartenansicht (klassische Kartenansicht)
	- Satellit (Satellitenbild)
	- Gelände (Karte mit eingezeichnetem Gelände)

Darüber hinaus können über das Menü weitere Funktionen wie die aktuelle Verkehrslage, Öffentliche Verkehrsmittel und Verkehrsstörungen auf der Karte eingeblendet werden.

![](_page_28_Picture_12.jpeg)

Abbildung 51: Kartenansicht wechseln

Hinweis: Die vorgenommenen Einstellungen gelten für alle Kartendarstellungen im Portal.

### Einzelne Reiter im Tool-Panel der Karte

Es stehen zur Verfügung: - Fuhrpark (Anzeige aller Assets)

- Geokreise (Anzeige der definierten Geokreise)
- Routenverlauf (Routenhistorie und Vergleich mit anderen Routen)
- Kartensuche (Suche nach Stichworten bspw. Städten oder auch POIs)

![](_page_29_Picture_6.jpeg)

Abbildung 52: Karte - Anzeigeoptionen

Über das Download-Symbol lässt sich ein Screenshot der angezeigten Karte herunterladen. Über das Zurücksetzen-Symbol können alle Filtereinstellungen gelöscht werden. Über das Zoom-to-all Icon wird auf alle angezeigten Daten auf der Karte gezoomt.

Mit den angezeigten Buttons können Informationen auf der Karte angezeigt bzw. entfernt werden.

### 5.2.7.1 Fuhrpark

![](_page_29_Figure_11.jpeg)

Abbildung 53: Karte - Fuhrpark

Die Karte gibt einen Überblick über den gesamten Fuhrpark. Fahrzeuge mit einem offenen Alarm werden rot dargestellt. Im Reiter Fuhrpark kann nach einzelnen Fahrzeugen, über die Freitextsuche nach Fahrzeugen, aber auch nach Fahrzeuggruppen gefiltert werden.

Zudem lassen sich die Fahrzeuge über den Statusfilter nach deren Statusangaben filtern.

![](_page_29_Picture_123.jpeg)

- Clustering  $\Box$  Kennzeichen anzeigen
- Große Icons anzeigen
- Autozoom bei Filteränderunger<br>□ Autozoom bei Datenänderung

Über die Einstellungen können diverse Ansichten verändert werden. Sie das Clustering aufheben, die Kennzeichen anzeigen, Große Symbole abwählen und Autozoomoptionen bei Filteränderung oder Datenänderung de- oder aktivieren.

Abbildung 54: Karte - Fuhrpark **Einstellungen** 

Unterhalb der Filter und Einstellungen befindet sich die Fuhrparkstatistik. Hier wird der gesamte Fuhrpark nach Fahrzeugarten angezeigt, sowie der aktuell gefilterte bzw. auf der Karte angezeigte Fuhrpark.

Unterhalb befindet sich die Betriebsstatusstatistik, aus der entnommen werden kann, wie viele Fahrzeuge innerhalb der letzten 48 Stunden in Betrieb waren.

![](_page_30_Picture_76.jpeg)

Beim Klicken eines Asset-Symbols öffnet sich analog zur Flottenübersicht die Detailansicht des Assets.

![](_page_30_Figure_4.jpeg)

### 5.2.7.2 Geofences

![](_page_30_Figure_6.jpeg)

Abbildung 57: Karte - Geofence

filtern

Im Reiter Geokreise können sämtliche erstellte Geokreise auf der Karte angezeigt werden. Zudem können, sofern zuvor Kategorien erstellt wurden, auch Geokreis-Kategorien angezeigt werden.

 $\times$  Polygon TempTes

Wenn nach einem Geofence gefiltert wird, erscheint unter Fahrzeuge die Geokreis-Statistik, in welcher alle Fahrzeuge bzw. Assets innerhalb eines Polygons angezeigt werden.

### 5.2.7.3 Routenverlauf

![](_page_31_Figure_1.jpeg)

Abbildung 58: Karte - Routenverlauf

Im Reiter Routenverlauf lassen sich bis zu drei Routen miteinander vergleichen. Auswahl eines Fahrzeugs und den gewünschten Zeitraum (frei wählbare Zeiträume sind bis max. 7 Tage möglich). Es erscheint die Route auf der Karte, sofern es in diesem Zeitraum Assetdaten gab.

![](_page_31_Picture_79.jpeg)

Über die Tabs Route 1, 2 und 3 können weitere Routen angezeigt werden

Für jede angezeigte Route wird eine Zusammenfassung der Route angezeigt, welche die Gesamtdauer, Gesamtdistanz, Durchschnittsgeschwindigkeit und die Durchschnittsbeladung angibt. Diese befindet sich auf der rechten Seite im Tool-Panel unter Details.

![](_page_31_Picture_80.jpeg)

Als Anzeigeoptionen der Routen stehen Routenmodi zur Verfügung:

- Direkte Verbindungslinien zwischen zwei Wegpunkten

- Wahrscheinliche Route anhand der angezeigten Wegpunkte
- Ein- und Ausblenden der Wegpunkte
- Ein- und Ausblenden der Parkstellen

Routeneinstellungen

Zusätzlich kann die Route entweder nach eigenem Wunsch über die Farbauswahl eingefärbt werden, aber auch anhand der Geschwindigkeit, nach den Abbildung 59: Höhenangaben und, wenn vorhanden, nach dem Beladungszstand

### 5.2.7.4 Kartensuche

![](_page_32_Figure_1.jpeg)

Abbildung 60: Kartensuche

Im Reiter Kartensuche stehen Optionen zur Verfügung:

- 1. Suche im aktuellen Kartenausschnitt nach POIs (Points of Interest) Bspw. Tankstellen, Rastplätzen, usw
- 2. Globale Suche nach bspw. Orten, Adressen, usw.

### 5.3 Alarmnachrichten

![](_page_33_Picture_1.jpeg)

Die Tabelle zeigt eine Übersicht aller bereits generierten Alarmmeldungen. Diese werden standardmäßig in chronologischer Reihenfolge angezeigt. Die Übersicht enthält Informationen wie den aktuellen Status des Alarms, den Zeitstempel, das betroffene Asset und den Namen des Alarms.

Um weitere Informationen zu einem Alarm abzurufen, klicken Sie auf den gewünschten Alarm. In der Detail-Spalte werden Ihnen weiteren Informationen wie beispielsweise die Personen die über den Alarm benachrichtig wurden, die Position des Assets bei Eintritt des Alarms oder der aktuelle Bearbeitungsstatus angezeigt.

|    | <b>Discount</b>    | Q rulettropmape<br>$\sqrt{2}$ 7007 |                                    |                     | $Q_1$ or exact taxe state and $Q_2$ |            |                                                              | $0$ / $\overline{n}$ $\pm$ 0 Details |                                                              |                            |          |
|----|--------------------|------------------------------------|------------------------------------|---------------------|-------------------------------------|------------|--------------------------------------------------------------|--------------------------------------|--------------------------------------------------------------|----------------------------|----------|
|    | <b>SALES</b>       | $-2$ ikouski                       | ABR'T                              | Name                | <b>EMOR</b>                         | <b>INS</b> | Akriti                                                       | Aktioners                            | Kant                                                         |                            |          |
|    |                    |                                    | Y.                                 |                     |                                     |            | $\mathbf{r}$                                                 |                                      |                                                              |                            |          |
|    | AV                 | 11.01.2021 11.21.00                | Insig Samo ez ruzh<br>Tays:        | todonichi           | $\nu$ (2)                           |            | inforcement have?<br>Posta con 170 km grater                 | lane.                                |                                                              |                            |          |
|    | A                  | 11.03.0001.0194.00                 | TRAILCRAFFING                      | tresvores           | $\mathcal{S}^{(2)}$                 |            | Kilometerstynt (GBS)<br>PMS: MA 125 km grider<br>Ma 111 km   | 1.14                                 |                                                              |                            |          |
|    | $\Delta\checkmark$ | 13.03.0021.11:25.00                | TIME Carrier 05                    | <b>Installation</b> | $\nu$                               |            | Elisabetechni (CDS /<br>TANS 200.020 km große<br>als miller- | 1000                                 |                                                              |                            |          |
| c. | $\Delta\checkmark$ | 11.03.0031.11:30.00                | Trailer (Contier) 07 Parch<br>Test | teaterave           | $\nu$ to                            |            | Elemented (TBS)<br>FMSx 400.165 km groSer<br>what 111 has    | $\sim$                               | <b><i><u>Richard Curry</u></i></b>                           |                            |          |
|    |                    |                                    |                                    |                     |                                     |            |                                                              |                                      | <b>U FELSE HER, D. AFSEL ROCTRA ROOM TO</b>                  |                            |          |
|    |                    |                                    |                                    |                     |                                     |            |                                                              |                                      | Denastrikhopungen                                            |                            |          |
|    |                    |                                    |                                    |                     |                                     |            |                                                              |                                      | EMA <sup>1</sup>                                             |                            | ows      |
|    |                    |                                    |                                    |                     |                                     |            |                                                              |                                      | 0123491710 gwdson melinni<br>chostar.com/acidemolentales.com |                            |          |
|    |                    |                                    |                                    |                     |                                     |            |                                                              |                                      |                                                              |                            |          |
|    |                    |                                    |                                    |                     |                                     |            |                                                              |                                      | Fratalio I                                                   |                            |          |
|    |                    |                                    |                                    |                     |                                     |            |                                                              |                                      | Zezek.                                                       | Airlan                     | Keywaren |
|    |                    |                                    |                                    |                     |                                     |            |                                                              |                                      | 11/07/02/11/94 16:                                           | Α                          |          |
|    |                    |                                    |                                    |                     |                                     |            |                                                              |                                      | 11.02.2021 11.40.00                                          | $\Delta \checkmark$ cannot |          |
|    |                    |                                    |                                    |                     |                                     |            |                                                              |                                      | 12.04.2021 12.29.50                                          | $\Delta$                   |          |

Abbildung 62: Alarmnachrichten Portalseite

Das Icon im Menü ist mit einem roten Punkt versehen **AL**, wenn offene Alarmmeldungen vorhanden sind.

Bitte beachten Sie, dass es beim Schließen von Alarmmeldungen zu Latenzen/Verzögerungen in der Darstellung kommen kann.

### Empfänger einer Alarmmeldung

Die Spalte E-Mail und SMS geben Ihnen Auskunft darüber, ob im Falle einer Alarmmeldung Personen benachrichtigt wurde oder nicht. Wenn bei der Definition eines Alarms ein E-Mail- oder SMS-Empfänger eingetragen wurde, wird Ihnen dies mit einem grünen Haken *Abbildung 63: Empfänger einer Alarmmeldung* symbolisiert. Die Zahl in der Klammer dahinter,

![](_page_33_Picture_146.jpeg)

![](_page_33_Figure_11.jpeg)

gibt Ihnen Auskunft darüber, wie viele Empfänger es gibt.

Sofern sie einen bestimmten Alarm ausgewählt haben, werden Ihnen die jeweiligen Empfänger einer Alarmnachricht in der Detailspalte angezeigt.

### 5.3.2 Alarmstatus

Ein Alarm kann sich folgenden Zuständen annehmen:

- : Ein definierter Alarm wurde ausgelöst und bisher noch nicht geschlossen.
- ▲ ★ : Der Alarm ist in Bearbeitung.
	- : Der Alarm ist geschlossen.

Über den Aktions-Button haben Sie die Möglichkeit den Status eines Alarms zu ändern bzw. anzupassen.

![](_page_34_Picture_1.jpeg)

Eine ausführliche Beschreibung der einzelnen Symbole finden Sie in Kapitel 7.2 Symbole.

### 5.3.3 Alarmstatus bearbeiten

Um den Status eines Alarms zu bearbeiten, klicken Sie auf den Button [Bearbeiten]  $\sim$  1.

Anschließend öffnet sich das rechts abgebildete Popup-Fenster. Im oberen Bereich des Fensters wird Ihnen angezeigt um welche Art von Alarmmeldung es sich handelt. In diesem Beispiel handelt es sich um einen Temperaturalarm.

![](_page_34_Picture_107.jpeg)

Abbildung 64: Alarmmeldung bearbeiten

Neuer Status: in Bearbeitung ▼ offen in Bearbeitung geschlossen

Abbildung 65: Status

Außerdem haben Sie die Möglichkeit die Alarmmeldung bzw. deren Status über das Dropdown Menü anzupassen. So können Sie beispielweise den Status des Alarms von "offen" auf "in Bearbeitung" bzw. auf "geschlossen" setzen. Darüber hinaus können Sie einen Kommentar (Notiz) zu diesem Alarm einfügen. Diese wird Ihnen beim Aufruf des Alarms in der Detail-Spalte unter "Protokoll" mit angezeigt.

![](_page_34_Picture_108.jpeg)

Abbildung 66: Kommentar Alarmmeldung

Hinweis: Es kann offene Meldungen geben, die nicht angezeigt werden (Bitte prüfen Sie die gesetzten Filter / Ihre Zeitbereichsauswahl).

Weitere Informationen zum Thema Alarme bzw. Alarmdefinition finden Sie in Kapitel Alarme.

### 5.4 Historie

![](_page_35_Picture_1.jpeg)

Abbildung 67: Historie Menü

 $\left\langle \right\rangle$ 

Die Seite Historie öffnen Sie über den vierten Menüeintrag geöffnet. Alternativ können Sie die Seite über das Aktions-Menü z.B. aus der Flottenübersicht heraus aufrufen. Die Seite zeigt Ihnen den Nachrichtenverlauf eines ausgewählten Assets. Standardmäßig werden Ihnen alle Meldungen der letzten 24 Stunden angezeigt. Sie haben jedoch die Möglichkeit, die Zeitspanne über den Filter "Date-Picker" anzupassen. Des Weiteren können Sie die Daten der Tabelle mit dem Statusfilter genauer eingrenzen. Neben den Informationen in der Tabelle können wie bei Neueste Daten zusätzliche Informationen über die Detailspalte angezeigt werden.

Bitte beachten Sie, dass auf der Seite immer nur die Informationen des ausgewählten Assets angezeigt werden. Um die Informationen eines anderen Fahrzeugs anzuzeigen, wählen Sie in der Filterleiste das gewünschte Asset aus.

| to a Alteren Swiss |                     | $m$ Delum/Zeil 4        | - Calencerate wretparks   | - Abschaunung - Vostion | $m$ . Temperatures $m$                             | AKTIONEN           | 0.009909 |        |
|--------------------|---------------------|-------------------------|---------------------------|-------------------------|----------------------------------------------------|--------------------|----------|--------|
|                    | 日号曲面                | 12-4 2021, 10:21:17     | 104, 2021 10:21:26        | vor um paar Salaand     | Changeman by Ath 17 Guarten Ave., Cost.,           |                    |          |        |
|                    | 四川曲面                | 13.4 (401), 19/29 17    | 18,4,0021, 18:24.25       | vor 3 Mitsen            | Metter insplie 191, 66117 Nandvicken B.,           | Treinr (Chicanoli) |          | $\sim$ |
| $\equiv$           | 四日金田                | 13.4.2021, 10:21 17     | 15 (202) 15:21:25         | use 10 Mitsuber         | Untertisting rise Shighs, 444.17 Soughstate        | Catalo 124         |          | $\sim$ |
|                    | 日日食品                | 12.4.2021, 10.18.17     | 154,2721,1518.25          | vor 15 Mexikin          | Specificant Why, 68117 Sure Grouther, Desda        |                    |          |        |
|                    | 国立の後                | VRA 2021, VA 11 V7      | <b>18.4 2021 12:11:28</b> | UN'DO Mitadox           | Spiritvere Weg, 66117 Southracken, Devils          |                    |          |        |
| $=$                | <b>DI UICHA</b>     | 15.4.2021, 15:01:17     | 15 (2021, 130125)         | ing 25 Mitsten          | Spitzhenet Weg, 65117 Sacetardation, Casula.       |                    |          |        |
|                    | <b>BUILDING!</b>    | 1942021.100137          | 104.2021.1003.09          | voluna M. 00 Nv.        | Specificants Why, 46113 State Criticalists, Checks |                    |          |        |
| ×                  | <b>DU</b> Union     | TRAINIS, 10-32 17       | <b>NUMBER</b>             | Unr 31 Mitsdan          | Spiritvere Weg, 66117 Annihräcken, Keute.          |                    |          |        |
| $\equiv$           | 日日自动                | 15.4.2021, 12.51.17     | 13 4 2021 13:05:05        | ing 40 Minutes          | 88317 SearchGoledy, Destachband                    |                    |          |        |
| $\sim$             | 口 3 点 (6)           | 13.4 (852), 10140 87    | 114,2521,1245.71          | Victoria stunds         | pozschnühknich tehn reartmidios.co.                |                    |          |        |
| $\equiv$           | 口 3 自 101           | 12.4.0001.10-8117       | 10.4.0021.12.41.27        | unnehm Stunde.          | 4400, 66000 VISILINGHI, DAYSCORN                   |                    |          |        |
| $\equiv$           | 日日自由                | 15.4.2021, 12:36:37     | 13.4.3021.12.31.25        | tor stre Stards         | Luisa feutada 6, 66000 VM dirgan Daut.             |                    |          |        |
| $\equiv$           | 四甲酸                 | TEASING 12061.17        | 1304 2021 12011 25th      | you can your co.        | MARK VALLOCA, DEMANDED                             |                    |          |        |
| ×                  | <b>PE OF A 1911</b> | 13.4.0001.10:04 17      | 13 (.NIF) 19-51 FT        | unreline Shinda.        | MISS VIBE now, Cesters and                         |                    |          |        |
| Ξ                  | <b>PU &amp; 101</b> | 354,2021, 10:21 XY      | 13,4,2021, 12,21,27       | to stre Surdy           | 88222 VM Engage, Casternians                       |                    |          |        |
| $\equiv$           | <b>DI UICHAI</b>    | <b>TEATRIC TESTATE</b>  | 18.4.3721.1279.25         | you cannot be under-    | season volkingen, peutspraged.                     |                    |          |        |
| ٠                  | <b>PE U ICINA</b>   | 13.62021, 12:11:17      | 13.4.3971.121124          | unrelner Stunde.        | 66000 V284 nown, Cestestand                        |                    |          |        |
|                    | <b>DI MICHA</b>     | 1242021, 12:05 XV       | T2-4 2021 52:05.29        | steame Stards           | 16200 VMd riger, Oestachland                       |                    |          |        |
| ٠                  | <b>DI U ICIISI</b>  | <b>TK4 INTS TEST KY</b> | 18.4.2021 1257150         | vor2 liturcon           | LEASE VARIEGAS, DAUGSTROM                          |                    |          |        |
| $\equiv$           | <b>BI</b> VICING    | 13.12021, 11:55:17      | 13.62021.11:56:00         | vor 3 Stunden.          | 00333 Vited nown, Cestechland                      |                    |          |        |
|                    | <b>D</b> U (Dire)   | 1242021.11.01.17        | 10-4.2221.11.01.20        | ing a bhaile c          | 55200 VM dispan, Outachiand                        |                    |          |        |
|                    | <b>DI UIDIEI</b>    | TRADITI, 1936 ST        | 18.4 (537) 11:41:05       | vor? Sturcen            | EGENE VERd nonn, Ces missione                      | ٠                  |          |        |

Abbildung 68: Historie Portalseite

Genauere Informationen zu den Filtern finden Sie in Kapitel Filter.
# 5.5 Konfigurationen

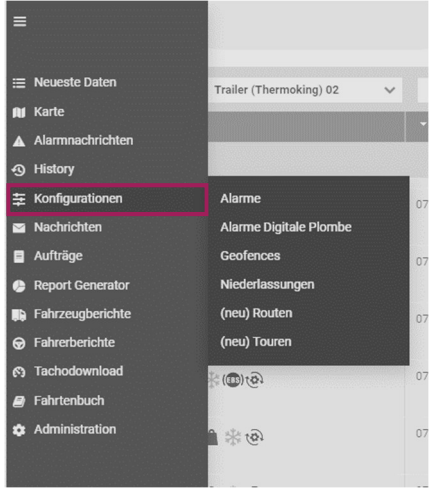

Der Menüpunkt "Konfigurationen" bietet Ihnen die Möglichkeit Alarme, Geofences, Geofences Kategorien, Niederlassungen, Routen und Touren zu bearbeiten bzw. diese neu zu erstellen.

Abbildung 69: Konfigurationen Menü

# 5.5.1 Alarme

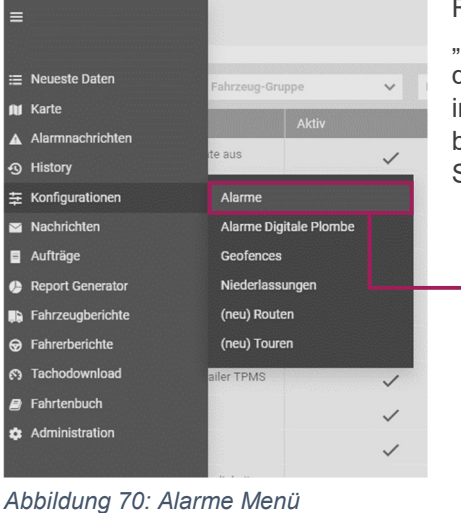

Rufen Sie die Portalseite Alarme über das Menü "Konfigurationen" > "Alarme" auf. Mit Hilfe von Alarmen haben Sie die Möglichkeit sich jederzeit über Änderungen Ihrer Assets informieren zu lassen. Erhalten Sie wichtige Informationen wie beispielsweise eine Temperaturabweichung direkt per Email oder SMS.

| Abert karne                                | $     -$ | $=$ $1/6$ uniquiations $+$ Often Extra HOMA | - Zin Terachtridgung | $-1$ ford                                  | $-1.596$ $-1.5$ | AUSTRAL               | $0 + 70B$ E |          |
|--------------------------------------------|----------|---------------------------------------------|----------------------|--------------------------------------------|-----------------|-----------------------|-------------|----------|
| April at the 1993 Sheep                    |          |                                             |                      | $\omega^{\prime}$ 00                       |                 |                       |             |          |
| Namfleri da Temp 23 nituras                |          |                                             |                      | $\mathcal{L}\left( 0\right)$               |                 | templease             |             | ッま       |
| always and the control and change          |          | ٠                                           |                      | $-0.06$                                    |                 | NOW CNY 4             |             | $\omega$ |
| Kennen kepigéngwere                        |          | ٠                                           |                      | $\sim 10$                                  |                 | <b>SALES REGISTER</b> |             | $\sim$   |
| ArrOnizations                              |          |                                             |                      | $\mathcal{S} \times \mathbb{C} \mathbb{R}$ |                 |                       |             |          |
| Samilyet Autorities (20 au liette z.       |          |                                             |                      | $-0.00$                                    |                 |                       |             |          |
| Arrest presentation                        |          | ×                                           |                      | $\mathcal{S}(\mathcal{O})$                 |                 |                       |             |          |
| Revenue Deathleton T                       |          |                                             |                      | $\omega^{\prime}$ (N)                      |                 |                       |             |          |
| Namflerish-subdetgäründer                  |          |                                             |                      | $\mathcal{S} \times \mathbb{R}^n$          |                 |                       |             |          |
| University of the reference of the context |          | ×                                           |                      | $\omega^{\mu}$ 00                          |                 |                       |             |          |
| Alexandra and delight codes with           |          |                                             |                      | $\mathcal{S} \left( 0 \right)$             |                 |                       |             |          |
| Arribativo rabbi gittarionale              |          |                                             |                      | $\sim$ 01                                  |                 |                       |             |          |
| Samfan ein safehrt gilt Tagesteilen        |          |                                             |                      | $\omega^*$ OL                              |                 |                       |             |          |
| accessive and design consenses.            |          |                                             |                      | $\omega^{\prime}$ OU                       |                 |                       |             |          |
| Aprobation and delight Schools             |          |                                             |                      | $\mathcal{S} \propto 0$                    |                 |                       |             |          |
| Averfort do watched all Detroits 3         |          |                                             |                      | $\sim 00$                                  |                 |                       |             |          |
| Samilyn Jacks Sweet                        |          |                                             |                      | $-200$                                     |                 |                       |             |          |
| Australia Mode Siege characters.           |          |                                             |                      | $\omega^{\prime}$ (8).                     |                 |                       |             |          |
| Aver2aup&Maried firms                      |          |                                             |                      | $\mathcal{S}(\mathcal{R})$                 |                 |                       |             |          |
| Northern tell Married to and 3             |          |                                             |                      | $\omega^{\prime}\ll 1$                     |                 |                       |             |          |
| account of the maximum can-                |          | ٠                                           |                      | $\mathcal{S} \times \mathbb{R}$            |                 |                       |             |          |
| Reminipule Market Least                    |          | $\overline{\phantom{a}}$                    |                      | $\sim \infty$                              |                 |                       |             |          |

Abbildung 71: Alarme Portalseite

Auf der Übersichtsseite Alarmdefinitionen, werden Ihnen alle bereits definierten Alarme angezeigt. Darüber hinaus enthält die Tabelle folgende Informationen:

- **Alarm Name:** Name des Alarms
- Aktiv/inaktiv: Mit einem Haken versehene Alarme sind aktiv. Bei eintreten der entsprechenden Alarmkriterien, wird der Alarm ausgelöst.
- Generierung: Ein Alarm wird immer dann ausgelöst, wenn die entsprechenden Alarmkriterien erfüllt sind.
- E-Mail: Ein Haken symbolisiert, dass für diesen Alarm E-Mail-Adressen hinterlegt wurden. Die Zahl in Klammer gibt Auskunft darüber, wie viele E-Mail Empfänger eingetragen wurden.
- **SMS:** Ein Haken symbolisiert, dass für diesen Alarm mobile Rufnummern (SMS) hinterlegt wurden. Die Zahl in Klammer gibt Auskunft darüber, wie viele SMS Empfänger eingetragen wurden.
- Zeitstempel letzter Alarm: Zeitstempel wann der Alarm zuletzt ausgelöst wurde
- Aktionen: Über das Menü können folgende Aktionen aufgerufen werden
	- einen neuen Alarm erstellen
	- diesen Alarm bearbeiten
	- diesen Alarm aktivieren/ deaktivieren
- diesen Alarm kopieren
- diesen Alarm löschen

### 5.5.1.1 Alarme anlegen und bearbeiten

Um eine neue Alarmdefinition anzulegen klicken Sie auf Das  $[+]$ - Symbol in der oberen rechten Ecke. Vergeben Sie zunächst in der Kopfzeile einen Namen für den Alarm, den Sie anlegen möchten. Anschließend können Sie über die einzelnen Abschnitte Ihre individuelle Alarmdefinition vornehmen.

- Basiseinstellungen: Allgemeine Alarmeinstellungen wie Empfänger / Fahrzeuge, etc.
- Gültigkeit: Zeitliche / geografische Gültigkeit eines Alarms
- Temperaturen: Temperaturrelevante Alarmkriterien
- Geokreise: Geografische Alarmkriterien (Geokreise / Routen)
- EBS: EBS-Alarmkriterien
- TPMS: TPMS-Alarmkriterien
	- Sonstiges: Unter dem Reiter "Sonstiges" finden Sie alle weiteren Alarmkriterien

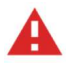

Achtung: Um Probleme mit Alarmen zu vermeiden, ist es sinnvoll Alarme so einfach wie möglich zu gestalten. Legen Sie daher lieber mehrere Alarme mit wenigen Alarmkriterien an, anstelle eines großen Alarms mit vielen Alarmkriterien.

# 5.5.1.1.1 Allgemeines (Hinzufügen/ entfernen von Alarmkriterien)

#### Auswahllisten

Mit Hilfe von Auswahllisten, haben Sie die Möglichkeit, Informationen wie beispielsweise die alle relevanten Fahrzeuge für den Alarm auszuwählen.

|          |             | Ausgewählt (5)                                               |                                       |
|----------|-------------|--------------------------------------------------------------|---------------------------------------|
| $\alpha$ | Kennzeichen | Filtern nach                                                 |                                       |
|          |             | 351579050168960 (351579050168960)                            |                                       |
|          | $\gg$       | 357247052166838-test (357247052166838-test)                  |                                       |
|          |             | gwbox:359686070887230 - Mechatronic (gwbox:359686070887230 - |                                       |
|          |             |                                                              |                                       |
|          |             |                                                              |                                       |
|          | $\ll$       | RV-JM 2146 (RV-JM 2146)                                      |                                       |
|          |             | $\checkmark$                                                 | Mechatronic)<br>HF WL 195 (HF WL 195) |

Abbildung 72: Auswahllisten

#### Beispiel: Fahrzeuge

Auf der linken Seite der Auswahlliste, werden Ihnen alle verfügbaren Fahrzeuge angezeigt. Mit einem Doppelklick auf den entsprechenden Fahrzeugnamen, haben Sie die Möglichkeit ein Fahrzeug direkt auszuwählen. Alternativ können Sie Fahrzeuge aus der Liste auswählen und mit Hilfe der Pfeiltasten [ $\ge$ ] und [ $\le$ ] verschieben. Halten Sie die [Shift]-Taste gedrückt, um mehrere Assets zu markieren und anschließend mit Hilfe der Pfeiltaste zu verschieben.

Nutzen Sie die doppelte Pfeiltaste [ $\gg$ ] um alle Fahrzeuge zwischen den Auswahllisten zu verschieben. Bei einigen Auswahllisten haben Sie die Möglichkeit, die Darstellung der Asset-Namen anzupassen. Wählen Sie hierzu im Drop-Down Menü, welches sich zwischen den Auswahllisten befindet, ob Sie den Namen oder das Kennzeichen anzeigen möchten.

#### Alarmkriterien hinzufügen / entfernen

Mit Hilfe der Buttons haben Sie die Möglichkeit zusätzliche Alarmkriterien hinzuzufügen bzw. diese wieder zu entfernen. Klicken Sie auf das  $\bigoplus$  -Symbol, um ein Alarmkriterium hinzuzufügen bzw. auf das  $\ominus$  - Symbol, um dieses wieder zu entfernen.

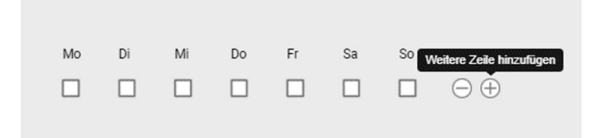

Abbildung 73: Weitere Zeilen hinzufügen aus Abbildung 74: Zeile löschen

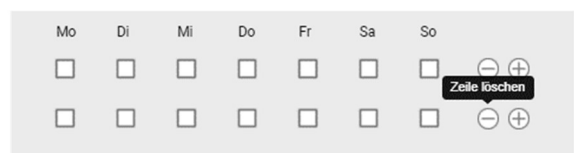

#### Datum-Auswahl

Mit Hilfe des "Date-Picker" haben Sie die Möglichkeit bestimmte Zeiten auszuwählen. Zur Einstellung eines bestimmten Zeitfensters kann der entsprechende Zeitbereich direkt in das Fenster eingetragen oder über den Kalender ausgewählt werden. Zusätzlich kann die genaue Uhrzeit eingetragen werden. Um die Eingabe des Zeitraums zu bestätigen, klicken Sie auf [OK].

| Heute                                       |                |    | 前 22.06.2018 00:00 |                                |    |                           |              |              |    |    | 前 23.06.2018 00:00        |      |              |    |
|---------------------------------------------|----------------|----|--------------------|--------------------------------|----|---------------------------|--------------|--------------|----|----|---------------------------|------|--------------|----|
| Dieser Monat                                | ⊙              |    | $\mathbf{0}$       | $\boldsymbol{\mathrm{v}}$<br>÷ | 00 | $\boldsymbol{\mathrm{v}}$ |              | ⊙            |    | 0  | $\boldsymbol{\mathrm{v}}$ | : 00 | $\mathbf{v}$ |    |
| Nächster Monat                              |                |    |                    | Juni 2018                      |    |                           |              |              |    |    | <b>Juli 2018</b>          |      |              |    |
| Bereich auswählen<br><b>Abbrechen</b><br>OK | 28             | 29 | 30                 | 31                             | 1  | $\overline{2}$            | 3            | 25           | 26 | 27 | 28                        | 29   | 30           |    |
|                                             | 4              | 5  | 6                  | 7                              | 8  | 9                         | 10           | 2            | 3  | 4  | 5                         | 6    | 7            | 8  |
|                                             | 11             | 12 | 13                 | 14                             | 15 | 16                        | 17           | $\mathsf{Q}$ | 10 | 11 | 12                        | 13   | 14           | 15 |
|                                             | 18             | 19 | 20                 | 21                             | 22 | 23                        | 24           | 16           | 17 | 18 | 19                        | 20   | 21           | 22 |
|                                             | 25             | 26 | 27                 | 28                             | 29 | 30                        | $\mathbf{1}$ | 23           | 24 | 25 | 26                        | 27   | 28           | 29 |
|                                             | $\overline{2}$ | 3  | $\Delta$           | 5                              | 6  | 7                         | 8            | 30           | 31 |    | $\overline{2}$            | 3    |              | 5  |

Abbildung 75: Datum-Auswahl

#### Zeitgesteuerte Alarmkriterien

Es besteht die Möglichkeit, einen Alarm zeitgesteuert auszulösen. Hierfür muss bei den entsprechenden Alarmkriterien ausgewählt werden, wann der Alarm ausgelöst werden soll.

"Sofort" bedeutet, dass der Alarm direkt dann ausgelöst wird, wenn das entsprechende Alarmkriterium erfüllt wird.

"Nach 30 Minuten" bedeutet, dass der Alarm erst dann ausgelöst wird, wenn das entsprechende Alarmkriterium seit mindestens XX Minuten erfüllt ist.

| Sofort          |  |
|-----------------|--|
| Sofort          |  |
| Nach 2 Minuten  |  |
| Nach 5 Minuten  |  |
| Nach 10 Minuten |  |
| Nach 30 Minuten |  |
| Nach 45 Minuten |  |
| Nach 1 Stunde   |  |
| Nach 1 Tag      |  |

Abbildung 76: Zeitbereichsauswahl

ACHTUNG: Ein zeitgesteuerter Alarm (beispielsweise "Nach 30 Minuten") löst erst dann aus, wenn das entsprechende Alarmkriterium durchgängig seit mindestens 30 Minuten zutrifft. Beispielsweise wird ein Alarm auf Temperatur 1 > 5° erst dann ausgelöst, wenn die Temperatur 1 durchgängig seit mindestens 30 Minuten größer als 5° ist.

#### Alarm-Zusammenfassung

Die Alarm-Zusammenfassung soll Ihnen dabei helfen, während der Erstellung eines Alarms den Überblick über alle ausgewählten Alarmkriterien zu behalten. Darüber hinaus werden Sie auf mögliche Fehler bei der Eingabe hingewiesen. Die Alarm-Zusammenfassung befindet sich am rechten Rand der Portalseite und öffnet sich automatisch, beim Erstellen eines Alarms. Um die Zusammenfassung zu schließen / auszublenden, klicken Sie auf das [x]. Um die Zusammenfassung wieder zu öffnen, klicken Sie auf das folgende Symbol [  $\bigcirc$  am rechten oberen Bildschirmrand.

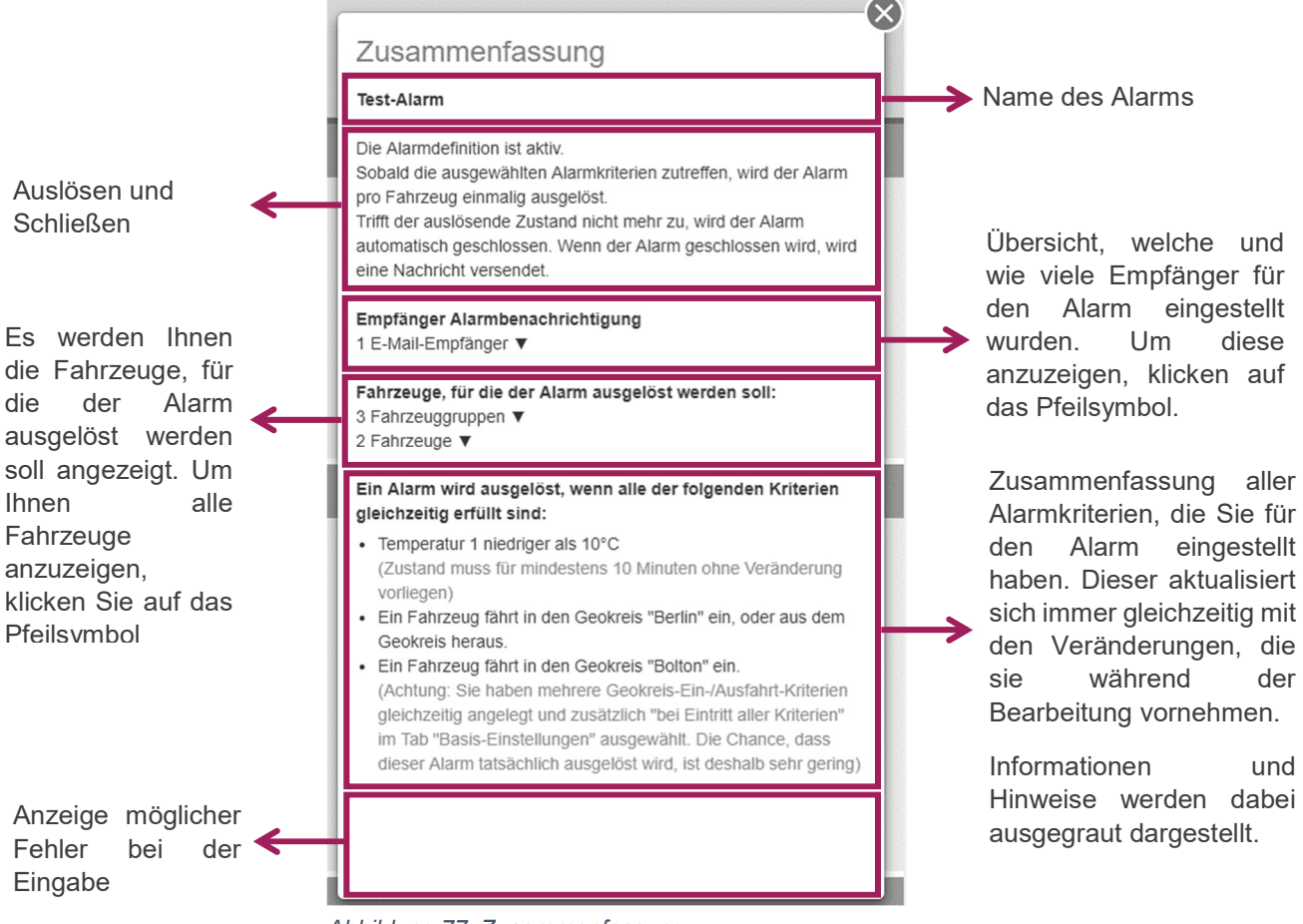

Abbildung 77: Zusammenfassung

# 5.5.1.1.2 Basiseinstellungen

## Alarmverhalten

Über das Alarmverhalten können Sie alle allgemeinen Einstellungen des Alarms vornehmen. Legen Sie fest, wann ein Alarm ausgelöst bzw. wann und wie dieser wieder geschlossen werden soll.

#### Generierung

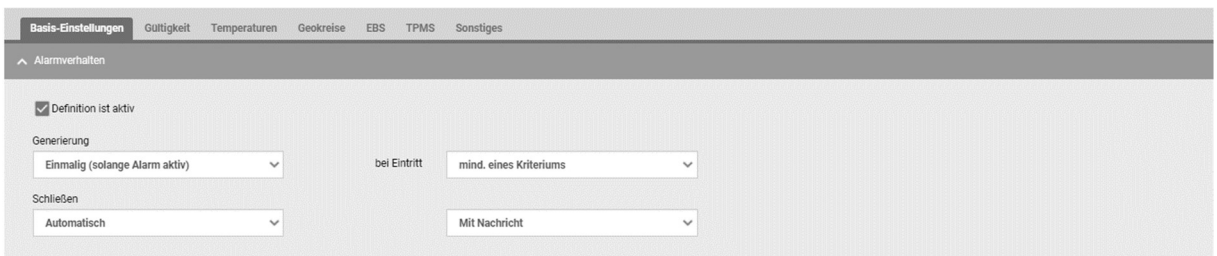

Abbildung 78: Alarmverhalten

### Einmalig (solange Alarm aktiv):

Jeder Alarm wird einmalig ausgelöst, wenn die entsprechenden Alarmkriterien erfüllt sind.

#### Bei Eintritt

 Mind. eines Kriteriums: Der Alarm wird ausgelöst, wenn mindestens eins der ausgewählten Alarmkriterien zutrifft.

### **Alle Kriterien:**

Der Alarm wird erst dann ausgelöst, wenn alle ausgewählten Alarmkriterien zutreffen.

# Schließen

#### Automatisch:

Der Alarm wird automatisch geschlossen, wenn das Alarmkriterium nicht mehr zutrifft.

Manuell:

Der Alarm muss manuell über das Portal bearbeitet und geschlossen werden.

### Mit Nachricht

### Mit Nachricht:

Beim Schließen des Alarms wird zusätzlich eine Benachrichtigung an alle Empfänger versendet.

### Ohne Nachricht:

Der Alarm wird ohne weitere Benachrichtigung geschlossen.

# Empfänger

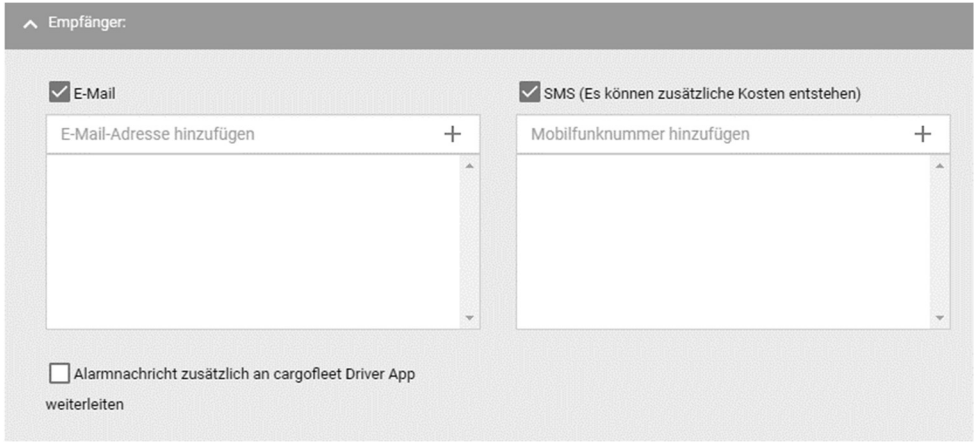

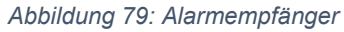

E-Mail-Adresse hinzufügen:

Fügen Sie eine E-Mail-Adresse hinzu, an die die Meldung, bei Auslösung des Alarms, gehen soll. Man kann auch bereits hinzugefügte E-Mail-Adressen aus der Liste auswählen.

Mobilnummer hinzufügen:

Fügen Sie eine Mobilnummer hinzu, an die eine Meldung in Form einer SMS, bei Auslösung des Alarms, gehen soll. Man kann auch bereits hinzugefügte Mobilnummern aus der Liste auswählen.

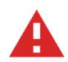

Achtung: Es können maximal 10 E-Mail Empfänger eingetragen werden.

### Fahrzeuge / Fahrzeuggruppen

Wählen Sie aus der Liste für Fahrzeuge bzw. Fahrzeuggruppen die Fahrzeuge aus, die bei diesem Alarm berücksichtigt werden sollen. Wählen Sie hierfür alle relevanten Fahrzeuge aus der Liste "Verfügbar" aus und verschieben Sie in die Liste "Ausgewählt". Für den Alarm werden nur Fahrzeuge berücksichtigt, die sich in der Liste "Ausgewählt" befinden"

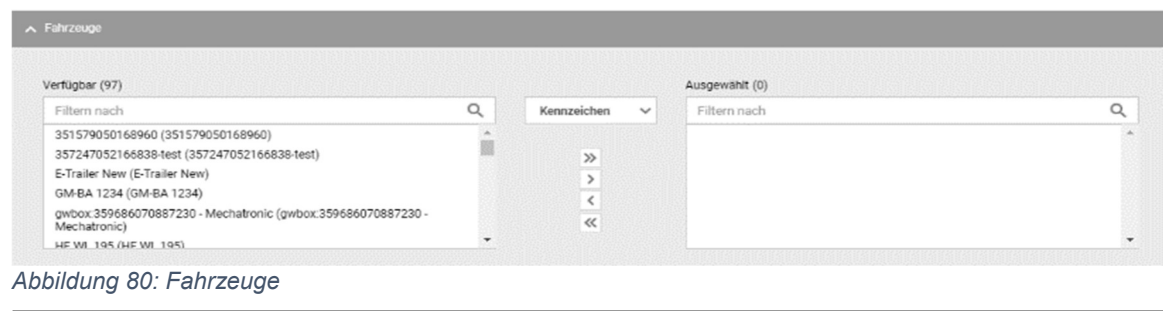

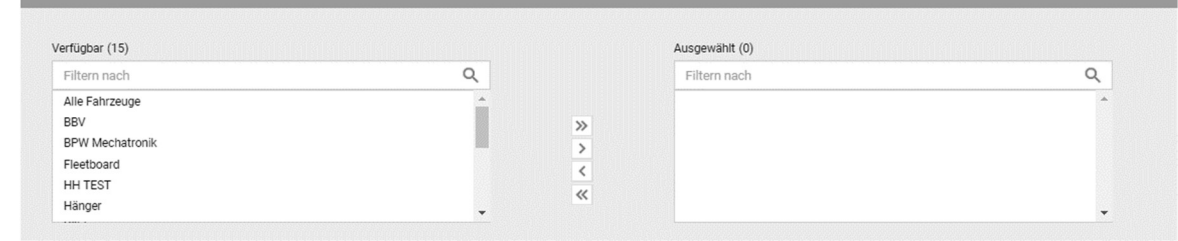

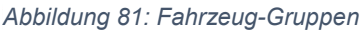

Zeitliche Gültigkeit

Über den Reiter Gültigkeit haben Sie die Möglichkeit den Alarm auf einen ausgewählten Zeitraum zu beschränken. Dies bietet Ihnen die Möglichkeit Alarme zu definieren, die nur an bestimmten Tagen oder zu einer bestimmten Uhrzeit aktiv sind. Innerhalb der von Ihnen eingetragenen zeitlichen Gültigkeit des Alarms werden die Alarmkriterien geprüft und der Alarm ausgelöst.

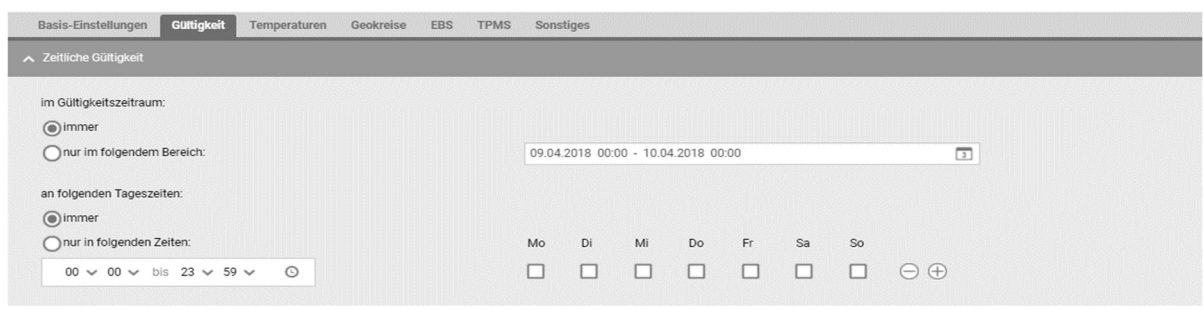

Abbildung 82: Zeitlich/ Datum Gültigkeit

### Im Gültigkeitszeitraum

Immer:

Der Alarm hat keine zeitlichen Einschränkungen und wird immer dann ausgelöst, wenn die Alarmkriterien zutreffen.

# Nur im folgenden Bereich:

Ein Alarm wird nur dann ausgelöst, wenn die Alarmkriterien innerhalb des von Ihnen vorgegeben Zeitraum (Datum und Uhrzeit) zutreffen.

### An folgenden Tageszeiten

### · Immer:

Der Alarm hat keine zeitlichen Einschränkungen und wird immer dann ausgelöst, wenn die Alarmkriterien zutreffen.

# Nur in folgenden Zeiten:

Ein Alarm wird nur dann ausgelöst, wenn die Alarmkriterien innerhalb des von Ihnen vorgegeben Zeitraum (Datum und Uhrzeit für ausgewählte Tage) zutreffen.

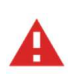

Achtung: Wird die Gültigkeit eines Alarms auf einen bestimmten Geokreis / Land eingeschränkt, werden die Alarmkriterien nur dann geprüft, wenn die Kriterien für die Gültigkeit erfüllt sind (Bspw. Fahrzeug hält sich außerhalb von Deutschland auf)

### Geografische / Länder Gültigkeit

Mit Hilfe der geografischen Gültigkeit haben Sie die Möglichkeit einen Alarm auf ein bestimmten Geokreis / Land einzuschränken. Die geografische Gültigkeit bezieht sich auf die von Ihnen angelegten Geokreise. Um die Gültigkeit auf einen Geokreis / Land zu beschränken, wählen Sie den gewünschten Eintrag aus der Liste "Verfügbar" und schieben diesen in die Liste "Ausgewählt". Sie können nun wählen, ob der Alarm aktiv sein soll wenn sich das Fahrzeug innerhalb (innerh.) oder außerhalb (außerh.) des von Ihnen gewählten Bereichs befindet.

| ∧ Geografische Gültigkeit    |   |       |                    |         |         |                          |
|------------------------------|---|-------|--------------------|---------|---------|--------------------------|
| Verfügbar (13)               |   |       | Ausgewählt (3)     |         |         |                          |
| Filtern nach                 | Q |       | Filtern nach       |         |         | $\alpha$                 |
| Geokreis                     |   |       | Geokreis           | innerh. | außerh. |                          |
| Fallenbrunnen 2              |   | $\gg$ | <b>BPW InnoLab</b> | $\circ$ |         | $\overline{\phantom{a}}$ |
| Großraumtest<br>idem München |   |       | D Südwest          | $\odot$ |         |                          |
| Reischach                    |   | $\ll$ | idem Ulm           |         | $\odot$ |                          |
| teest LD                     |   |       |                    |         |         |                          |
|                              |   |       |                    |         |         | $\blacktriangleright$    |

Abbildung 83: Geografische Gültigkeit

| A Länder-Gültigkeit                  |                       |                |         |         |   |
|--------------------------------------|-----------------------|----------------|---------|---------|---|
| Verfügbar (51)                       |                       | Ausgewählt (3) |         |         |   |
| Filtern nach                         | Q                     | Filtern nach   |         |         | Q |
| Land                                 |                       | Land           | innerh. | außerh. |   |
| Belgien                              | $\gg$                 | Deutschland    |         | $\circ$ |   |
| Bosnien und Herzegovina<br>Bulgarien | $\rightarrow$         | Italien        | $\odot$ | C       |   |
| Dänemark                             | $\ll$                 | Polen          | $\odot$ |         |   |
| Estland                              | $\blacktriangleright$ |                |         |         |   |

Abbildung 84: Länder-Gültigkeit

Ein Alarm wird ausgelöst, wenn

Innerhalb (innerh.):

Der Alarm ist aktiv, wenn sich ein Fahrzeug innerhalb des von Ihnen ausgewählten Geokreis/ Land befindet.

### Außerhalb (außerh.):

Der Alarm ist aktiv, wenn sich ein Fahrzeug außerhalb des von Ihnen ausgewählten Geokreis/ Land befindet.

### Ferngesteuerte Gültigkeit

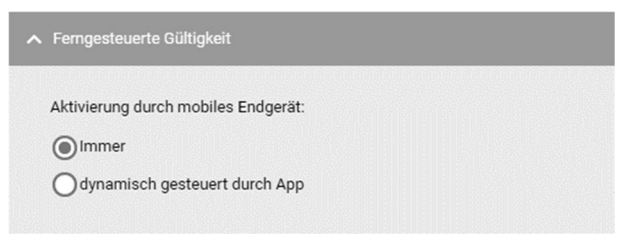

Abbildung 85: Ferngesteuerte Gültigkeit

Über den Reiter "Ferngesteuerte Gültigkeit" haben Sie die Möglichkeit, den Alarm ferngesteuert durch ein mobiles Endgerät zu aktivieren. Dies können Sie entweder

- **Immer oder**
- **Dynamisch gesteuert durch unsere App**

tun.

### 5.5.1.1.4 Temperaturen

#### Temperaturabweichungen / Temperaturabweichungen von Setpoints

Über den Bereich Temperaturen lassen sich alle Alarme definieren, die im Zusammenhang mit Temperaturen bzw. Setpoints stehen. Wählen Sie hierzu den entsprechenden Eintrag aus der Dropdown-Liste aus und hinterlegen Sie die von Ihnen gewünschten Werte. Darüber hinaus können Sie eine zeitliche Steuerung für die Prüfung der Alarmkriterien hinterlegen.

Für genauere Informationen sehen Sie dazu auch den Punkt Allgemeines.

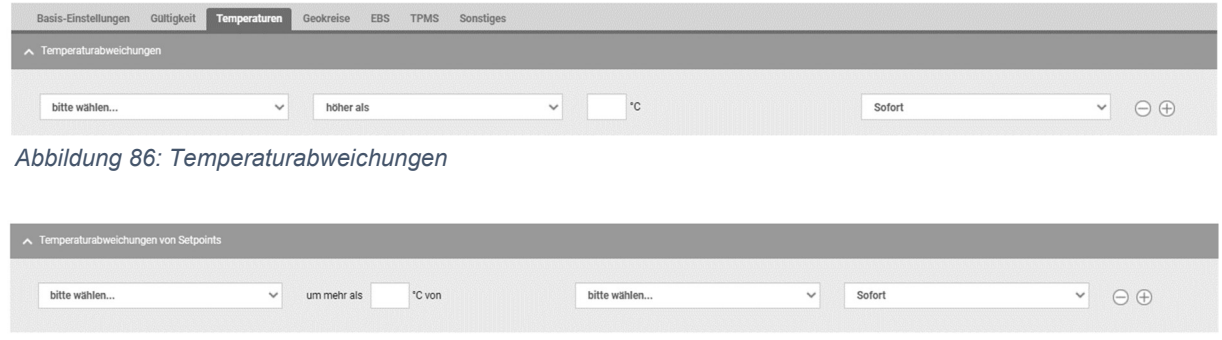

Abbildung 87: Temperaturabweichungen von Setpoints

#### Ausnahmen

Durch das Hinzufügen bestimmter Ausnahmen können Sie die Gültigkeit der Alarmkriterien für Temperaturen zusätzlich einschränken. So lässt sich beispielsweise die Überprüfung der Temperaturwerte immer dann deaktivieren, wenn die Kehrmaschine ausgeschaltet ist.

Folgende Ausnahmen können aktuell hinterlegt werden:

- Kühlmaschine aus,
- Tür 1 auf,
- **Tür 2 auf und/oder**
- Tür 3 auf

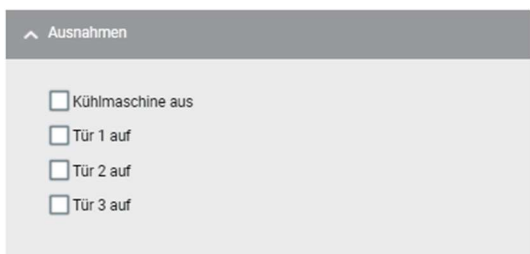

Abbildung 88: Ausnahmen

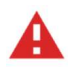

Achtung: Die Ausnahmen gelten aber nur für die Temperaturen. Jeder andere eingestellte Alarm wird dabei nicht berücksichtigt.

#### 5.5.1.1.5 Geokreise

#### Geokreis- / Länder-Alarme

Verknüpfen Sie einen Alarm mit geographischen Gebieten wie Geokreisen oder Ländern. Sie haben die Möglichkeit einen Alarm bei Einfahrt (Einf.) / Aufenthalt (Aufenth.) oder bei Ausfahrt (Ausf.) aus einem ausgewählten Gebiet auszulösen. Für den Aufenthalt haben Sie zusätzlich die Möglichkeit eine Dauer zu hinterlegen. Das bedeutet, der Alarm wird erst dann ausgelöst, wenn sich das Fahrzeug für mindestens XX Minuten in dem entsprechenden Geokreis / Land aufhält.

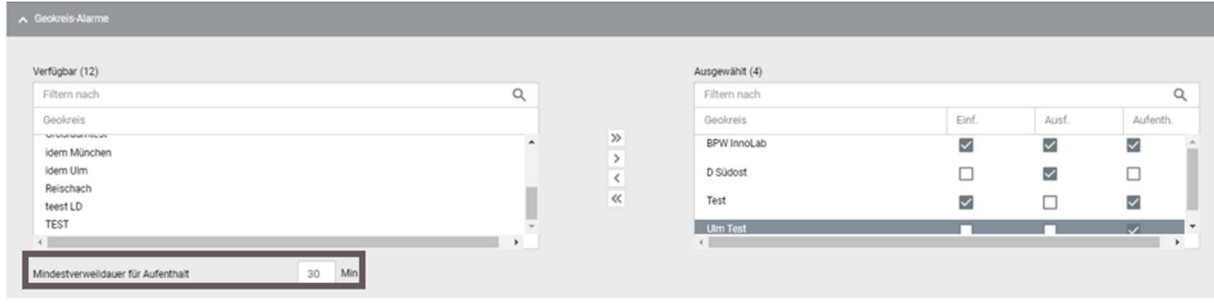

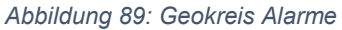

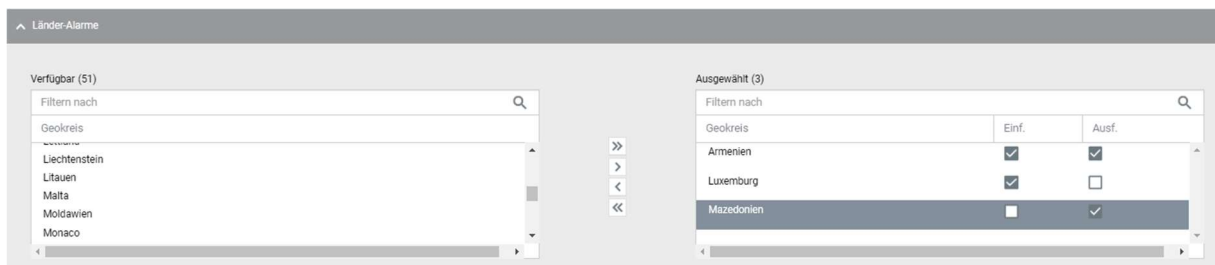

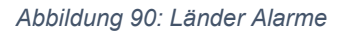

Achtung: Wenn Sie in Basiseinstellungen bei Alarmverhalten "Generierung bei Eintritt aller Kriterien" eingestellt haben, müssen die Verknüpfungen der Geokreise beachtet werden. Verknüpft sind die Geokreise wie folgt:

Von links nach rechts "ODER" (Einfahrt ODER Ausfahrt ODER Aufenthalt)

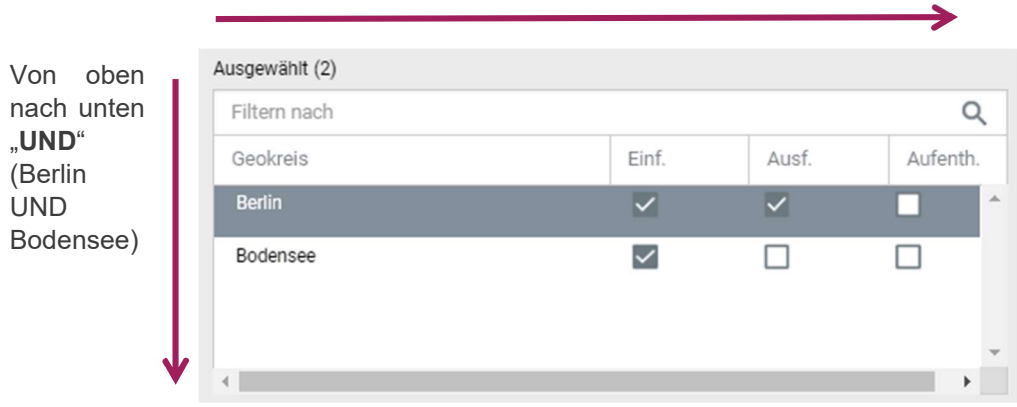

Abbildung 91: Erklärung Verknüpfungen

Bei diesem Beispiel bedeutet das, dass erst, wenn ein Asset gleichzeitig in den Geokreis "Berlin" und "Bodensee" einfährt, wird ein Alarm ausgelöst.

#### Routenabweichung

Um zu überwachen, ob ein Fahrzeug die vorgegebene Route einhält, haben Sie die Möglichkeit individuelle Routen über das Portal anzulegen

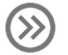

Sehen Sie dazu die Portalseite Routen.

Über einen Alarm haben Sie dann die Möglichkeit eine Abweichung von der Route zu alarmieren. Wählen Sie hierzu die gewünschte Route aus dem Dropdown-Menü aus und hinterlegen sie eine Mindestabweichung (in m). Der Alarm wird ausgelöst, wenn das ausgewählte Fahrzeug die hinterlegte maximale Abweichung zur Route überschreitet.

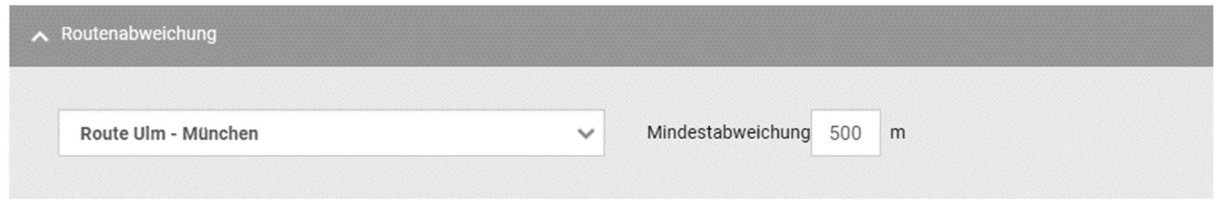

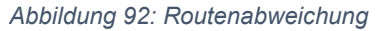

# 5.5.1.1.6 EBS

### EBS-Signale

| Basis-Einstellungen | Gultigkeit | Temperaturen | Geokreise | <b>EBS</b> | <b>TPMS</b> | Sonstiges |              |         |  |
|---------------------|------------|--------------|-----------|------------|-------------|-----------|--------------|---------|--|
| ∧ EBS-Signale       |            |              |           |            |             |           |              |         |  |
| bitte wählen        |            | $\checkmark$ | An        |            |             |           | $\checkmark$ | Antenna |  |
| 2000 OCT 023 21 130 |            |              |           |            |             |           |              |         |  |

Abbildung 93: EBS Signale

Über den Reiter EBS haben Sie die Möglichkeit Alarme für Informationen von der EBS zu erstellen. Wählen Sie hierzu das gewünschte Alarmkriterium aus der Dropdown-Liste aus. Aktuell lassen sich folgende EBS Informationen abrufen bzw. die entsprechenden Alarme erstellen:

Überladen:

Auslösen eines Alarms, wenn die EBS das Signal "überladen" liefert

#### **EBS gelbe Warnleuchte:**

Auslösen eines Alarms, wenn die EBS das Signal "gelbe Warnleuchte" liefert. Sie sollten dies beim nächsten Werkstattaufenthalt überprüfen lassen.

#### EBS rote Warnleuchte:

Auslösen eines Alarms, wenn die EBS das Signal "rote Warnleuchte" liefert

 EBS ABS aktiv: Auslösen eines Alarms, wenn die EBS das Signal "ABS aktiv" liefert

#### **EBS Fahrdynamikregelung:**

Ein Alarm wird ausgelöst, wenn die EBS meldet, dass die VDS (=Vehicle Dynamic Control) eingreifen muss.

**EBS Bremsenzustand:** Ein Alarm wird ausgelöst, wenn die EBS meldet, dass die Bremsen abgefahren sind.

An/Aus

 $An$ :

Das Signal wird übermittelt. Es wird ein Alarm ausgelöst sobald dieser Zustand zutrifft.

Aus:

Das Signal wird nicht übermittelt. Es wird ein Alarm ausgelöst sobald dieser Zustand zutrifft.

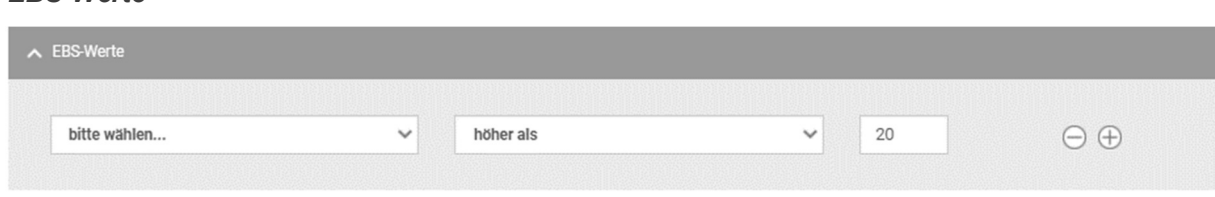

## EBS-Werte

Aktuell lassen sich folgende EBS Werte überprüfen bzw. die entsprechenden Alarme erstellen:

- **BEM Anzahl Notbremsungen:** Wenn die Anzahl der Notbremsungen die definierte Anzahl erreicht, wird ein Alarm ausgelöst.
- EBS Bremsverschleiß (Minimum %): Wird das Bremsverschleiß Minimum (prozentual) erreicht, wird ein Alarm ausgelöst.
- Aggregatsgewicht (kg): Liegt das Aggregatsgewicht außerhalb des von Ihnen definierten Bereichs, wird ein Alarm ausgelöst

Höher als

- Höher als: Der Alarm wird ausgelöst, sofern die Anzahl / das Gewicht höher ist als die von Ihnen angegebene Kennzahl ist
- Niedriger als: Der Alarm wird ausgelöst, sofern die Anzahl / das Gewicht kleiner ist als die von Ihnen angegebene Kennzahl ist
- Gleich:

Der Alarm wird ausgelöst, sofern die Anzahl / das Gewicht gleich ist als die von Ihnen angegebene Kennzahl ist

### DTC (Diagnostic-Trouble-Codes)

Über einen Alarm haben Sie die Möglichkeit, sich bei DTC Meldungen informieren zu lassen. Hierbei werden zwei unterschiedliche Arten von DTC unterschieden:

- **Aktive DTC**
- **Eventauslösende DTC**

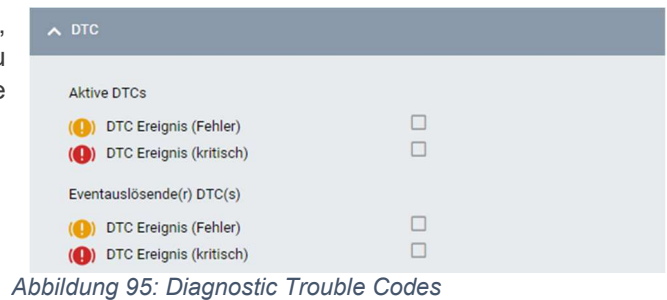

Über die Auswahl der jeweiligen Checkboxen haben Sie die Möglichkeit zu entscheiden, in welchen Fällen Sie informiert werden möchten.

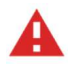

Achtung: Die entsprechenden Meldungen / Codes werden aber nur bei Haldex-Bremssystemen übermittelt.

### Aktive DTCs / Eventauslösende(r) DTC(s):

### DTC Ereignis (Fehler):

Ein Fehler signalisiert, dass ein Mangel erkannt wurde, dieser aber noch nicht so kritisch ist, dass die Fahrt direkt unterbrochen und eine Werkstatt aufgesucht werden muss. Beim nächsten Werkstattaufenthalt sollte dies aber unbedingt überprüft werden.

### DTC Ereignis (kritisch):

Ein kritisches Ereignis signalisiert, dass ein schwerwiegender Fehler erkannt wurde. Bitte unterbrechen Sie umgehend Ihre Fahrt und suchen Sie eine Werkstatt auf.

# 5.5.1.1.7 TPMS

### Reifendruck / Reifentemperatur

Reifentemperatur ist.

Über den Reiter TPMS haben Sie die Möglichkeit Alarme für alle Informationen zum Reifendruck bzw. der Temperatur der Reifen zu erstellen. So können Sie sich beispielsweise bei einer Abweichung vom SOLL-Reifendruck um mehr als XX bar benachrichtigen lassen.

Tragen Sie hierzu bitte den gewünschten Wert in die dafür vorgesehenen Felder ein:

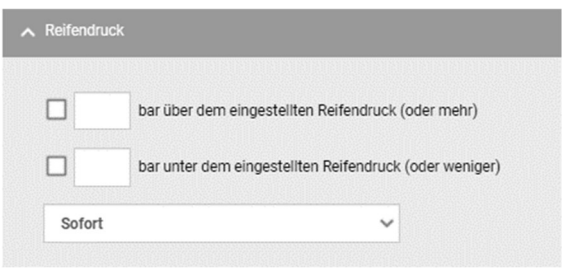

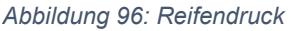

- … bar über dem eingestellten Reifendruck (oder mehr):
	- Ein Alarm wird ausgelöst, sobald der Reifendruck um mindestens XX bar höher ist als der eingestellte SOLL-Reifendruck
- … bar unter dem eingestellten Reifendruck (oder weniger):
	- Ein Alarm wird ausgelöst, sobald der Reifendruck um mindestens XX bar unter dem eingestellten SOLL-Reifendruck liegt

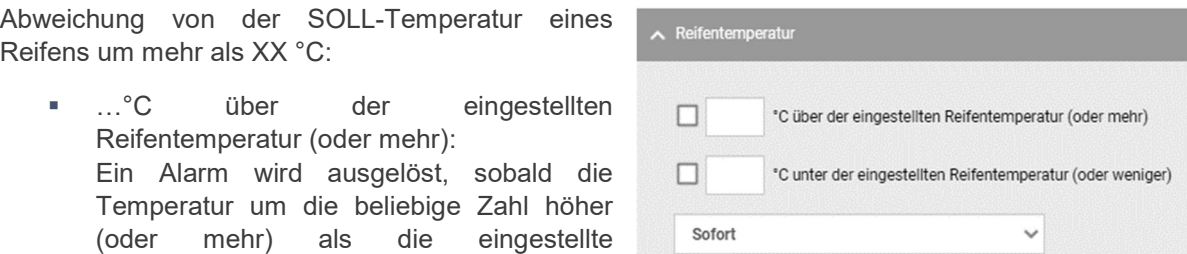

Abbildung 97: Reifentemperatur

■ …<sup>°</sup>C unter der eingestellten Reifentemperatur (oder weniger): Ein Alarm wird ausgelöst, sobald die Temperatur um die beliebige Zahl niedriger (oder weniger) als die eingestellte Reifentemperatur ist.

Sie haben außerdem die Möglichkeit diesen Alarm mit einer zeitlichen Steuerung zu verknüpfen. Das heißt, der Alarm löst beispielsweise erst dann aus, wenn der entsprechende Wert für mindestens ..30 Minuten" zutrifft.

Für genauere Informationen sehen Sie dazu auch den Punkt Allgemeines.

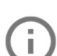

Hinweis: Der SOLL-Reifendruck / SOLL Temperatur wird in den Fahrzeug-Stammdaten gepflegt.

### Ereignisse

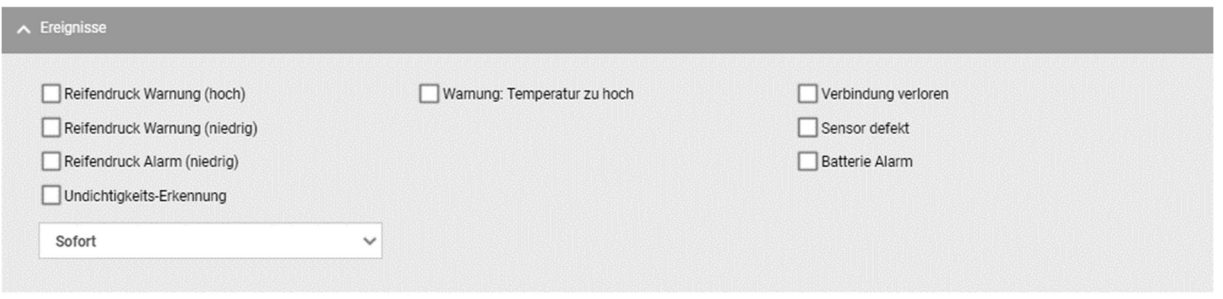

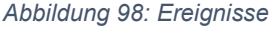

Mit Hilfe der Daten des TPMS Systems besteht die Möglichkeit bestimmte Ereignisse zu alarmieren. Wählen Sie hierzu die entsprechenden Checkboxen für die einzelnen Ereignisse aus.

- Reifendruck Warnung (hoch): Auslösen eines Alarms auf Grund der Warnmeldung für zu hohen Reifendruck
- Reifendruck Warnung (niedrig): Auslösen eines Alarms auf Grund der Warnmeldung für zu niedrigen Reifendruck
- Reifendruck Alarm (niedrig): Auslösen eines Alarms auf Grund der Alarmmeldung für zu niedrigen Reifendruck
- Undichtigkeits-Erkennung: Auslösen eines Alarms auf Grund der Erkennung eines schleichenden Plattfußes
- Warnung Temperatur zu hoch: Auslösen eines Alarms auf Grund der Warnmeldung für eine zu hohe Reifentemperatur.
- Verbindung verloren: Auslösen eines Alarms, wenn die Verbindung zum TPMS Sensor verloren geht
- Sensor defekt: Auslösen eines Alarms, wenn ein Fehler mit dem TPMS Sensor vorliegt
- **Batterie Alarm:** Auslösen eines Alarms, wenn die Batterieleistung des TPMS Sensors zu Neige geht

Darüber hinaus haben Sie die Möglichkeit diese Alarmkriterien mit einer zeitlichen Steuerung zu verknüpfen. Das heißt, der Alarm löst beispielsweise erst dann aus, wenn der entsprechende Wert für mindestens

"30 Minuten" zutrifft.

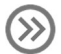

Für genauere Informationen sehen Sie dazu auch den Punkt Allgemeines.

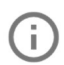

Hinweis: Ereignisse werden vom TPMS-Systemen selbst aufgrund seiner Konfigurationen gemeldet.

#### 5.5.1.1.8 Sonstiges

Unter Sonstiges finden Sie alle weiteren Alarmkriterien und Ereignisse wie beispielsweisefehlende Daten, Fahrzeugdaten, Kühlmaschinenalarme.

### App Alarme

| <b>Basis-Einstellungen</b> | Gültigkeit | Temperaturen | Geokreise | EBS | <b>TPMS</b> | Sonstiges |
|----------------------------|------------|--------------|-----------|-----|-------------|-----------|
| $\land$ App Alarme         |            |              |           |     |             |           |
| Alarm Auftragsquittung     |            |              |           |     |             |           |

Abbildung 99: App Alarme

"App Alarme" gibt Ihnen die Möglichkeit Alarm Auftragsquittungen zu erhalten sobald ein Alarm über die App generiert wird.

Ein Haken in der Checkbox signalisiert, dass die Funktion eingeschaltet ist:

#### **Zustand**

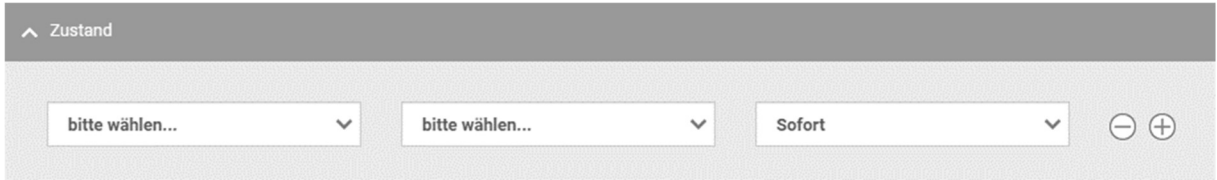

Abbildung 100: Zustand

- Alarm Knopf:
	- Ausgelöst: Der Alarm wird ausgelöst, sobald der Alarm Knopf ausgelöst wurde.
	- Nicht ausgelöst: Der Alarm wird ausgelöst, sobald der Alarm Knopf nicht ausgelöst wurde.
- Zündung:
	- Ausgelöst: Der Alarm wird ausgelöst, sobald die Zündung eingeschaltet wird.
	- Nicht ausgelöst: Der Alarm wird ausgelöst, sobald die Zündung ausgeschaltet wird.
- $-$  Tür 1 / 2 / 3:
	- Auf: Der Alarm wird ausgelöst, sobald die Tür den Status offen meldet.
	- Zu: Der Alarm wird ausgelöst, sobald die Tür den Status zu / geschlossen meldet.

#### Bewegungsmelder:

- Aktiv: Der Alarm wird ausgelöst, sobald der Bewegungsmelder aktiviert wird.
- **Inaktiv: Der Alarm wird ausgelöst, sobald der Bewegungsmelder inaktiv ist.**

#### Kühlmaschine:

- Aktiv: Der Alarm wird ausgelöst, sobald die Kühlmaschine aktiv ist.
- Inaktiv: Der Alarm wird ausgelöst, sobald die Kühlmaschine inaktiv ist.
- Lampenfehler:
	- Ausgelöst: Ein Alarm wird ausgelöst, wenn eine Lampe in dem Lampenkreislauf kaputtgeht.
	- Nicht ausgelöst: Ein Alarm wird nicht ausgelöst, wenn eine Lampe in dem Lampenkreislauf kaputtgeht.

#### Ereignisse

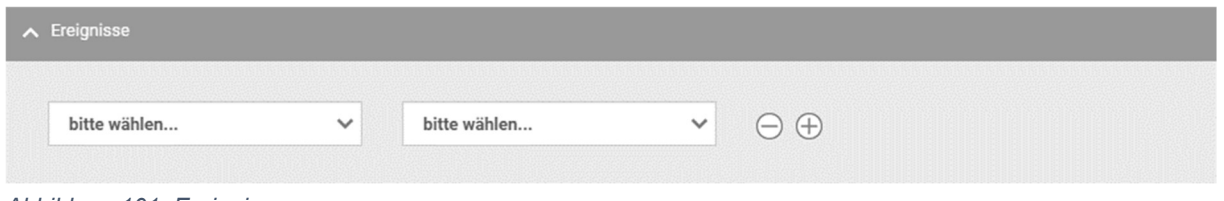

Abbildung 101: Ereignisse

- Tür
	- Wurde geöffnet: Ein Alarm wird ausgelöst, wenn die Türe geöffnet wurde.
	- Wurde geschlossen: Ein Alarm wird ausgelöst, wenn die Türe geschlossen wurde.
- Türe 2
	- Wurde geöffnet
	- Wurde geschlossen
- Türe 3
	- **Wurde geöffnet**
	- Wurde geschlossen

### Fehlende Daten

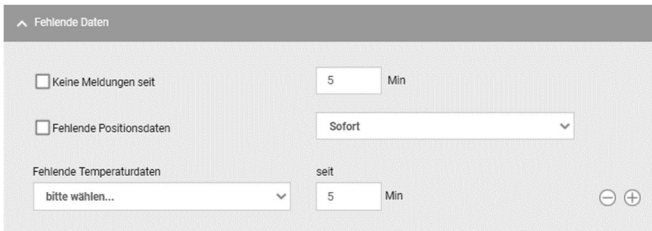

Abbildung 102: Fehlende Daten

Keine Meldungen seit:

Der Alarm wird ausgelöst, wenn sich das Asset seit mindestens XX Minuten nicht mehr gemeldet hat (Es wurde keine Nachricht von der Box an das System gesendet)

#### Fehlende Positionsdaten:

Der Alarm wird ausgelöst, wenn das Asset seit mindestens XX Minuten keine Positionsdaten

mehr gesendet hat (Es werden keine Positionsdaten von der Box an das System gesendet)

#### Fehlende Temperaturdaten:

Wenn das Asset seit mindestens XX Minuten keine Temperaturdaten mehr gesendet hat (es werden keine Temperaturdaten von der Box an das System gesendet)

Für genauere Informationen sehen Sie dazu auch den Punkt Allgemeines.

#### Fahrzeugdaten

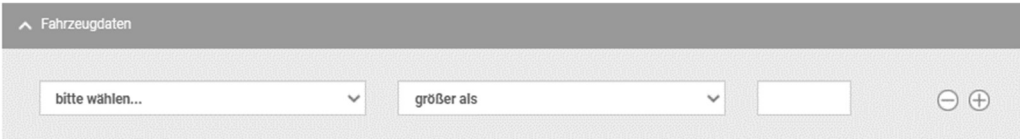

Abbildung 103: Fahrzeugdaten

Ein Alarm wird ausgelöst, wenn der entsprechende Wert größer / kleiner ist als die von Ihnen eingetragene Zahl:

- Die Geschwindigkeit (km/h)
- Der Kilometerstand (EBS/FMS) (km)
- Die Spannungsversorgung (V)
- Der Tankfüllstand (l)
- Die Dieselstunden (h)
- Der Tankstatus (%)
- Die Entfernung zum nächsten Service

### Kühlmaschinenalarme

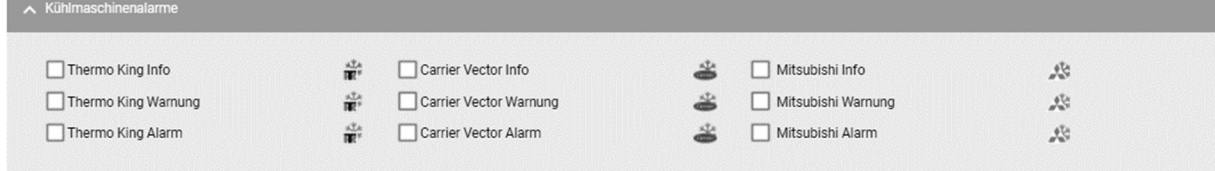

Abbildung 104: Kühlmaschinenalarme

#### Thermoking:

- **Thermoking Info**
- **Thermoking Warnung**
- **Thermoking Alarm**

### Carrier Vector:

- **Carrier Vector Info**
- **Carrier Vector Warnung**
- **Carrier Vector Alarm**

#### Mitsubishi:

- **Mitsubishi Info**
- Mitsubishi Warnung
- Mitsubishi Alarm

Hinweis: Alle Kühlmaschinenalarme basieren auf den Informationen / Meldungen die vom jeweiligen Kühlagregat zur Verfügung gestellt bzw. übermittelt werden.

#### Reports

 $\left( \mathrm{i}\right)$ 

Im Reiter Reports haben Sie die Möglichkeit zuvor definierte Reports, beim Auslösen des eingestellten Alarms automatisch an die hinterlegten Email-Adressen zu versenden.

Hierfür wählen Sie in der Liste der zu definierten Reports einen oder mehrere aus.

Hinweis: Sie müssen dem Report kein Fahrzeug zuweisen, die Zuweisung des Fahrzeugs erfolgt über die Auswahl des Fahrzeugs bzw. der Fahrzeuge über die Einstellung des Alarms.

Über den Auswertungszeitraum können Sie den Zeitraum festlegen, welcher im Report ausgewertet werden soll. Standardmäßig ist dieser mit 12 Stunden ausgewählt.

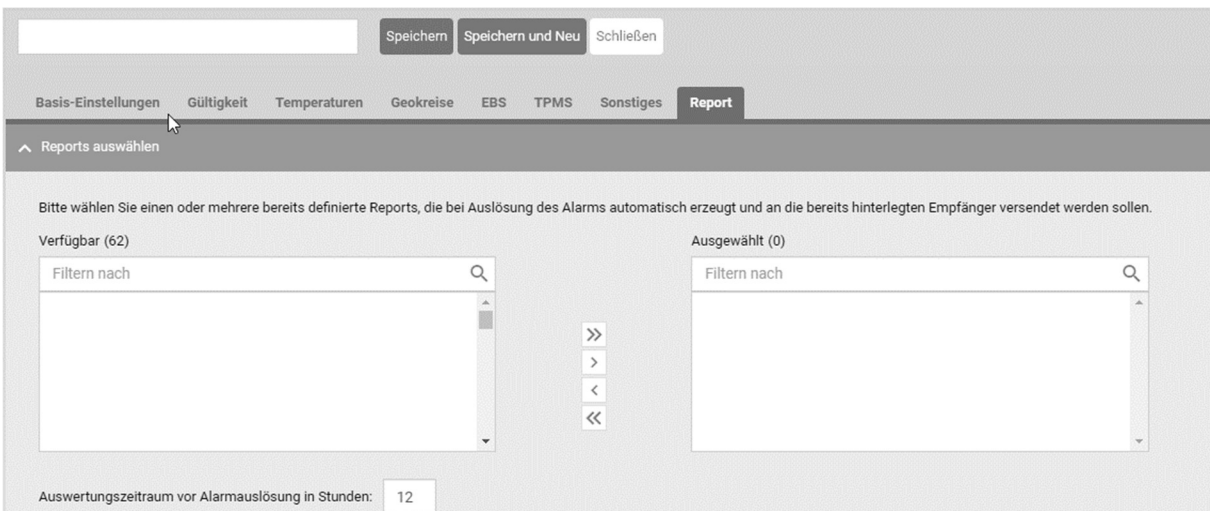

Abbildung 105 Auswahl der Reports

Sie können weitere Empfänger hinzufügen, die beim Auslösen des Alarms den zuvor ausgewählten Report oder die Reports erhalten sollen. Geben Sie dazu die Emailadresse des Empfängers ein und bestätigen diese durch Klicken auf das  $+$ -Symbol.

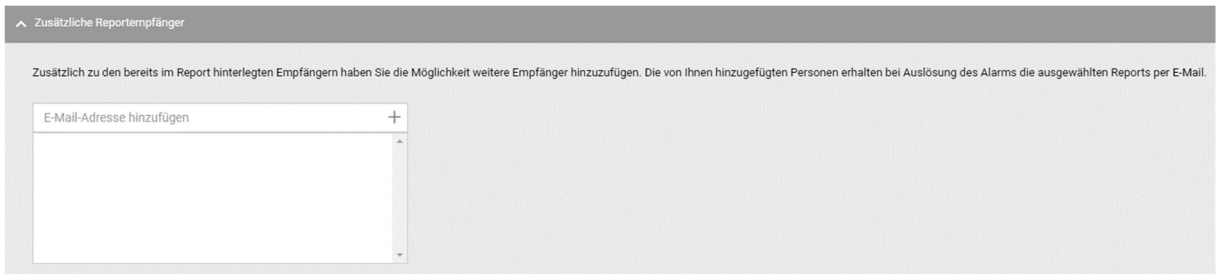

Abbildung 106 Zusätzliche Empfänger für Reports

# 5.5.2 Geofences

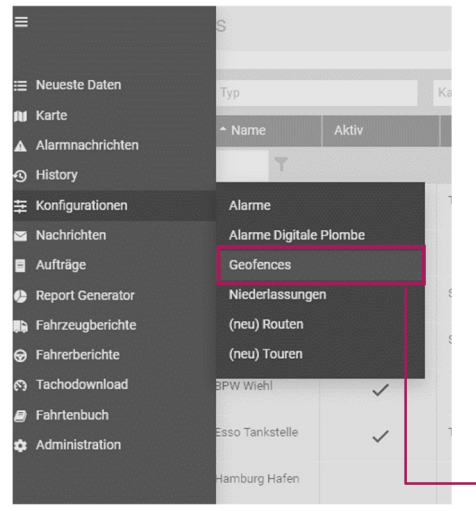

Um den Bereich "Geofences" zu öffnen, klicken Sie im Menü auf "Konfigurationen" > "Geofences". Alternativ können Sie die Seite über das Aktions-Menü von der Karte heraus aufrufen.

Ein Geofence ist ein frei wählbarer Bereich auf der Karte und dient der Positionsüberwachung. Darüber hinaus kann ein Geofence auch als Ortsangabe genutzt werden. Das heißt, befindet sich eines ihrer Fahrzeuge innerhalb des Geofence, kann anstelle der exakten Adresse, der Name des Geofence angezeigt werden. Darüber hinaus können die von Ihnen definieren Geofences auch dafür verwendet werden, um Alarme für Ihre Assets zu steuern (Ein-, Ausfahrt bzw. Aufenthalt in einem Geofence).

Abbildung 107: Geofences Menü

Um auch bei einer großen Anzahl an Geofences den Überblick zu behalten, besteht die Möglichkeit Geofences Kategorien zuzuweisen. Diese können beispielsweise der eigene Firmenhof, Werkstatt, Kunde, Be-/ oder Entladestation sein. Mit Hilfe dieser Einteilung Abbildung 108: Geofences Portalseite haben Sie die Möglichkeit gezielt nach

| Top Com Library        |                                      | <b>Carl Adams</b> | The Edgan       | a low a harmonic | <b>A Line Weller</b> | $= 3$ Abbful. | <b>COL</b> | acusa. | $0+701$ |  |
|------------------------|--------------------------------------|-------------------|-----------------|------------------|----------------------|---------------|------------|--------|---------|--|
| $\circ$                | Box 4                                | $\checkmark$      | <b>CLK'S</b>    |                  | $\alpha$             | $A$ . Tay     |            |        |         |  |
| $\alpha$               | W6V.                                 | $\omega$          | NW <sup>*</sup> | ×                |                      | <b>Kirkin</b> |            |        |         |  |
| $\alpha$               | <b>Decision</b>                      | $\checkmark$      | Sear.           |                  |                      | 197.66        |            |        |         |  |
| $\circ$                | na»                                  | $\checkmark$      |                 | ×.               | z                    | $10 - 6 -$    |            |        |         |  |
| $\circ$                | sections and                         | ×.                |                 | $\mu$            | $\sim$               | LO LEW        |            |        |         |  |
| $\circ$                | Cashing delt                         | ×.                |                 |                  |                      | <b>SV see</b> |            |        |         |  |
| $\circ$                | diam.                                | ✓                 |                 | ×                | $\sim$               | $10 - 6 -$    |            |        |         |  |
| $\odot$                | <b>A MYTH 10</b>                     | $\omega$          | <b>LONTH</b>    | $\mathcal{C}$    | $\alpha$             | <b>SSLEEN</b> |            |        |         |  |
| 132.0                  | <b>Shirton</b><br><b>Go magazine</b> |                   |                 |                  |                      |               |            |        |         |  |
|                        |                                      |                   |                 |                  |                      |               |            |        |         |  |
| $\leq$                 | <b>House</b>                         | $\checkmark$      | system.         | ×                | $\sim$               |               |            |        |         |  |
| $\alpha$               | Mand.                                | U                 |                 |                  |                      |               |            |        |         |  |
|                        | <b><i>NAMES</i></b>                  | $\omega^{\prime}$ |                 | ×.               | $\sim$               |               |            |        |         |  |
| $\cdot$ 0<br>$\cdot$ 0 | keste.                               | ×.                |                 |                  |                      |               |            |        |         |  |

bestimmten Kategorien zu suchen und sich diese anzeigen zu lassen.

Nachdem Sie die Seite "Geofences" aufgerufen haben, sehen Sie eine Übersichtstabelle mit allen bereits angelegten Geofences. Die Tabelle enthält folgende Informationen:

→

- **Typ (Kreis oder Polygon)**
- **Name des Geofence**
- **Aktiv oder inaktiv**
- **Kategorie (frei wählbar)**
- Icon (Auswahl verschiedener Icons)
- Fahrzeuge innerhalb des Geofence (Aktuelle Anzahl an Fahrzeugen im Geofence)
- Fahrzeuge pro Tag (Anzahl Fahrzeuge innerhalb eines Geofence pro Tag)
- Durchschnittlicher Aufenthalt (Aufenthaltsdauer der Fahrzeuge innerhalb des Geofence)
- Letzte Einfahrt (Letzte registrierte Einfahrt in den jeweiligen Geofence)
- Letzte Ausfahrt (Letzte registrierte Ausfahrt aus dem jeweiligen Geofence)
- Aktions-Menü

Klicken Sie auf einen ausgewählten Geofence um Ihnen den Geofence sowie etwaige Zusatzinformationen des Geofence in der Detailspalte anzeigen zu lassen.

# Geofences (Kreis/ Polygon) anlegen und bearbeiten

Um einen neuen Geofence anzulegen, klicken Sie auf das  $[+]$ -Symbol in der Filterzeile. Tragen Sie zunächst den Namen für den neuen Geokreis in der linken oberen Ecke der Kopfzeile ein. In der Kopfzeile haben Sie später auch die Möglichkeit den Geofence zu speichern [Speichern] bzw. direkt einen weiteren Geofence anzulegen [Speichern und Neu] oder die aktuelle Bearbeitung durch den [Schließen]-Button abzubrechen.

Über die Detail-Spalte können Sie nun den Typ des Geofence "Geokreis" oder "Polygon" auswählen. Im Gegensatz zu einem Kreis, bei dem lediglich der Radius des Geofence bestimmt werden kann, haben Sie mit einem Polygon die Möglichkeit den Bereich des Geofence frei abzustecken.

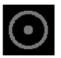

## Geokreise

Für einen neuen Geokreis legen Sie Breitengrad (Latitude), Längengrad (Longitude) und den Radius in Metern fest. Das Festlegen von Latitude und Longitude kann sowohl durch Auswahl eines Punkts auf der Karte (auf den gewünschten Punkt in der Karte klicken) als auch manuell geschehen. Alternativ dazu, können Sie über die Kartensuche nach einer bestimmten Adresse suchen.

#### Beispiel:

Erstellung eines Geokreis für folgende Adresse: "Riedweg  $5 -$  Ulm".

Geben Sie hierfür im Feld "in Karte suchen" die gewünschte Adresse ein und bestätigen die Suche mit [Enter] und wählen den passenden Eintrag aus.

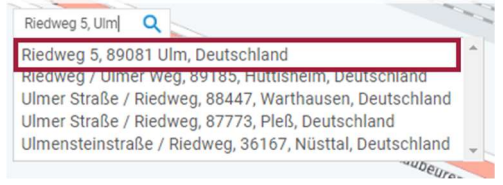

Nach erfolgreicher Auswahl wird die gewünschte Adresse mit einem Pin auf der Karte markiert.

Abbildung 109: Adresse suchen

Achtung: Wenn Sie das Adress-Suchfeld nutzen, wird nur die Adresse mit einem Pin markiert. Diese Markierung dient lediglich der Orientierung das heißt, es wurde noch kein Geokreis erstellt! Um einen Geokreis zu erstellen, klicken Sie auf die gewünschte Position in die Karte.

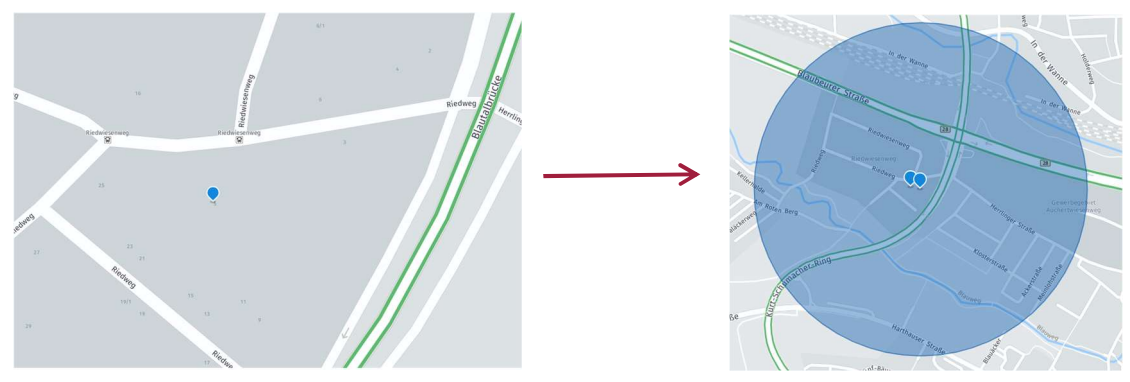

Abbildung 110: Position bestimmen and a basic and Abbildung 111: Geokreis erstellen

Nachdem, Sie den Mittelpunkt für den Geokreis auf der Karte gesetzt haben, werden in der Detailspalte Längen- und Breitengrad sowie der Radius automatisch eingetragen. Der Radius des Geokreis kann von Ihnen individuell angepasst werden. Der Geokreis sollte jedoch mindestens einen Radius von 1m haben.

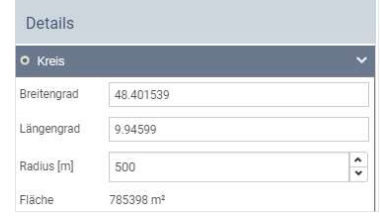

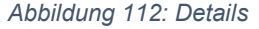

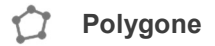

### Beispiel:

Erstellung eines Polygons in folgendem Bereich:  $m$ Riedweg 5 – Ulm".

Geben Sie hierfür im Feld "in Karte suchen" die gewünschte Adresse ein und bestätigen die Suche mit [Enter] und wählen den passenden Eintrag aus.

Nach erfolgreicher Auswahl wird die gewünschte Adresse mit einem Pin auf der Karte markiert.

Sie auf die gewünschte Position in die Karte.

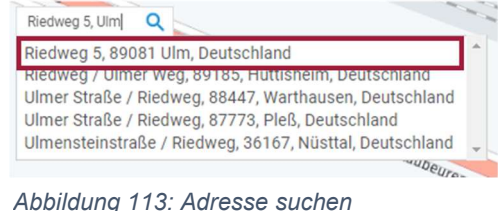

Achtung: Wenn Sie das Adress-Suchfeld nutzen, wird nur die Adresse mit einem Pin markiert. Diese Markierung dient lediglich der Orientierung das heißt, es wurde noch kein Polygon erstellt! Um ein Polygon zu erstellen, klicken

Um die Eckpunkte für das Polygon zu erstellen, klicken Sie mit der Maus auf die gewünschten Stellen in die Karte. Nachdem Sie mindestens drei Eckpunkte gesetzt haben, wird Ihnen eine Fläche für das Polygon angezeigt.

Um das Polygon abzuschließen, verbinden Sie den ersten und letzten Eckpunkt. Auch nachdem Sie alle Eckpunkte des Polygons gesetzt haben, haben Sie die Möglichkeit einzelne Eckpunkte beliebig anzupassen bzw. zu verschieben.

Um einen bereits gesetzten Eckpunkt zu entfernen halten Sie die [Shift]-Taste gedrückt und klicken Sie mit Maus auf den Eckpunkt. Um alle Eckpunkte zu entfernen, klicken Sie auf den Button [Löschen] [ **in**].

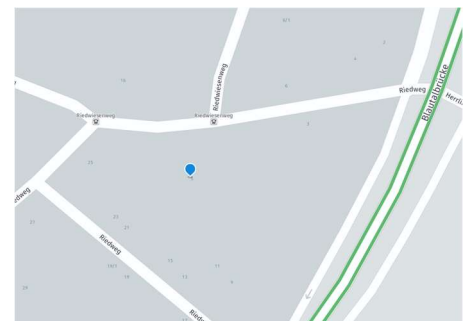

Abbildung 114: Position bestimmen

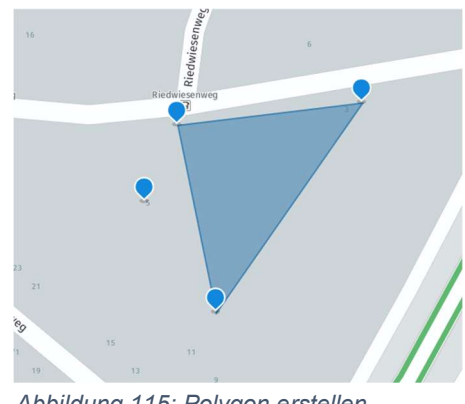

Abbildung 115: Polygon erstellen

Achtung: Es können maximal 2500 Geofences und Polygone erstellt und im Portal gespeichert werden!

# 5.5.2.2 Kategorien erstellen/ zuweisen

Um auch bei einer großen Anzahl an Geofences den Überblick zu behalten, besteht die Möglichkeit Geofences Kategorien zuzuweisen. Diese können beispielsweise der eigene Firmenhof, Werkstatt, Kunde oder Be-/ oder Entladestation sein. Mit Hilfe dieser Einteilung haben Sie die Möglichkeit gezielt nach bestimmten Kategorien zu suchen und sich diese anzeigen zu lassen.

Um eine neue Kategorie zu erstellen, klicken Sie auf der Übersichtseite auf den Button [Bearbeiten] [ $\blacktriangleright$ ]. Es öffnet sich ein Pop-up Fenster, in dem Sie neue Geofence-Kategorien eintragen können. Tragen Sie hierfür den gewünschten Namen der Kategorie in das obere Feld ein und drücken Sie anschließend auf den [ $\blacksquare$ ]-Button. Sie können nun weitere Kategorien hinzufügen oder die angelegten Kategorien speichern [Speichern] bzw. alle Änderungen verwerfen [Abbrechen].

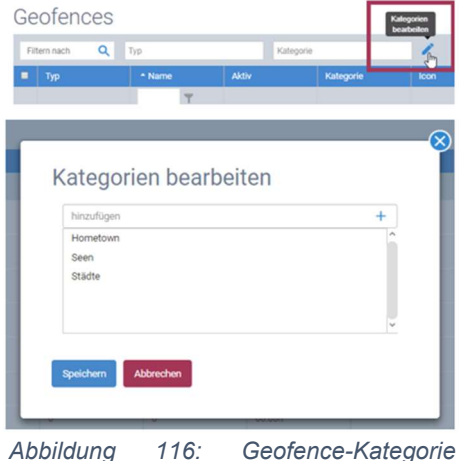

Abbildung 116: Geofence-Kategorie erstellen

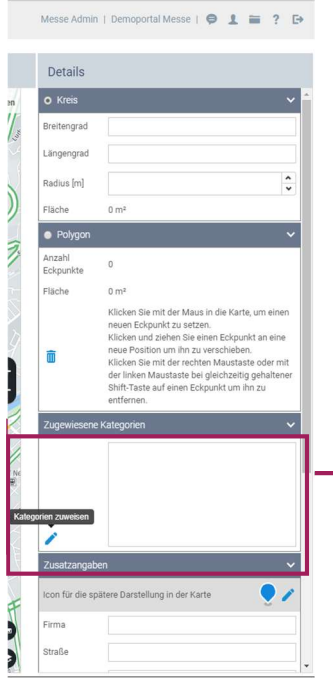

Um eine Kategorie einem Geofence zuzuordnen, klicken Sie auf den Button [Bearbeiten] [  $\blacktriangleright$ ] in der Detail-Spalte der Bearbeitungsseite. Es öffnet sich ein Popup-Fenster mit den zuvor erstellten Kategorien. Wählen Sie die gewünschte Kategorie mit einem Doppelklick oder indem Sie die Pfeile benutzen. Bestätigen Sie die Auswahl mit [OK].

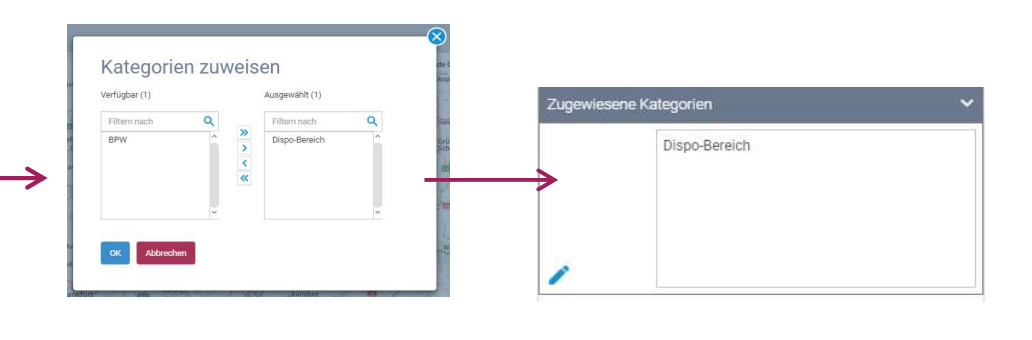

Abbildung 117: Geofence Kategorie zuweisen

### 5.5.2.3 Icon anpassen

Wählen Sie zuerst die Farbe des Icons für den Geofence aus. Dafür klicken Sie auf den Button [Bearbeiten] [  $\blacktriangleright$  ] und ein Popup-Fenster öffnet sich, von dem Sie aus zehn verschiedenen Farben und Symbolen wählen können. Die von Ihnen ausgewählte Farbe oder das Symbol des Icons wird dann in der Tabelle dargestellt.

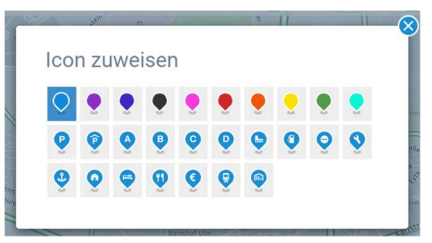

Abbildung 118: Icon zuweisen

## 5.5.2.4 Zusatzangaben

Zusätzlich zu den geografischen Informationen, können Sie für einen Geofence auch weitere Informationen wie beispielsweise Firma, Ort oder eine Telefon-Nummer hinterlegen. Zudem stehen Ihnen drei Freifelder zur Verfügung.

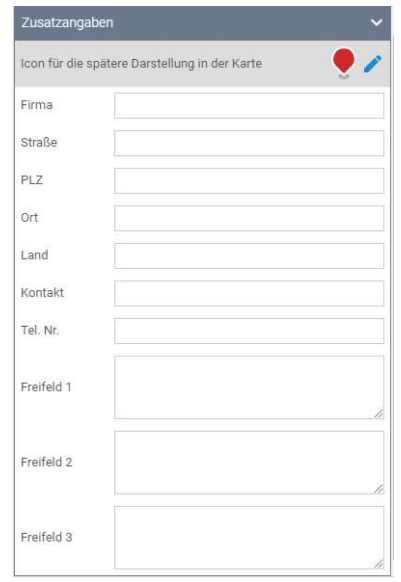

Abbildung 119: Zusatzangaben

## 5.5.2.5 Ansicht

Für jeden Geofence können Sie individuell festlegen, ob der Geofence für die Lokalisierung verwendet werden soll. Um die Lokalisierung für einen Geofence zu aktivieren, muss die Funktion über eine Checkbox (unterhalb der Kopfzeile) aktiviert werden.

Für die Lokalisierung verwenden

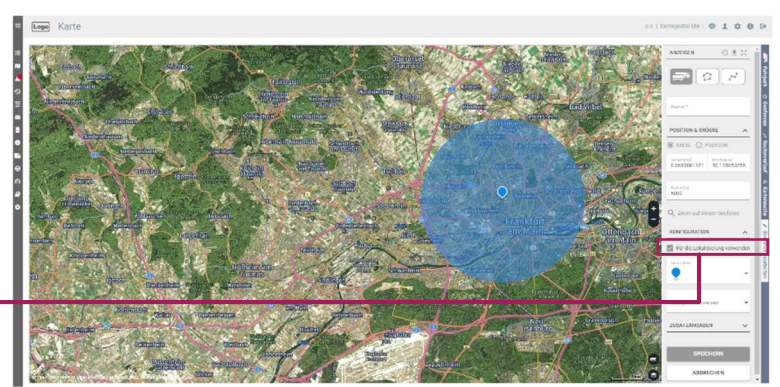

Abbildung 120: Geofence für Lokalisierung verwenden

Lokalisierung bedeutet, dass wenn sich ein Fahrzeug in einem Geofence befindet, anstelle der Adresse, der Name des Geofence als Position des Assets (beispielsweise in Neueste Daten) angezeigt wird.

Darüber hinaus haben Sie die Möglichkeit, bereits bestehende Geofences anzeigen zu lassen. Um die bereits erstellten Geofences anzuzeigen, muss die Funktion über die entsprechende Checkbox (unterhalb der Kopfzeile) aktiviert werden:

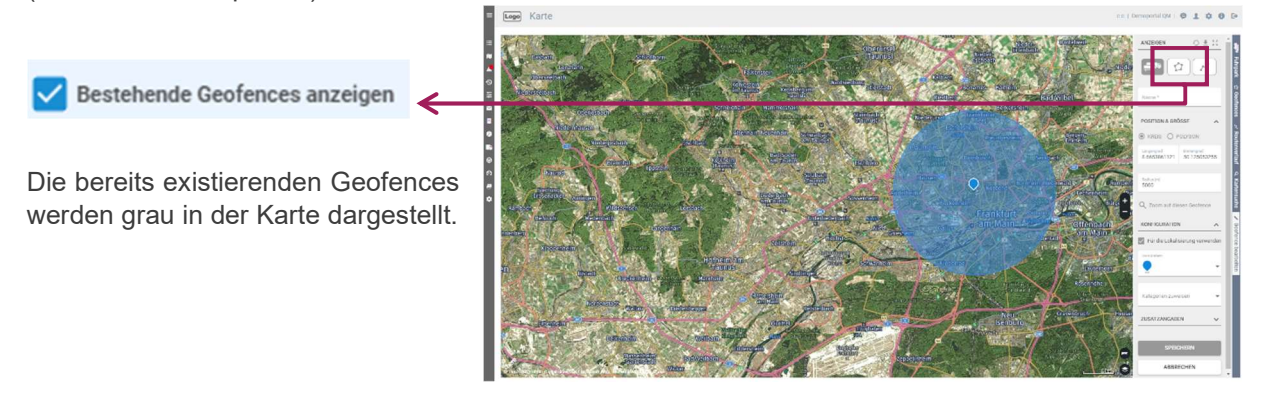

Abbildung 121: Bestehende Geofences anzeigen

Um die Erstellung / Bearbeitung eines Geofence abzuschließen, klicken Sie auf [Speichern], oder brechen Sie die Bearbeitung mit einem Klick auf [Abbrechen] ab.

# 5.6 Report Generator

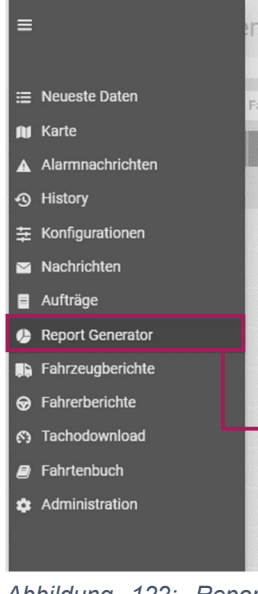

Abbildung 122: Report Generator Menü

Der Report Generator ist im Hauptmenü unter "Report Generator" zu finden. In der Tabelle auf der Seite Report-Generator werden alle von Ihnen bereits definierten Reports aufgelistet. Mit Hilfe des Report Generators können Sie sowohl zeitgesteuerte Reports als auch Ad-hoc Reports direkt online erstellen und abrufen. Sollten sich die Anforderungen für einen Report geändert haben, haben Sie jederzeit die Möglichkeit bereits bestehende Reports wieder anzupassen. Außerdem haben Sie die Möglichkeit zeitgesteuerte Reports zu pausieren sofern diese im Moment nicht benötigt werden.

Um einen bereits definierten Report in der Liste zu finden, können wie gewohnt die Filtermöglichkeiten in der Kopfzeile genutzt werden.

| <b>Report Kleine #</b><br>$\alpha$ | - Report-Type                          | - Auspite Corral | $-$ Atla             | $=$ 1 Couplet $=$ 7-d $=$ 7-dimension |             | <b>COLOR</b>              | ARTISYEN           | $0 + 7001$ |
|------------------------------------|----------------------------------------|------------------|----------------------|---------------------------------------|-------------|---------------------------|--------------------|------------|
| 1 DECAMACHAE                       | <b>CONSCHOON</b>                       | ror              | <b>Yas</b>           | Kay                                   | $_{\rm X2}$ | <b>Texter Zelliership</b> |                    |            |
| Ah Zelalavanang Text."             | Andre Ce-Copy   Destallantie infending | COV              | $v_{0.0}$            | PAV                                   | $N+$        | Laddes Elbano.            | <b>Farry</b>       |            |
| Availables was not                 | Volligteriotargeit                     | PDF.             | 753                  | No                                    | St.         | <b>MEAR</b>               | Farenza di Insane- |            |
| <b>SWEAR ATEM ROOM</b>             | EXPIRE ASSIT Process                   | FOR.             | ves.                 | <b>Bits</b>                           | No.         | <b>Frew Zetterrich</b>    | Evening            |            |
| COOPER*                            | EngResserer                            | 30.000           | Mr.                  | Ain.                                  | No.         | Leónia Váscha             | Centeron           |            |
| Communisties                       | Deterministics                         | 35.58            | Var                  | <b>Big</b>                            | Six.        | Letder Monet              |                    |            |
| Traderick tradition (2000)         | <b>Grant-Catalington</b>               | XLDC             | Yes.                 | No                                    | 30y         | <b>Heile</b>              |                    |            |
| Nivasclempet.                      | <b>Editorichempot</b>                  | POP.             | $T_{\rm{X}}$         | 142                                   | $N_{\rm H}$ | Lindas Moore.             |                    |            |
| surenchrireport                    | surrouteirepor.                        | POR              | <b>WEE</b>           | Kio.                                  | M2          | <b>Boynes</b>             |                    |            |
| AGGYREENING BASIS 5                | <b>Steinhamma Report</b>               | 30.78            | Ves.                 | hin                                   | $_{\rm XZ}$ | <b>Barnet</b>             |                    |            |
| <b>Mein Teatheast</b>              | <b>ARENTMINNING</b>                    | 30.5%            | Yes.                 | No                                    | $N\pi$      | Listman Morran            |                    |            |
| Nune Tager)                        | Teridentic Nationsdate)                | ron              | Yax                  | <b>Big</b>                            | $N_X$       | German.                   |                    |            |
| <b>FRANK HILSAFT</b>               | Hotenwows tory (breater)               | PGF.             | 788                  | Big.                                  | $N\leq$     | Salaw 24th                |                    |            |
| neuer Report                       | alam keport                            | 85.88            | $\pi_{\mathbb{Z}^2}$ | has.                                  | NT.         | USErrance.                |                    |            |
| <b>Newar Separt</b>                | Alam Report                            | 30.78            | <b>Virt</b>          | hin                                   | N           | Listmer Menor             |                    |            |
| Neuer Tepper Text 53 Mf.           | <b>ANNINGWORK</b>                      | 30.5%            | Ya'z                 | Me                                    | No.         | Letrine Weren             |                    |            |
| Report Aktivität                   | <b>Akin Thinking of C</b>              | XLSK             | w.                   | Big                                   | $N_{\rm H}$ | Leidw24+                  |                    |            |
| Hypot Alans                        | Alam Hypers                            | <b>NAV</b>       | w.                   | Ray                                   | $N_{2}$     | <b>Solder FAxes</b>       |                    |            |
| <b>Seport BBS</b>                  | EES RIGGS                              | 25.82            | W                    | Ain                                   | N           | Little Works              |                    |            |
| <b>Scool Robinsystems</b>          | <b>ROBINSONNIA</b>                     | FOR:             | SE.                  | hin.                                  | No.         | Listing Works             |                    |            |
| <b>Becom Centerce</b>              | Derrence-Teson                         | 10.76            | <b>Yax</b>           | hin                                   | No.         | Letma Words               |                    |            |

Abbildung 123: Report Generator Portalseite

## Einen neuen Report erstellen

Mit dem Aktions-Button "Neuer Report"  $[+]$  bzw. dem entsprechenden Eintrag im Aktions-Menü, öffnen Sie das Formular welches Ihnen dabei hilft einen neuen Report zu erstellen.

Tragen Sie zunächst einen Namen für den Report, den Sie erstellen möchten in der Kopfzeile ein. Bei der Vergabe des Namens empfiehlt es sich, einen sprechenden Namen zu verwenden. So lassen sich die Reports auch im Nachhinein gut erkennen.

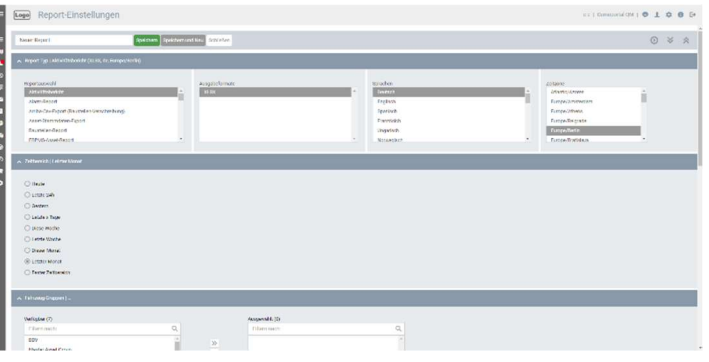

Abbildung 124: Einen neuen Report erstellen

Wählen Sie anschließend den gewünschten Report, der erstellt werden soll. Entsprechend des ausgewählten Reports können Sie das Format (z.B. Excel, PDF oder CSV), die Sprache sowie die korrekte Zeitzone auswählen. Standardmäßig ist die Zeitzone Ihres Portals hinterlegt.

Im nächsten Schritt können Sie den Zeitbereich für Ihren Report festlegen. Dieser legt fest, für welchen Zeitraum bzw. welche Zeitspanne der Report erstellt werden soll.

Über die Auswahllisten Fahrzeuge / Fahrzeuggruppen haben Sie die Möglichkeit zu entscheiden, welche Ihrer Fahrzeuge bei der Auswertung des Reports berücksichtigt werden sollen. Um mehrere Fahrzeuge / Fahrzeuggruppen gleichzeitig auszuwählen, halten Sie während der Auswahl die [Shift]- Taste gedrückt oder nutzen Sie die entsprechenden Aktions-Buttons.

Abhängig von dem von Ihnen ausgewählten Report haben Sie die Möglichkeit zusätzliche Report-Parameter zu definieren. Mit Hilfe der Parameter können Sie festlegen wie bestimmte Daten im Report dargestellt werden sollen. Um einen Parameter zu aktivieren klicken Sie in der entsprechenden Zeile auf das Feld "Wert". Ein Abbildung 125: Parameter eines Reports aktivierter Parameter wird als grüner Haken  $\checkmark$  ein

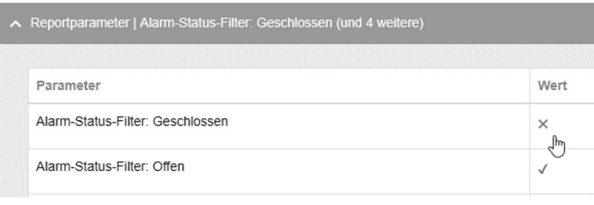

deaktivierter Parameter mit einem leeren Feld bzw. als rotes X dargestellt.

Mit Hilfe der Funktion "zeitgesteuerte Reports" können von Ihnen definierte Reports vom System automatisch generiert und versendet werden. Um die Funktion nutzen zu können, müssen Sie zunächst einen Empfänger (E-Mail-Adressaten) für die Reports hinterlegen. Abbildung 126: Zeitgesteuerte Reports Sofern ein Empfänger für den Report

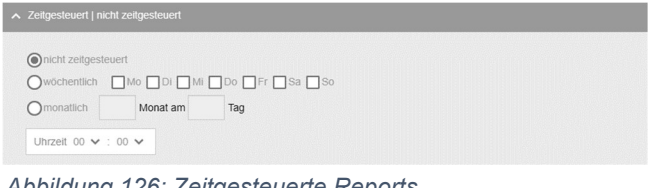

eingetragen wurde, können Sie das gewünschte Intervall für den Report eintragen.

Klicken Sie anschließend auf den Button "Speichern" um den von Ihnen erstellten Report zu speichern.

Über den Aktions-Button "Ausführen" [ o ] haben Sie jederzeit die Möglichkeit den Report manuell (Ad-hoc) zu erstellen.

Diese Funktion kann sowohl aus der Übersichtsliste heraus als auch während der Erstellung / Bearbeitung eines Reports genutzt werden.

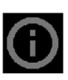

Hinweis: Sollte sich der Report nicht automatisch öffnen oder heruntergeladen werden, überprüfen Sie bitte die Einstellungen Ihres Browsers. Üblicherweise ist die Einstellung "Pop-up Fenster erlauben" deaktiviert.

Hinweis: Name, Zeit/E-Mail, kann entfallen, wenn ein Report direkt ausgeführt und nicht gespeichert wird.

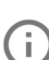

Hinweis: Die Funktion zeitgesteuerter Report steht nur dann zur Verfügung, wenn ein Adressat hinterlegt wurde.

# 5.7 Fahrzeugberichte

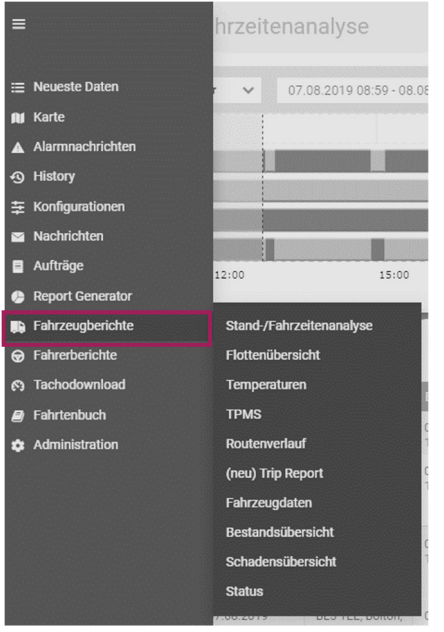

Wählen sie das Menü "Fahrzeugberichte" um spezifische Daten und Informationen über die Assets Ihrer Flotte zu erhalten.

Abbildung 127: Fahrzeugberichte

# 5.7.1 Stand-/ Fahrzeitenanalyse

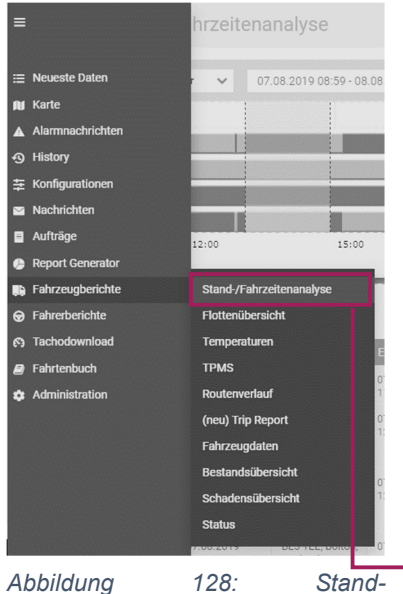

/Fahrzeitenanalyse Menü

Um den Bericht Stand- / Fahrzeitanalyse aufzurufen, nutzen Sie das Hauptmenü und klicken Sie auf "Berichte" > "Stand-/Fahrzeitenanalyse". Alternativ können Sie die Seite über das Aktions-Menü z.B. aus Neueste Daten heraus aufrufen.

Mit Hilfe der Stand-/Fahrzeitenanalyse können Sie bequem und einfach die Stand- bzw. Fahrtzeiten einzelner Fahrzeuge abfragen. In der Tabelle werden die Einzelmeldungen des entsprechenden Fahrzeugs aufgelistet. Diese zeigen Ihnen pro Etappe die Start- / Endzeit, Start- / Endpunkt, die Distanz, Dauer, Ladung und den Kopplungsstatus an. Zusätzlich werden Ihnen diese Informationen oberhalb der Tabelle noch einmal grafisch angezeigt. Somit haben Sie die Möglichkeit die Daten Ihrer Fahrzeuge genau zu analysieren und auszuwerten.

|                         |        |                             | Trailer (Canfort 02 Push Test v   12.04.2021 13:35 13:04:2021 13:36   11 |                        |                                   |              |                |                |                |                | G m / P / Li & O Details |                                    |                          |
|-------------------------|--------|-----------------------------|--------------------------------------------------------------------------|------------------------|-----------------------------------|--------------|----------------|----------------|----------------|----------------|--------------------------|------------------------------------|--------------------------|
|                         |        |                             |                                                                          |                        |                                   |              |                |                |                |                |                          | Kerte                              |                          |
|                         |        |                             |                                                                          |                        |                                   |              |                |                |                |                |                          |                                    |                          |
|                         |        |                             |                                                                          |                        |                                   |              |                |                |                |                |                          | <b>Meta</b>                        |                          |
|                         |        |                             |                                                                          |                        |                                   |              |                |                |                |                |                          |                                    |                          |
|                         |        |                             |                                                                          |                        |                                   |              |                |                |                |                |                          |                                    |                          |
|                         | inco   |                             | 28:00                                                                    | 21/00                  |                                   | Apr 13       | 03.00          |                | 00:00          | 09:00          | 12:00                    |                                    |                          |
| Gewicht (83)<br>$2^{+}$ |        |                             |                                                                          |                        |                                   |              |                |                |                |                |                          |                                    |                          |
|                         | 19.08  |                             | 18.00                                                                    | 25,000                 |                                   | Apr 13       | <b>ES 00</b>   |                | (4.00)         | 09.03          | tzon                     |                                    |                          |
|                         |        |                             |                                                                          |                        |                                   |              |                |                |                |                |                          |                                    |                          |
|                         | Status | Shellow:                    | Sixterest                                                                | <b>Timbrak</b>         | Technicia                         | Delay        | <b>Cheater</b> | <b>The Co</b>  | <b>Taching</b> | <b>Kephrey</b> | <b>Aktioners</b>         | <b>CALL HOTEL UNAVAIL</b>          |                          |
|                         |        | 1204202<br>Y2.20.20         | Arriba <sup>1</sup><br><b>Differences/Me</b>                             | 32041021<br>34,42,421  | Air Day<br>Schengsgraphie         | <b>View</b>  | 91,951         | gr.ggiv        | 3421           |                | $\sim$                   | Zusbremonfassung                   | <b>Contract Contract</b> |
|                         |        |                             | 2. into 24 Mailei<br>Designification                                     |                        | 2.49324 Mellet<br>Design friend   |              |                |                |                |                |                          | Concretional.                      | 23.500                   |
|                         |        | 1204202                     | An Cor                                                                   | 1604,000               | 49 gas souls.                     | ster         | VI (PF)        | <b>UZ DUTY</b> |                |                | <b>Seat</b>              | Days: Stand                        | 1/176                    |
| ы                       |        | 14,43.42                    | dulwanarruhk<br>2.49324 Malley                                           | 14,5027                | pegodiani                         |              |                |                |                |                |                          | Doobr Follyt                       | 06268                    |
|                         |        |                             | Desighterd.                                                              |                        |                                   |              |                |                |                |                |                          | Source The other.                  | 69 fish                  |
|                         |        | 12.06.2021<br><b>NESERF</b> | 49328 McRz.<br>Dograhlzné                                                | 18.04.2021<br>decent.  | ASTOR ROLL.<br>Counchiond         | C-low.       | 11:081         | 02:00h         | <b>SAY</b>     |                | <b>Visit</b>             | Save Köningsstream                 | 61031                    |
|                         |        | TA 04 2021                  | 49308 McRs                                                               | 13.04.2021             | 37291 Mickers 279 km              |              | 01391          | oz pos         |                |                | dist.                    | Generalistatu                      | 821 km<br>sales.b.       |
|                         |        | <b>MESTLEP</b>              | pegsetiand.                                                              | <b>DV29/27</b>         | pegschind<br>20207 Machiney, Ohio |              |                |                | 431            |                |                          | proghamd glust to<br>Beltstung (f) | 1471                     |
|                         | Lens.  | 13.04.2021<br>09.29.10      | 22257 Michael<br>Descodés nº                                             | 73.04.2021<br>DN 29/20 | Destablers)                       |              | USAN:          | 02.005         |                |                | ALL 1                    | Dusammonfassung (Trips, T)         |                          |
| u                       |        | 13.04.2021                  | 20197 Michael.<br>Desimiliand                                            | 33.04.2021<br>cocker:  | Darks.                            | <b>China</b> | 41.261         | 02.83%         |                |                | mm.                      | Generalistan                       | 02.056                   |
|                         |        | 06.25.00<br>13.04.2021      | Cash :                                                                   | 13.04.2023             | Early.                            | O lum        | 00:339         | 02:335         | $-13.51$       |                |                          | David Fulle's                      | <b>DOM:</b>              |
| $\Box$                  | lm.    | 001114                      |                                                                          | 09:15:07               |                                   |              |                |                |                |                | <b>Service</b>           | lessmskeire                        | 612                      |
|                         |        | 13.04.2001                  | Earth.                                                                   | 33.54.3021             | fietr.                            | 2 ice.       | 02031          | sonny          |                |                | man.                     |                                    | Min.h.                   |

Abbildung 129: Stand-/Fahrzeitenanalyse Portalseite

# 5.7.1.1 Seitenaufbau und Information

Auf der Portalseite werden Ihnen standardmäßig die einzelnen Trips und Parkstellen eines Assets innerhalb der letzten 24 Stunden angezeigt. Über den Date-Picker haben Sie die Möglichkeit den Zeitbereich individuell anzupassen.

|                     | Trailer (Carrier) 02 Push Test $\vee$ |                        | 12.04.2021 13:38 - 13.04.2021 13:38 3                    |                        |                                                          |                        |                         |        |        |          | $0 \leq N \leq C \leq \frac{1}{2}$ |
|---------------------|---------------------------------------|------------------------|----------------------------------------------------------|------------------------|----------------------------------------------------------|------------------------|-------------------------|--------|--------|----------|------------------------------------|
|                     |                                       |                        |                                                          |                        |                                                          |                        | Stehen / Fahren: Parken |        |        |          |                                    |
|                     |                                       |                        |                                                          |                        |                                                          |                        | Tür: Geschlossen        |        |        |          |                                    |
|                     |                                       |                        |                                                          |                        |                                                          |                        | Kühlmaschine: Aus       |        |        |          |                                    |
| <b>Kühlmaschine</b> |                                       |                        |                                                          |                        |                                                          |                        | <b>Sündung: aus</b>     |        |        |          |                                    |
|                     | 15:00                                 |                        | 18:00                                                    | 21:00                  |                                                          | Ap 13.04.2021 01:28:39 | 03:00                   |        | 06:00  | 09:00    | 12:00                              |
| Gewicht [t]:        |                                       |                        |                                                          |                        |                                                          |                        |                         |        |        |          |                                    |
|                     |                                       |                        |                                                          |                        |                                                          |                        |                         |        |        |          |                                    |
| $A^U$               |                                       |                        |                                                          |                        |                                                          |                        |                         |        |        |          |                                    |
|                     | 15:00                                 |                        | 18:00                                                    | 21:00                  |                                                          | Ap 13.04.2021 01:28:39 | 03:00                   |        | 06:00  | 09:00    | 12:00                              |
|                     |                                       |                        |                                                          |                        |                                                          |                        |                         |        |        |          |                                    |
|                     | <b>Status</b>                         | <b>Startzeit</b>       | Startpunkt                                               | Endzeit                | Endpunkt                                                 | <b>Distanz</b>         | Dauer                   | Tür    | Ladung | Kopplung | Aktionen                           |
| $\Box$              | $cm -$                                | 12.04.2021<br>13:38:39 | An der<br>Schwanemühle<br>2, 49324 Melle,<br>Deutschland | 12.04.2021<br>14:43:40 | An der<br>Schwanemühle<br>2, 49324 Melle,<br>Deutschland | 0 km                   | 01:05h                  | 01:03h | 14,2t  |          | $-0.00$                            |
|                     |                                       | 12.04.2021             | An der                                                   | 12.04.2021             | 49328 Melle.                                             | 6 km                   | 00:09h                  | 00:00h |        |          | 1.14                               |
| $\circ$             | $\mathfrak{c}_{\mathfrak{m}}$         | 14:43:40               | Schwanemühle<br>2.49324 Melle.<br>Deutschland            | 14:53:39               | Deutschland                                              |                        |                         |        |        |          |                                    |

Abbildung 130: Stand-/Fahrzeitenanalyse

Im oberen Bereich der Seite werden Ihnen die Trips als Balkendiagramme dargestellt. Die einzelnen Balken liefern Ihnen Informationen zur Zündung, Stehen/ Fahren und Beladungsgewicht des ausgewählten Assets. Um gezielt Informationen zu einem bestimmten Zeitpunkt abzurufen, fahren Sie mit dem Mauszeiger über einen der Balken. Ihnen werden nun alle Informationen für den jeweiligen Zeitpunkt angezeigt. Klicken Sie auf einen Punkt im Balkendiagramm oder wählen Sie aus der Tabelle eine Meldung aus um zusätzliche Informationen in der Detailspalte einzublenden. Um die ausgewählte Meldung kenntlich zu machen, wird diese auf der linken Seite der Spalte farblich markiert. Darüber hinaus wird Ihnen die Position des Fahrzeugs zum Zeitpunkt der Meldung in der Karte angezeigt.

Über das Balkendiagramm haben Sie die Möglichkeit einen bestimmten Zeitbereich zu markieren und auszuwählen. Weitere Informationen hierzu finden Sie in Kapitel In Grafik zoomen.

# 5.7.1.2 Mehrere Trips wählen

 $(\gg)$ 

Über die Stand-/Fahrzeitanalyse haben Sie außerdem die Möglichkeit mehrere Trips auszuwählen und miteinander zu vergleichen. Um einzelne Trips auszuwählen / markieren, klicken Sie auf die Checkbox

|                          |                 |                        | 12.04.2021 13:38 - 13.04.2021 13:38 5 |                        |                               |                |        |        |         |          | $\begin{array}{c} \odot \equiv \wedge \circ \cup \cup \circ \circ \circ \end{array}$ | Details                                                            |                  |
|--------------------------|-----------------|------------------------|---------------------------------------|------------------------|-------------------------------|----------------|--------|--------|---------|----------|--------------------------------------------------------------------------------------|--------------------------------------------------------------------|------------------|
|                          |                 |                        |                                       |                        |                               |                |        |        |         |          |                                                                                      | Karte                                                              |                  |
|                          |                 |                        |                                       |                        |                               |                |        |        |         |          |                                                                                      | Hamburg<br><b>Withelmshaven</b>                                    |                  |
|                          |                 |                        |                                       |                        |                               |                |        |        |         |          |                                                                                      | steringto<br><b>Bremen</b>                                         |                  |
|                          | 15:00           |                        | 18:00                                 | 21:00                  |                               | Apr 13         | 03:00  |        | 06:00   | 09:00    | 12:00                                                                                | ANDE                                                               |                  |
| Gewicht [t]:             |                 |                        |                                       |                        |                               |                |        |        |         |          |                                                                                      | <b>Equator</b><br><b><i><u>Internation</u></i></b>                 |                  |
|                          | 15:00           |                        | 18:00                                 | 21:00                  |                               | Apr 13         | 03:00  |        | 06:00   | 09:00    | 12:00                                                                                | <b>Fallstige</b><br><b>Bootmunist</b><br>ssen<br><b>Dusseldorf</b> | <b>DEUTSCHL</b>  |
|                          | <b>Status</b>   | Startzeit              | Startpunkt                            | Endzeit                | Endpunkt                      | <b>Distanz</b> | Dauer  | Tür.   | Ladung  | Kopplung | Aktionen                                                                             | Koln <sup>-</sup><br>of continuation and the                       |                  |
| o                        | <b>Letters</b>  | 12.04.2021<br>12:38:39 | An der<br>Schwanemühle                | 12.04.2021<br>14:43:40 | An der<br>Schwanemühle        | 0 km           | 01:05h | 01:03h | 14.2t   |          | 1888                                                                                 | Zusammenfassung                                                    |                  |
|                          |                 |                        | 2.49324 Melle<br>Deutschland          |                        | 2.49324 Melle.<br>Deutschland |                |        |        |         |          |                                                                                      | Gesamtdauer                                                        | 23:58h           |
|                          |                 | 12.04.2021<br>14:43:40 | An der<br>Schwanemühle                | 12.04.2021<br>14:53:39 | 49328 Melle.<br>Deutschland   | 6 km           | 00:09h | 00:00h |         |          |                                                                                      | Dauer Stand                                                        | 17:31h           |
| ø                        |                 |                        | 2, 49324 Melle                        |                        |                               |                |        |        |         |          |                                                                                      | Dauer Fahrt                                                        | 06:26h           |
|                          |                 |                        | Deutschland<br>49328 Melle            |                        |                               | 0 km           |        |        |         |          |                                                                                      | Dauer Tür offen                                                    | 06:04h           |
| o                        | lan 1           | 12.04.2021<br>14:53:39 | Deutschland                           | 13.04.2021<br>02:01:59 | 49328 Melle.<br>Deutschland   |                | 11:08h | 00:00h | $-0.41$ |          |                                                                                      | Dauer Kühlmaschine an                                              | 04:05h           |
| $\overline{\mathcal{L}}$ |                 | 13.04.2021             | 49328 Melle                           | 13.04.2021             | 39291 Möckern,                | 279 km         | 03:35h | 00:00h |         |          | 1.145                                                                                | Gesamtdistanz                                                      | 423 km           |
|                          | cm-             | 02:01:59               | Deutschland                           | 05:36:59               | Deutschland                   |                |        |        |         |          |                                                                                      | Geschwindigkeit Ø<br>Beladung Ø                                    | 64 km/h<br>14.71 |
|                          |                 | 13.04.2021             | 39291 Möckern                         | 13.04.2021             | 39291 Möckem, 0 km            |                | 00:58h | 00:00h | $-0.31$ |          | $\cdots$                                                                             |                                                                    |                  |
|                          | km <sub>a</sub> | 05:36:59               | Deutschland                           | 06:35:00               | Deutschland                   |                |        |        |         |          |                                                                                      | Zusammenfassung (Trips: 3)                                         |                  |

Abbildung 131: Mehrere Trips wählen

am linken Rand der jeweiligen Spalte. Um die Trips unterscheiden zu können, werden diese mit unterschiedlichen Farben markiert und auf der Karte dargestellt. Außerdem finden Sie in der Detail-Spalte eine Zusammenfassung der ausgewählten Trips.

# 5.7.2 Temperaturen

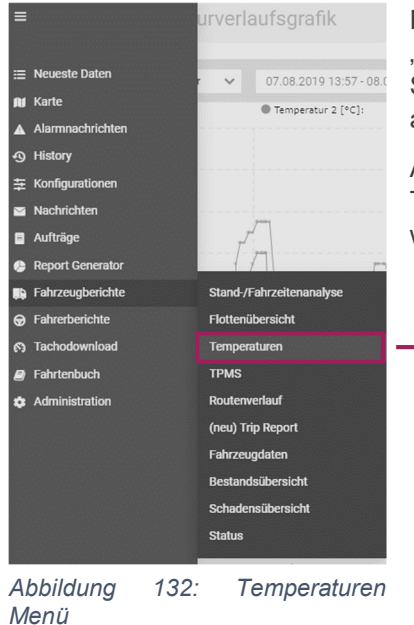

Rufen Sie den Bereich "Temperaturen" über das Menü "Fahrzeugberichte" > "Temperaturen" auf. Alternativ können Sie die Seite über das Aktions-Menü z.B. aus Neueste Daten heraus aufrufen.

Auf der Seite wird Ihnen für das ausgewählte Fahrzeug der Temperaturverlauf der letzten 24h angezeigt. Der Zeitbereich kann wie gewohnt über den Date-Picker angepasst werden.

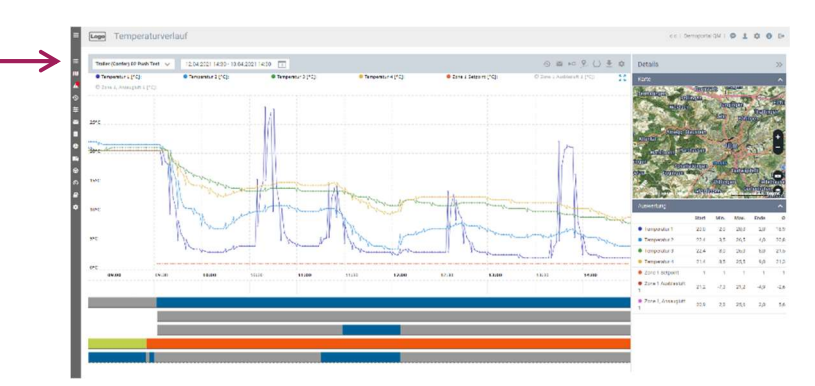

Abbildung 133: Temperaturverlaufsgrafik

Der Temperatur-Verlauf sowie weitere Informationen werden Ihnen grafisch in Form einer Verlaufskurve bzw. als Balkendiagramm angezeigt. Bewegen Sie den Mauszeiger über den Temperaturverlauf, um Informationen für einen bestimmten Zeitpunkt aufzurufen. Unterhalb des Temperaturverlaufs werden in einem Balkendiagramm Informationen zur Türöffnung, die Aktivität des Kühlaggregats, die Energieversorgung, die Betriebsart und der Zündungsstatus angezeigt. Darüber hinaus werden die Geschwindigkeit und das Beladungsgewicht des Fahrzeugs grafisch dargestellt.

Alle Daten der einzelnen Temperaturfühler werden in verschiedenen Farben angezeigt. Welche Farbe welchem Temperaturfühler zugeordnet ist, wird in der Kopfzeile sowie der Detail-Spalte angezeigt. In der Detail-Spalte finden Sie zudem weitere Temperatur-Informationen.

Temperatur 1 [9C]: Temperatur 2 [°C]: 2 Zone 1 Setpoint [°C]: C) Zone 1 Ausblasluft 1 [°C]: C Zone 1. Ansaugluft 1 [°C]:

Abbildung 134: Temperaturen

Hinweis: Je nach verwendetem Endgerät sind eventuell nicht alle Daten verfügbar.

# 5.7.2.1.1 Detail-Spalte

Sofern Sie einen bestimmten Rasterpunkt des Temperaturverlaufs ausgewählt haben, aktualisiert sich die Ansicht der Detail-Spalte automatisch. Neben der Kartenansicht erhalten Sie auch nochmals alle wichtigen Informationen tabellarisch aufgelistet.

| Auswertung              |                          |        |      |        |     |
|-------------------------|--------------------------|--------|------|--------|-----|
|                         | Start                    | Min.   | Max. | Ende   | Ø   |
| Temperatur 1            | 7.0                      | 5.0    | 17.0 | 6.0    | 9,0 |
| Temperatur 2            | 7.0                      | 1.0    | 17.0 | 3.0    | 7.0 |
| 2one 1 Setpoint         | 2,0                      | 2,0    | 20   | 2.0    | 2,0 |
| Zone 1<br>Ausblasluft 1 | <b>COLLECTION</b><br>0,0 | $-4.0$ | 6.0  | $-4.0$ | 3,0 |
| 2one 1.<br>Ansaugiuft 1 | 4.0                      | 1.0    | 8.0  | 2.0    | 4,0 |

Abbildung 135: Auswertung der Temperaturen

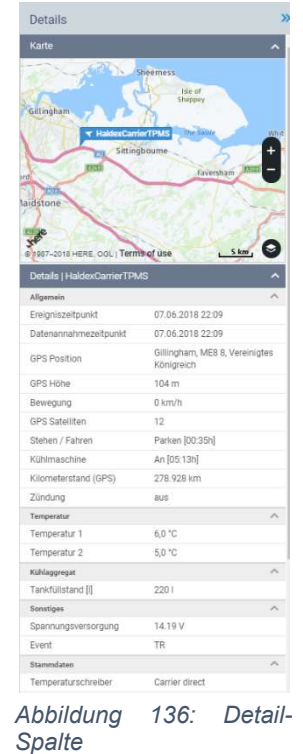

# 5.7.2.2 Informationen ein-/ ausblenden

Um alle für Sie relevanten Informationen anzuzeigen, haben Sie die Möglichkeit selbst zu entscheiden, welche Daten in der Grafik angezeigt werden sollen und welche nicht. Klicken Sie hierfür auf den Button [Einstellungen]. Über die Auswahl der Checkboxen können Sie festlegen, welche Informationen angezeigt werden. Die von Ihnen vorgenommenen Änderungen werden automatisch gespeichert.

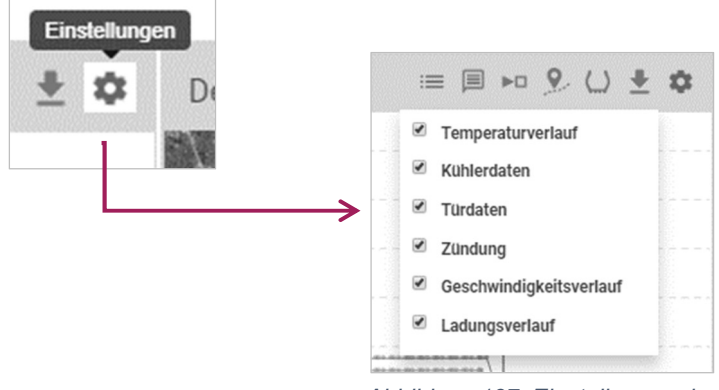

Abbildung 137: Einstellungen der Grafik

# 5.7.3 TPMS

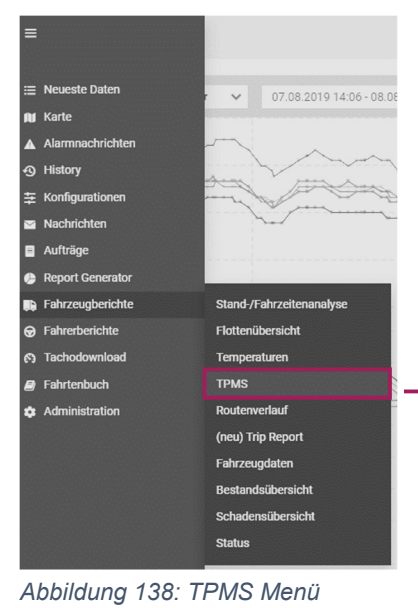

Der TPMS-Verlauf ist im Hauptmenü unter "Fahrzeugberichte" > "TPMS" zu finden. Alternativ können Sie die Seite über das Aktions-Menü z.B. aus Neueste Daten heraus aufrufen.

Auf der Seite TPMS finden Sie alle wichtigen Informationen zum Reifendruck sowie Temperaturverlauf eines ausgewählten Assets. Des Weiteren werden Ihnen die Geschwindigkeit und der Beladungszustand des Fahrzeugs angezeigt. Standardmäßig werden Ihnen für das ausgewählte Fahrzeug die TPMS Daten der letzten 24 Stunden angezeigt.

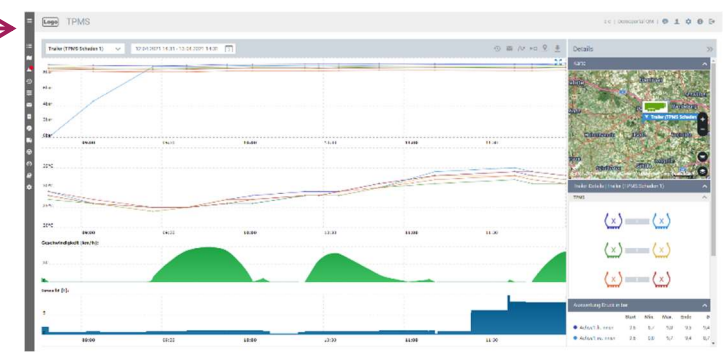

Abbildung 139: TPMS Verlaufsgrafik

Um gezielt Informationen einer bestimmten Meldung abzurufen, fahren Sie mit dem Mauszeiger über die Grafik. Die entsprechenden Informationen werden Ihnen dann innerhalb der Grafik angezeigt. Sollten Sie einen bestimmten Datenpunkt anklicken, werden Ihnen in der Detailspalte die Position des Fahrzeugs zum Zeitpunkt der Meldung sowie der entsprechende Reifendruck und Temperaturdaten des Fahrzeugs angezeigt.

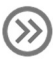

Innerhalb der Grafik haben Sie die Möglichkeit einen bestimmten Zeitbereich zu markieren und auszuwählen. Weitere Informationen hierzu finden Sie in Kapitel In Grafik zoomen.

## 5.7.3.1 Detail-Spalte

Die Reifendruck-Werte werden Ihnen in grafischer Form dargestellt. Durch den Klick auf einen der Messpunkte wird die Detail-Spalte aktualisiert. In der Detail-Spalte erhalten Sie Informationen über die in der Grafik verwendeten Farben. Um die Werte eines Reifens in der Grafik anzuzeigen bzw. wieder auszublenden, klicken Sie auf das Reifendrucksymbol in der Detailspalte. In der Grafik werden nur die Werte der Reifen angezeigt die mit einem "X" ausgewählt sind.

\n- $$
\langle x \rangle
$$
: Reifen / Werte eingeblendet
\n- $\langle \cdot \rangle$ : Reifen / Werte ausgeblendet
\n

Außerdem können in der Detailspalte zusätzliche Informationen zum Reifendruck bzw. der Reifentemperatur abgerufen werden. Der Bereich "Auswertung" in der Detailspalte enthält eine Tabelle in der Ihnen der minimale / maximale Wert sowie die Werte für den Start / Ende des ausgewählten Zeitraums angezeigt werden.

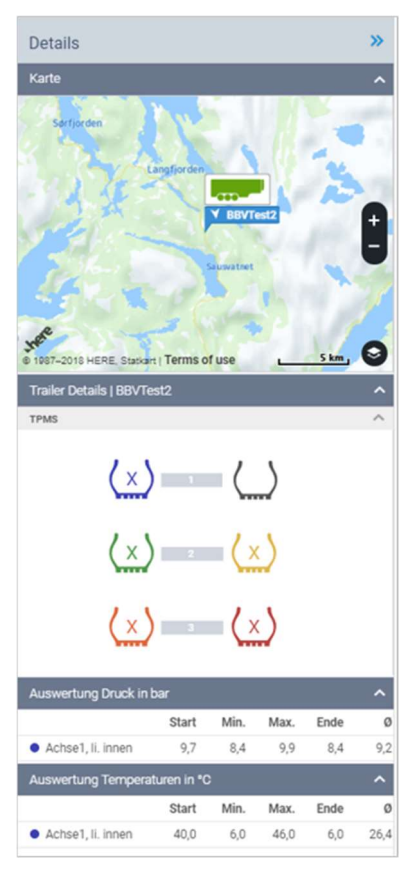

Abbildung 140: Detail-Spalte TPMS

# 5.8 Administration

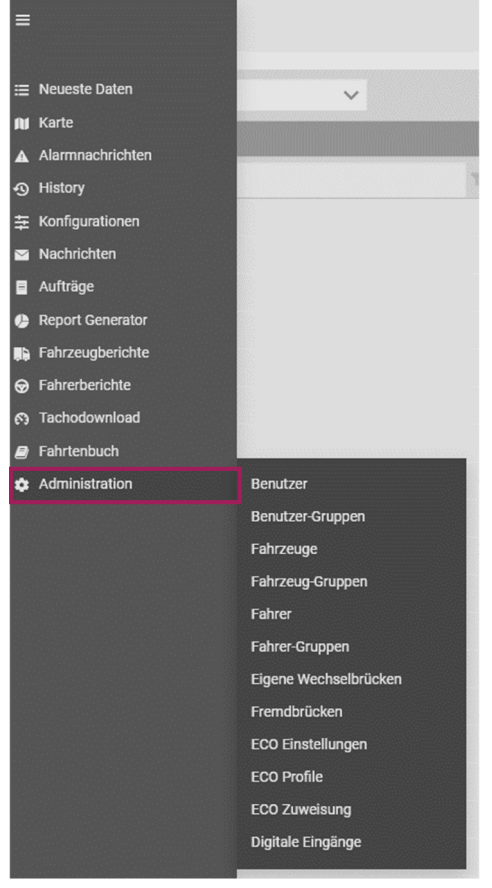

Nutzen Sie den Bereich "Administration" um Änderungen an Benutzer, Benutzergruppen, Fahrzeugen, Fahrzeuggruppen, Fahrer- und Fahrzeuggruppen sowie ECO Einstellungen, Profile und Zuweisungen vorzunehmen.

Abbildung 141: Administration

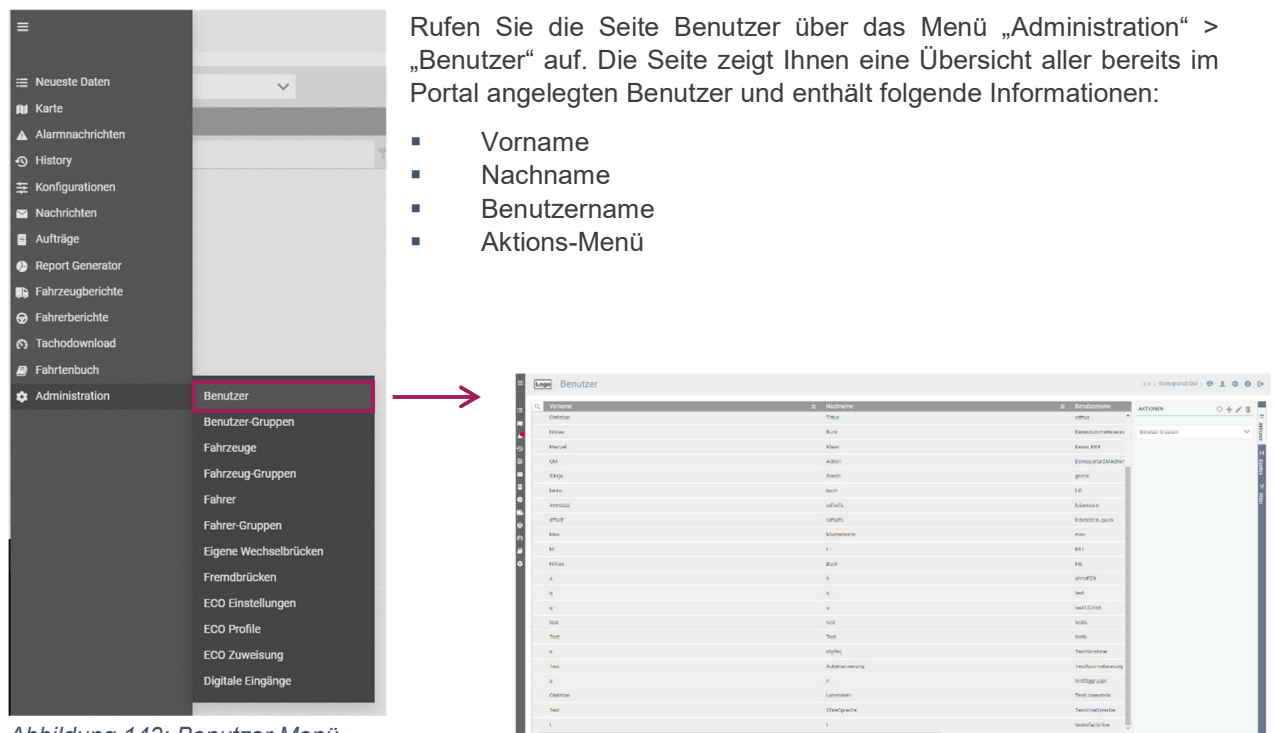

Abbildung 143: Benutzer Menü

Abbildung 142: Benutzer Portalseite

### 5.8.1.1 Benutzer anlegen und bearbeiten

Um eine neue Benutzer anzulegen, klicken Sie auf den Button [Hinzufügen]  $[+]$  in der rechten oberen Ecke.

Anschließend können Sie alle wichtigen Benutzerinformationen in die dafür vorgesehenen Felder eintragen bzw. auswählen. Alle Pflichtfelder werden mit dem Hinweis "erforderlich" gekennzeichnet. Nachfolgend wird das Anlegen eines Benutzers schrittweise erklärt.

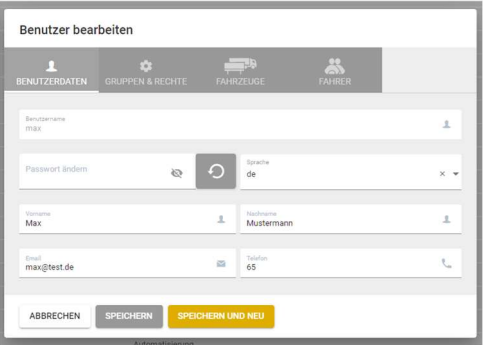

#### 1. Benutzername:

#### Abbildung 144: Benutzer anlegen und bearbeiten

Tragen Sie zunächst den Benutzernamen in der Kopfzeile ein. Der Benutzername wird später für den Login benötigt. Über die Kopfzeile können Sie später Ihre Angaben speichern [Speichern], speichern und direkt einen weiteren Benutzer anlegen [Speichern und Neu] oder die aktuelle Bearbeitung durch den Button [Schließen] abbrechen.

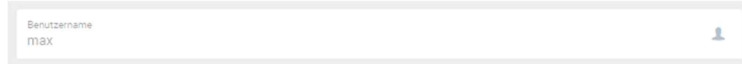

Abbildung 145: Benutzername eintragen

#### 2. Benutzerdaten:

Tragen Sie alle wichtigen Benutzerdaten wie Vorname, Nachname, Email-Adresse und eine gültige Telefonnummer in die dafür vorgesehenen Felder ein. Diese Daten dienen ausschließlich der Benutzerverwaltung und werden auch nur hier angezeigt bzw. verwendet.

Die Portalsprache kann für jeden Benutzer individuell festgelegt werden. Darüber hinaus haben Sie die Möglichkeit die Zeitzone für den Benutzer einzutragen.

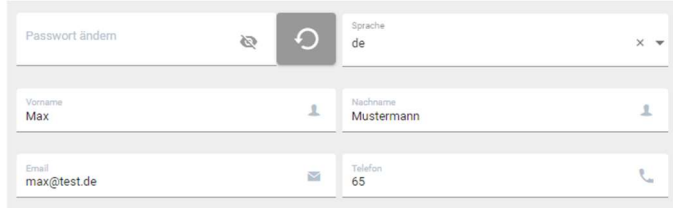

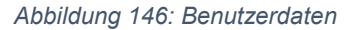

#### 3. Passwort

Tragen Sie das Passwort für den neuen Benutzer ein und wiederholen Sie diese Eingabe, um das Passwort zu bestätigen. Der Benutzer hat im Nachhinein jederzeit die Möglichkeit das vergebene Passwort anzupassen.

Das vergebene Passwort wird neben dem Benutzernamen für den Portallogin benötigt.

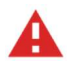

Achtung: Passwörter sollten mindestens acht Zeichen lang sein und sich aus Groß- / Kleinbuchstaben, Ziffern sowie Sonderzeichen zusammensetzen.

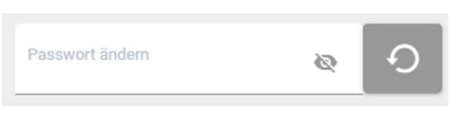

4. Benutzer-Gruppen zuweisen:

#### Abbildung 147: Passwort

Sofern Sie bereits Benutzer-Gruppen angelegt haben, können Sie diese einem Benutzer zuweisen. Wird einem Benutzer eine Benutzer-Gruppe zugewiesen, erhält der jeweilige Benutzer automatisch alle Rechte, die auch der Benutzer-Gruppe zugewiesen wurden.

#### 5. Benutzerrechte zuweisen:

Wählen Sie alle für den jeweiligen Benutzer notwendigen Berechtigungen aus. Die entsprechenden Rechte können einem Benutzer entweder direkt oder über eine Benutzergruppe zugewiesen werden.

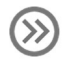

Genauere Informationen und Erklärungen zu den Berechtigungen finden Sie in Kapitel 7.4 Berechtigungen.

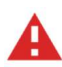

Achtung: Wird einem Benutzer ein Recht, direkt zugewiesen, so behält er diese Berechtigung auch dann, wenn Ihm die Berechtigung über eine Benutzer-Gruppe entzogen wird.

#### 6. Fahrzeug-Gruppen zuweisen:

Sofern Sie bereits Fahrzeug-Gruppen angelegt haben, können Sie diese einem Benutzer zuweisen. Wählen Sie alle für den jeweiligen Benutzer notwendigen Fahrzeug-Gruppen aus. Dem Benutzer werden im Portal alle Fahrzeuge angezeigt, die Ihm entweder direkt oder über eine Fahrzeug-Gruppe zugewiesen wurden.

#### 7. Fahrzeuge zuweisen:

Wählen Sie alle für den jeweiligen Benutzer notwendigen Fahrzeuge aus. Dem Benutzer werden im Portal alle Fahrzeuge angezeigt, die Ihm entweder direkt oder über eine Fahrzeug-Gruppe zugewiesen wurden.
# 5.8.2 Benutzer-Gruppen

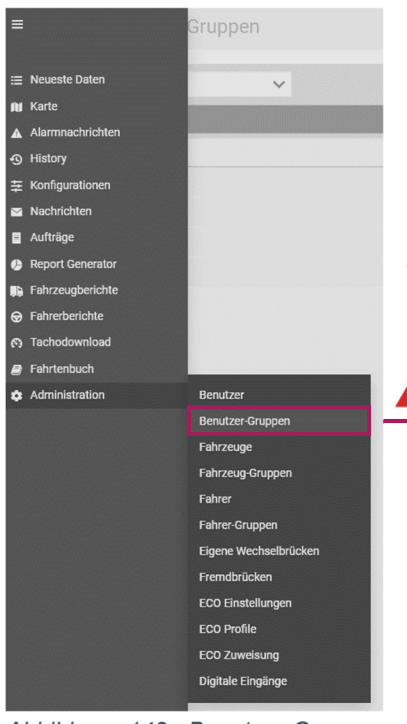

Abbildung 148: Benutzer-Gruppen

Rufen Sie das Menü Benutzer-Gruppen über das Menü "Administration" > "Benutzer Gruppen" auf. Die Seite zeigt Ihnen eine Übersicht aller bereits angelegten Benutzergruppen.

Benutzergruppen dienen dazu, anstelle einzelner Benutzer direkt eine Gruppe von Benutzern mit entsprechenden Berechtigungen auszustatten. Es können beliebig viele Benutzergruppen angelegt und die entsprechenden Berechtigungen individuell verwaltet werden.

Achtung: Einer Benutzergruppe sollten nur die Berechtigungen zugewiesen werden, die die enthaltenen Benutzer dieser Gruppe für die Ausübung ihrer Tätigkeit benötigen.

| <b>Sendom Groupe</b> | - Fendre | $=$ Talerman | AKTIONEN | $0 + 78$ |
|----------------------|----------|--------------|----------|----------|
| see cause            |          | 24           |          |          |
| Technologenzyelogge  |          | 12           | Dendow   | $\sim$   |
| 378                  | 15       | $\alpha$     |          |          |
| site.                |          | $14$         |          |          |
| Technology sinfactor |          |              |          |          |
| seet.                |          |              |          |          |
| 10 <sup>o</sup>      | is.      | at.          |          |          |
| Chrome alle Bechte.  |          |              |          |          |

Menü<br>Abbildung 149: Benutzer-Gruppen Portalseite

# 5.8.2.1 Benutzer-Gruppen anlegen und bearbeiten

Um eine neue Benutzergruppe anzulegen, nutzen Sie den Button [Hinzufügen]  $\blacksquare$ .

#### 1. Gruppenname:

Tragen Sie zunächst den Namen der Benutzer-Gruppe in das dafür vorgesehene Feld in der Kopfzeile ein. Über die Kopfzeile können Sie später auch die Benutzer-Gruppe speichern [Speichern], speichern anlegen [Speichern und Neu] oder die aktuelle Bearbeitung durch den Button [Schließen] abbrechen.

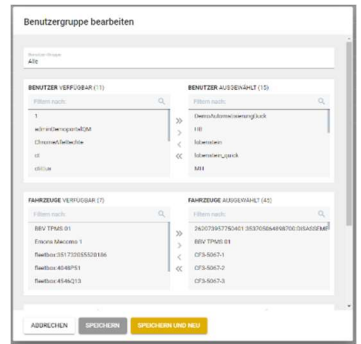

und direkt eine weitere Benutzer-Gruppe Abbildung 150: Benutzer-Gruppen anlegen und bearbeiten

#### 2. Benutzer zuweisen:

Wählen Sie alle Benutzer aus, die Teil dieser Benutzergruppe sein sollen. Verschieben Sie hierfür die entsprechenden Benutzer aus der Liste "Verfügbar" in die Liste "Ausgewählt".

#### 3. Berechtigungen:

Vergeben Sie für die Benutzer-Gruppen alle notwendigen Berechtigungen. Verschieben Sie hierfür die entsprechenden Rechte aus der Liste "Verfügbar" in die Liste "Ausgewählt".

Genauere Informationen zu den Berechtigungen erhalten Sie in Kapitel 7.4 Berechtigungen.

#### 4. Fahrzeuge zuweisen:

 $(\gg)$ 

Wählen Sie die Fahrzeuge aus, auf die die Benutzer-Gruppen Zugriff haben soll. Verschieben Sie hierfür die entsprechenden Fahrzeuge aus der Liste "Verfügbar" in die Liste "Ausgewählt".

# 5.8.3 Fahrzeuge

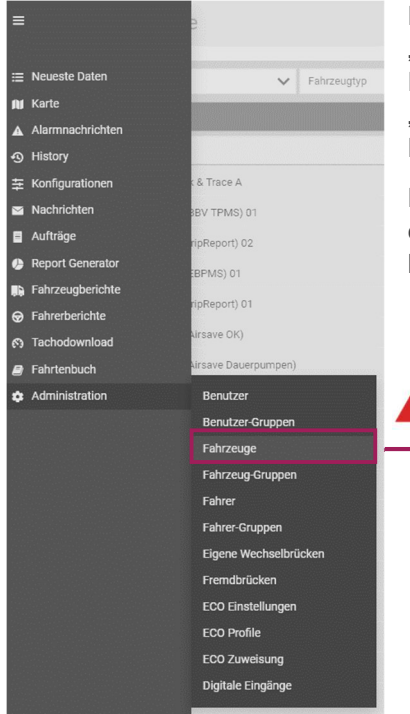

Rufen Sie den Bereich Fahrzeuge über das Menü "Administration" > "Fahrzeuge" auf. Der Bereich Fahrzeuge zeigt eine Übersicht aller Fahrzeugem die dem jeweiligen Benutzer zugewiesen wurden. Die "Seriennummer" eines Fahrzeugs steht für die dazugehörige Box-Nummer.

Nutzen Sie die Filter, um die Fahrzeugübersicht nach Ihren Kriterien einzugrenzen. Mit Hilfe des Aktions-Menüs können Sie die Daten der bereits angelegten Fahrzeuge bearbeiten.

Achtung: Dem initial angelegten Benutzer eines Portals werden automatisch alle Fahrzeuge über die Gruppe "Master Asset Group" zugewiesen.

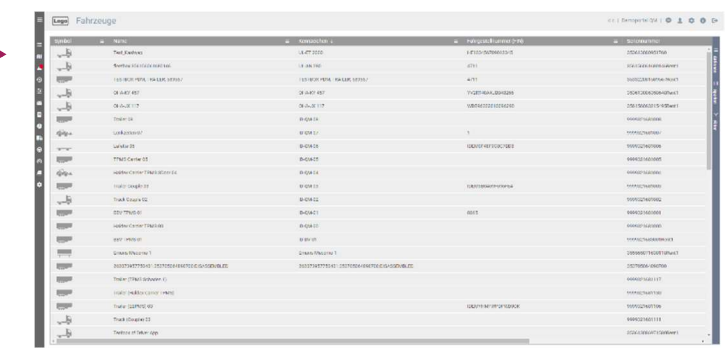

Abbildung 152: Fahrzeuge Portalseite

#### 5.8.3.1 Fahrzeuge bearbeiten

Abbildung 151: Fahrzeuge Menü

Klicken Sie auf den Aktions-Button um die Fahrzeugdaten zu bearbeiten.

Sie haben die Möglichkeit die Stammdaten des jeweiligen Fahrzeugs anzupassen bzw. das Fahrzeug einer Fahrzeug-Gruppe zuzuordnen.

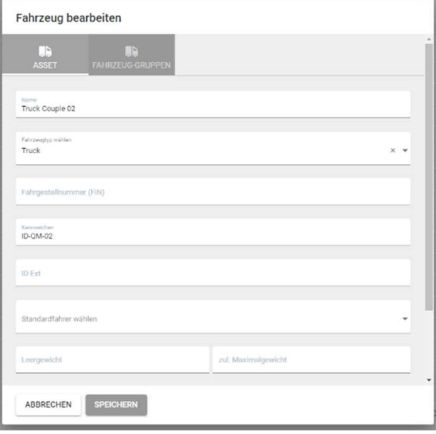

Abbildung 153: Fahrzeuge bearbeiten

# 5.8.4 Fahrzeug-Gruppen

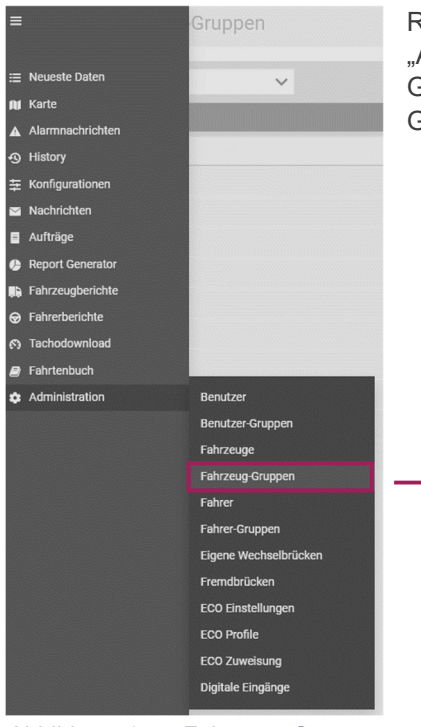

Rufen Sie den Bereich Fahrzeug-Gruppen über das Menü "Administration" > "Fahrzeug-Gruppen" auf. Der Bereich Fahrzeug-Gruppen zeigt eine Übersicht aller bereits angelegten Fahrzeug-Gruppen, die dem jeweiligen Benutzer zugewiesen wurden.

| INDIDOUGLADE                         | = Ninbough    | $0 + 78$<br>ACROSS |
|--------------------------------------|---------------|--------------------|
| ratur.                               | $\sim$        |                    |
| Lobergians                           | ×             | DOM/A              |
| and 1720                             |               |                    |
| <b>TEN</b><br><b>Sec.</b>            |               |                    |
| : Rex/rom Democrat Dromakery         |               |                    |
| <b>Best or home AB IT Services</b>   | ٠             |                    |
| 37562                                |               |                    |
| <b>TestCompanies</b>                 |               |                    |
| <b>Testimoning Kara</b>              |               |                    |
| Seabale)                             |               |                    |
| 1812                                 | $\sim$        |                    |
| n2                                   |               |                    |
| <b>Valid</b>                         |               |                    |
| TextChurrer                          |               |                    |
| <b>UNITED</b>                        |               |                    |
| <b>TeklCantar</b>                    | $\alpha$      |                    |
| lesing.                              |               |                    |
| Tel: In-Men Dessporta CT3            |               |                    |
| 929                                  |               |                    |
| Part/ears then identified Certifield |               |                    |
| Waster Asset Sroup                   | $\frac{1}{2}$ |                    |

Abbildung 154: Fahrzeug-Gruppen Portalseite

Abbildung 155: Fahrzeug-Gruppen Menü

# 5.8.4.1 Fahrzeug-Gruppen bearbeiten

Klicken Sie auf die Aktions-Buttons [Hinzufügen]  $[+]$ oder [Bearbeiten] [  $\blacktriangleright$  ] um eine neue Fahrzeuggruppe zu erstellen oder eine bereits bestehende Fahrzeug-Gruppe zu bearbeiten.

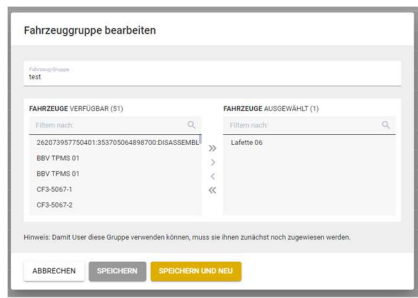

Abbildung 156: Fahrzeug-Gruppen bearbeiten

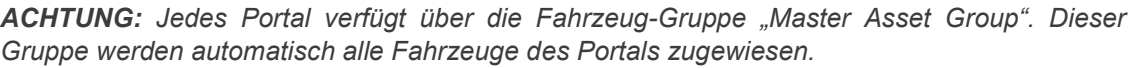

#### 1. Name der Fahrzeuggruppe:

Tragen Sie zunächst den Namen der Fahrzeug-Gruppe in das dafür vorgesehene Feld in der Kopfzeile ein. Über die Kopfzeile können Sie später die Fahrzeug-Gruppe speichern [Speichern], speichern und direkt eine weitere Fahrzeug-Gruppe anlegen [Speichern und Neu] oder die aktuelle Bearbeitung durch den Button [Schließen] abbrechen.

#### 2. Fahrzeuge:

Wählen Sie alle für die Fahrzeug-Gruppe relevanten Fahrzeuge aus. Verschieben Sie hierfür die entsprechenden Fahrzeuge aus der Liste "Verfügbar" in die Liste "Ausgewählt".

# 6 Technische Grundlagen

# 6.1 Truck-/ Trailerkopplung

Alle Fahrzeuge sind über Algorithmen miteinander verbunden. Das System erkennt aktiv, ob sich kompatible Kopplungspartner in der Nähe befinden. Wenn sich beide Kopplungspaare gefunden haben, werden sie automatisch verbunden. Ihnen wird das in der Karte und in der Tabelle der "Neuste(n) Daten" als zusammenhängendes Asset dargestellt.

Der Kopplungsmechanismus trifft nur auf Truck und Trailer zu. Für jede eintreffende Nachricht werden neue Kopplungspartner berechnet.

Die Kopplung von Truck und Trailer bietet eine transparente Auswertung des Gesamtsystems. So ist sofort ersichtlich, welcher Truck welchen Trailer zieht.

# 6.2 Triperkennung

Das Portal enthält ein Status-Icon "Parken/Trip" in der Status-Spalte, welches angibt, ob das Fahrzeug eine Strecke fährt oder parkt. Im Unterschied zu der Fahrzeug-Farbe, welche allein aufgrund der aktuellen Geschwindigkeit gesetzt wird, beruht dieses Icon auf einer Trip-Erkennung aufgrund von Positionsänderungen:

| TrailerThermoking | 回转染的        |
|-------------------|-------------|
| Trailer           | <b>BATE</b> |

Abbildung 157: Triperkennung

Die Farben des Fahrzeug-Icons und Parken/ Trip-Icons können sich unterscheiden:

- Das Asset ist unterwegs, aber steht gerade an einer Ampel, wenn eine Meldung verschickt wird
- Das Asset hat angehalten, hat aber seit der letzten Meldung keinen nennenswerten Weg zurückgelegt

# Trip Start:

Bewegt sich das Fahrzeug mehr als 200m, startet ein Trip, ansonsten bleibt Parken bestehen. Damit werden kurze Rangierfahrten oder GPS-Jitter ausgefiltert.

#### Trip Ende:

Wenn die berechnende Geschwindigkeit (Abstand zweier GPS-Positionen geteilt durch die entsprechende Zeitdifferenz) für mindestens 2 Minuten weniger als 1km/h beträgt, parkt das Asset.

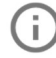

Hinweis: Das System funktioniert nur mit gültigem GPS-Signal. Das System funktioniert auch, wenn sich das Asset auf einem Zug befindet.

# 7 Noch Fragen?

# 7.1 Support

Bei allen Fragen rund um das Portal steht Ihnen das technische Support-Team zur Verfügung

# 7.2 Symbole

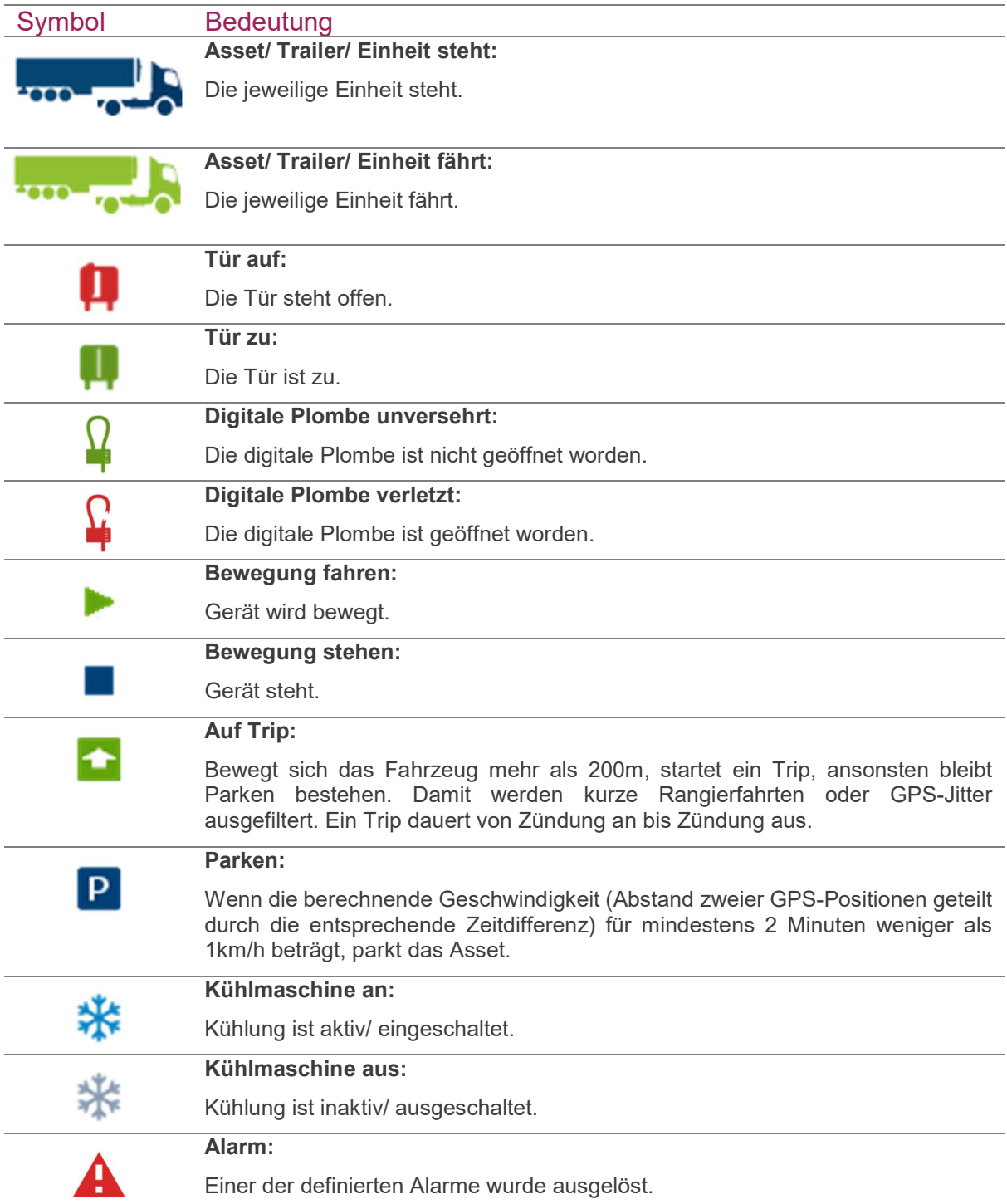

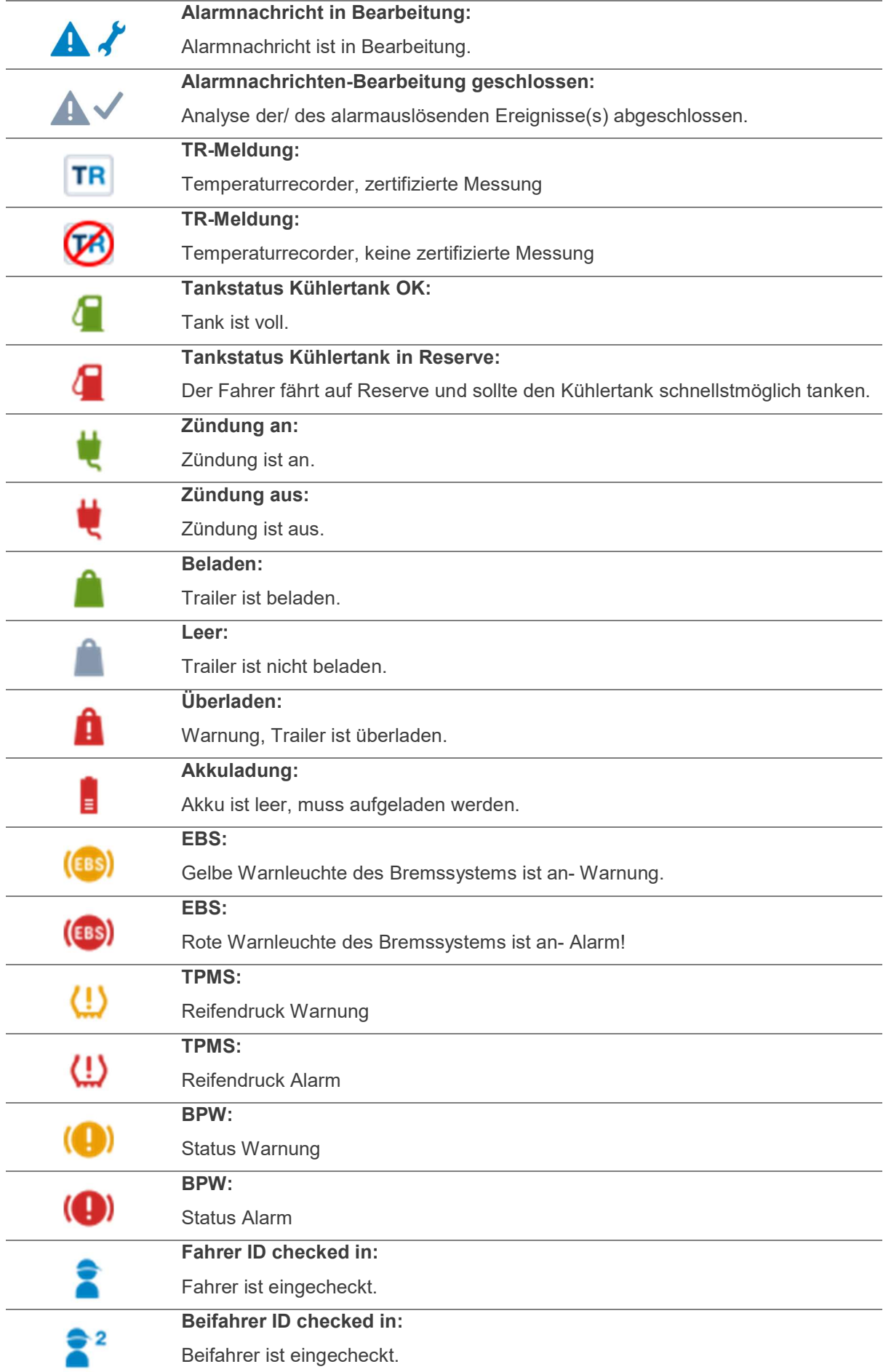

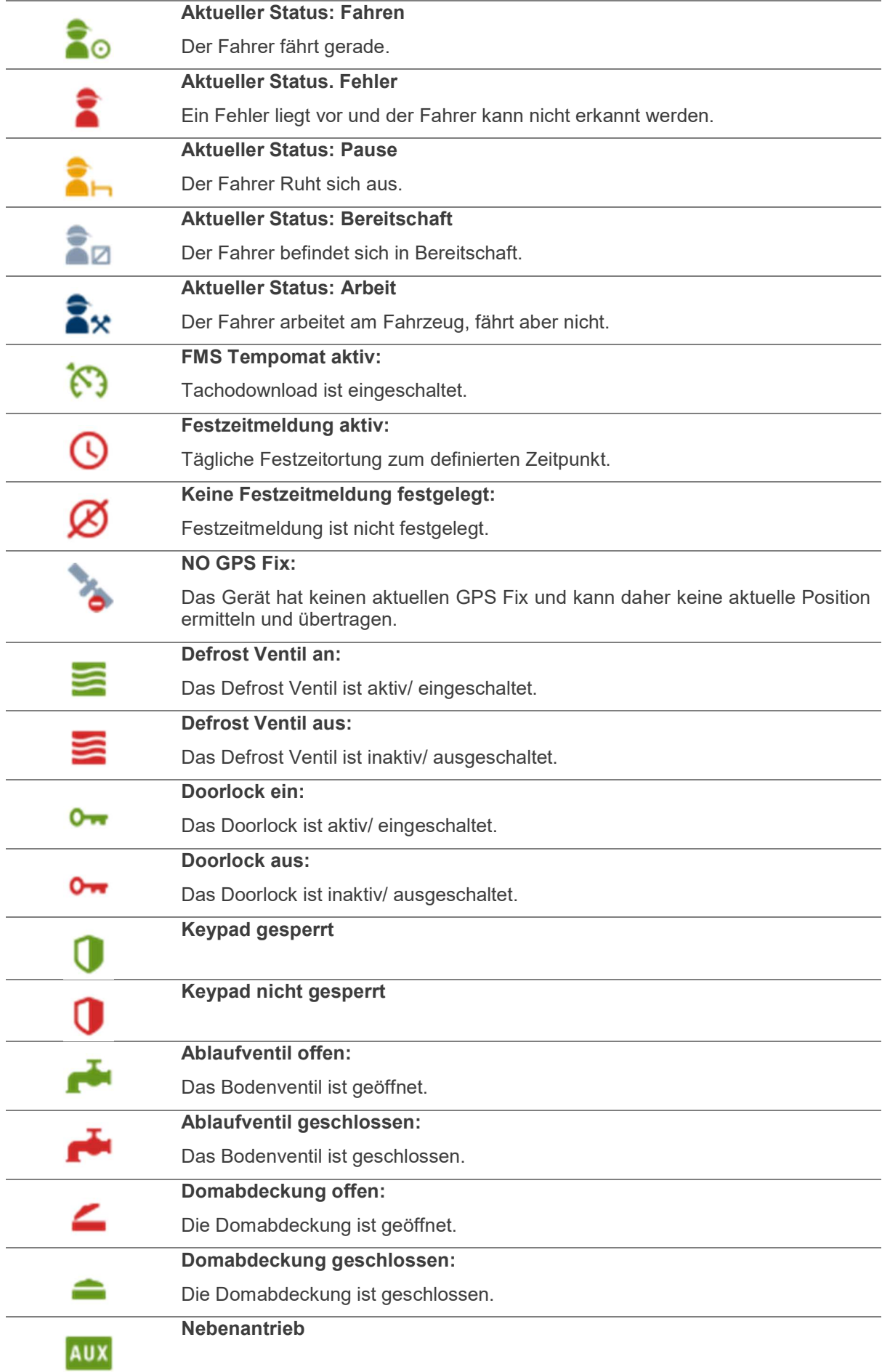

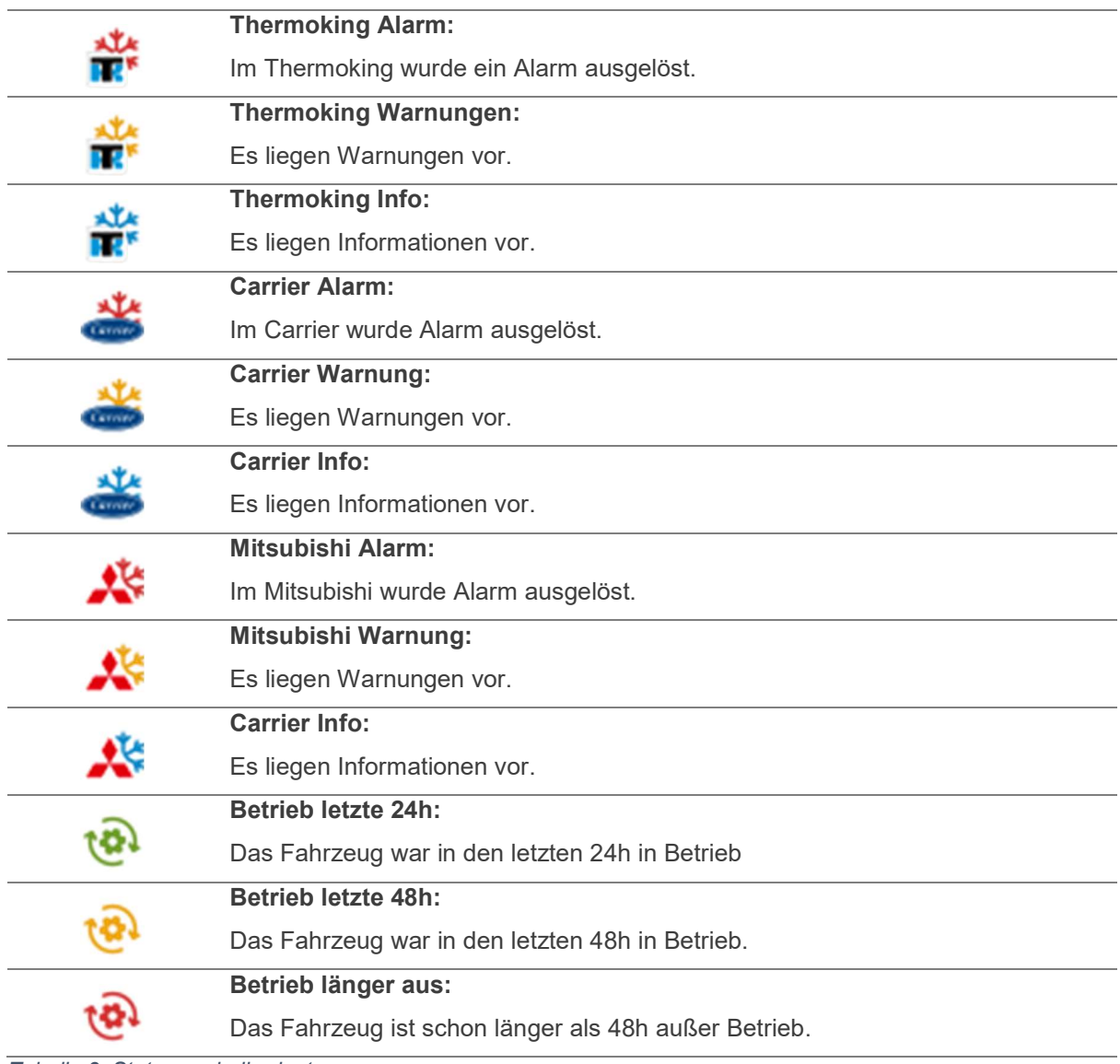

Tabelle 3: Statussymbolbedeutungen

# 7.3 Unterstütze Asset-Typen

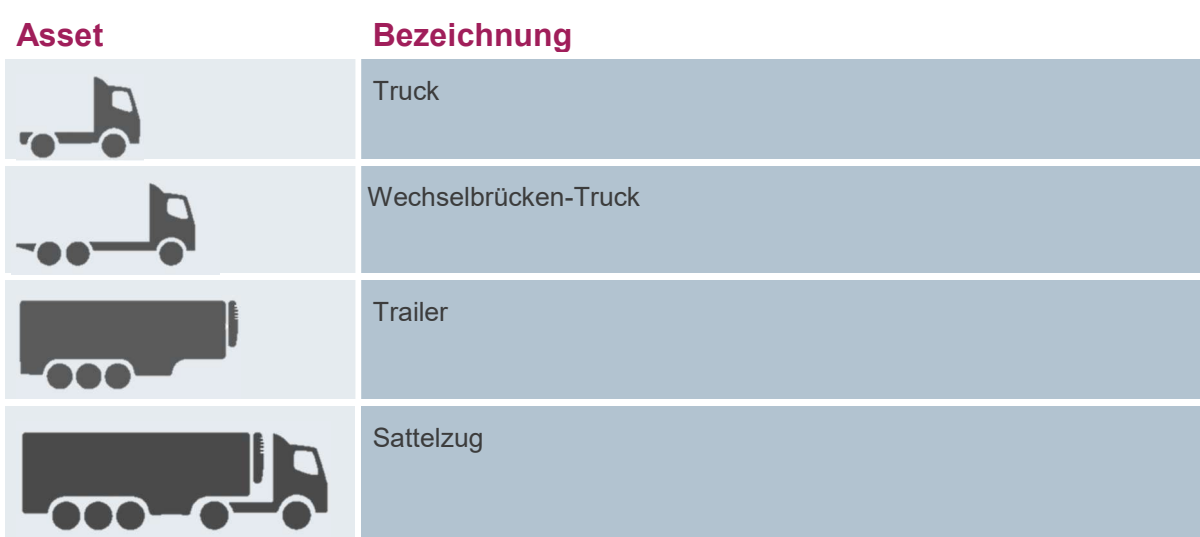

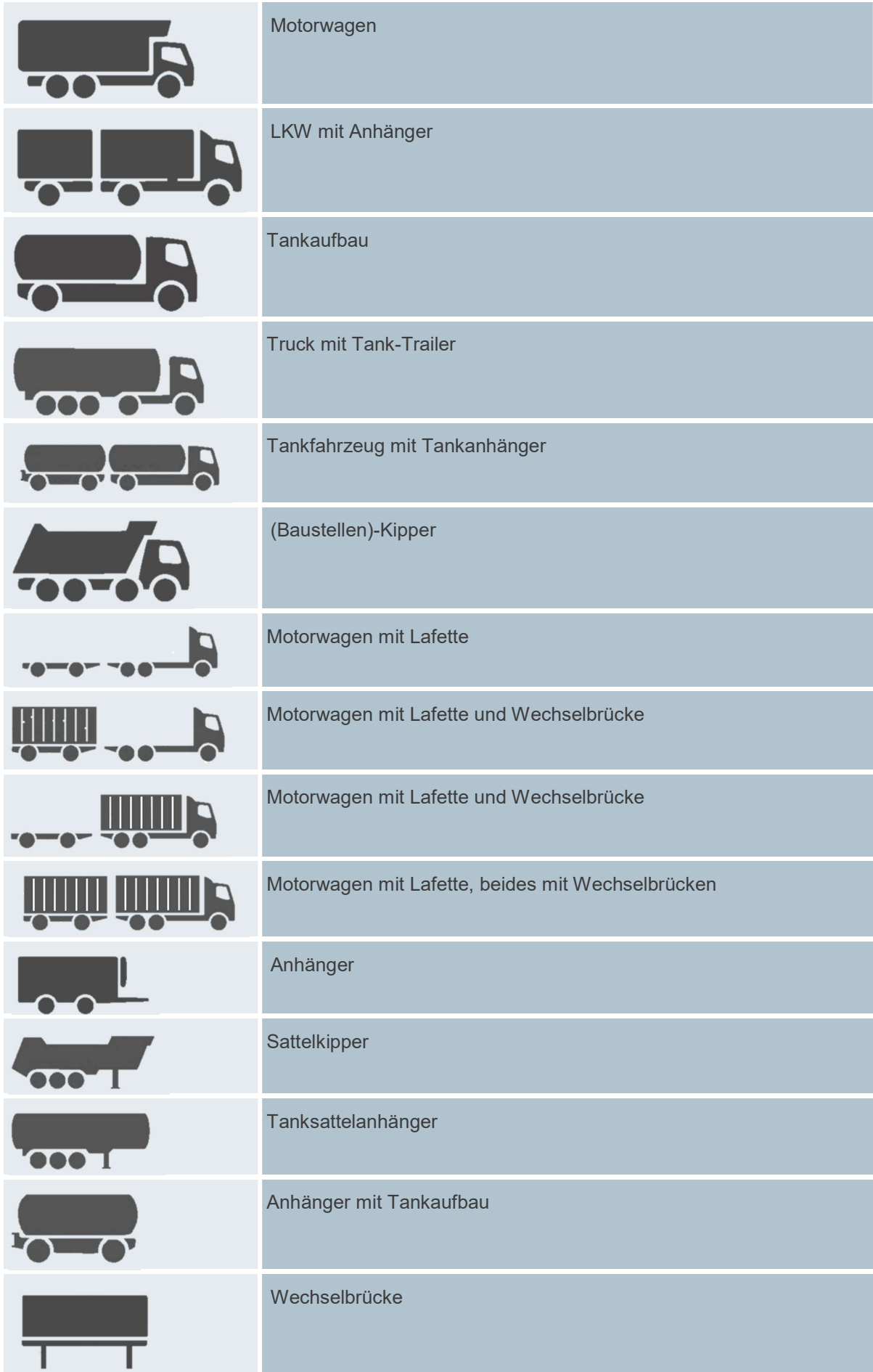

| Ш                   | Container           |
|---------------------|---------------------|
|                     | Lafette-Anhänger    |
|                     | <b>PKW</b>          |
|                     | Van                 |
|                     | <b>Tablet</b>       |
|                     | Laderaupe           |
|                     | <b>Bagger</b>       |
| $\bullet$ $\bullet$ | Planierraupe        |
|                     | Vorderkipper        |
|                     | Walzenzug           |
|                     | Radlader            |
|                     | Kompressor/Notstrom |
|                     | Rüttler-Platte      |

Tabelle 4: Unterstütze Asset-Typen

# 7.4 Begriffsdefinitionen

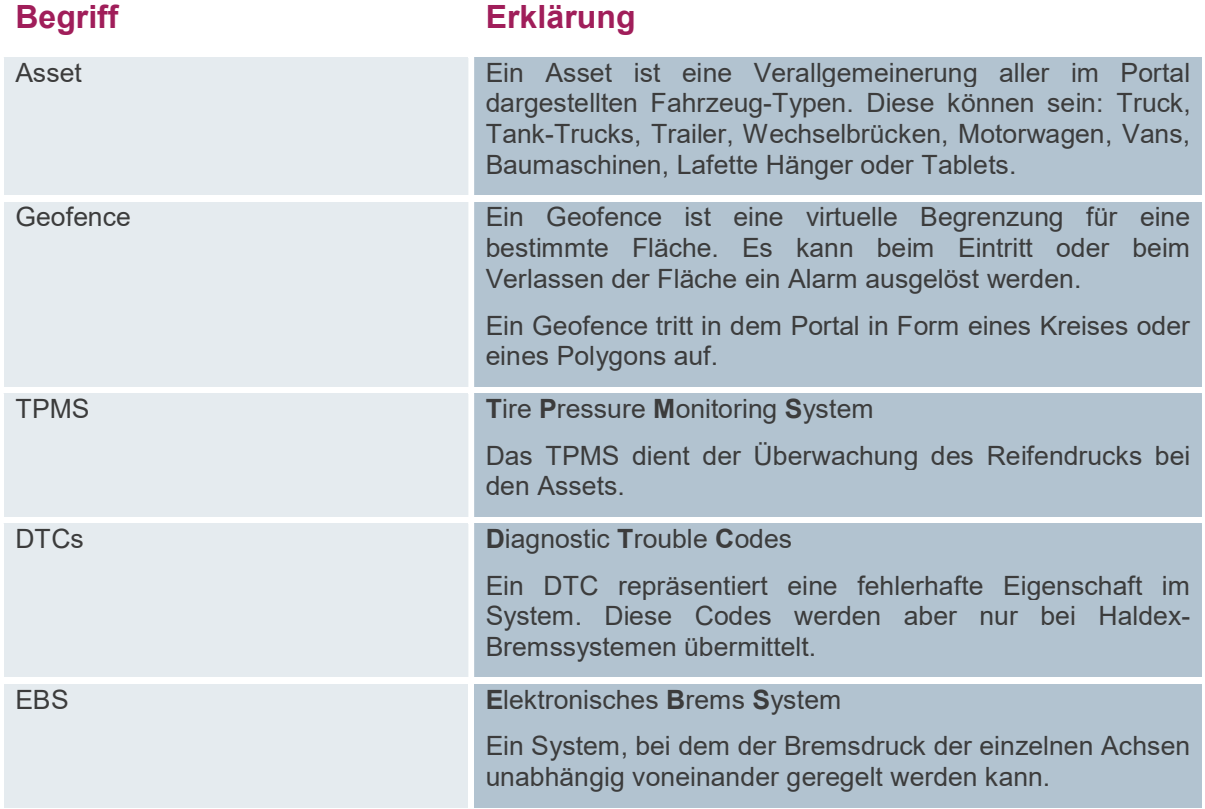

Tabelle 5: Begriffsdefinitionen

# 7.5 Berechtigungen

# 7.5.1 Menü Home

Um das Menü "Home" in Ihrem Portal angezeigt zu bekommen, sind diese Berechtigungen zu vergeben:

- Menu: Latest Data CF3:
	- In der Kopfzeile wird er Reiter "Home" sichtbar
	- Dargestellt ist die Startseite mit der Latest Data-Tabelle zusammen mit der Detail-Spalte (Details sind angegeben ohne weitere Berechtigungen vergeben zu müssen) und dem Kartenausschnitt
	- Die Assets sind aber erst auf der Karte sichtbar, wenn die Berechtigung "FEATURE POSITIONING" vergeben ist
- Menu: Map CF3:
	- in der Kopfzeile wird der Reiter "Home" sichtbar
	- über den Reiter "Home" kommen Sie in das Untermenü "Karte"
	- dargestellt ist der Kartenausschnitt
	- die Fahrzeuge und die Flottenübersicht (in Detail-Spalte) werden in der Karte aber nur zusammen mit der Berechtigung: "FEATURE\_POSITIONING" angezeigt
- Menu: Alarm Messages CF3:
	- in der Kopfzeile wird der Reiter "Home" sichtbar
	- über den Reiter "Home" kommen Sie in das Untermenü "Alarmnachrichten"
	- dargestellt wird eine Tabelle mit den Alarmmeldungen und die Detail-Spalte, die Details zu den Alarmen zeigt und im Kartenausschnitt die Position der Alarmmeldung (diese wird auch ohne die Berechtigung von "Map" und "FEATURE\_POSITIONING" angezeigt)

# 752 Menü Berichte

Um das Menü "Berichte" in Ihrem Portal angezeigt zu bekommen, sollten Sie folgende Berechtigungen vergeben:

- Menu: History Data CF3:
	- in der Kopfzeile wird der Reiter "Berichte" sichtbar
	- über den Reiter "Berichte" kommen Sie in das Untermenü "History"
	- dargestellt ist eine Tabelle, die alle neuesten historischen Daten zu dem ausgewählten Asset zu einem bestimmten Zeitraum anzeigt
	- die Detail-Spalte zeigt Details und einen Kartenausschnitt (die Berechtigung "Map" muss dafür nicht vergeben werden), allerdings muss das Recht "FEATURE\_POSITIONING" vergeben sein, damit Ihnen Fahrzeuge auf der Karte angezeigt werden können
- Menu: Report Generator CF3:

F

- in der Kopfzeile wird der Reiter "Berichte" sichtbar
- über den Reiter "Berichte" kommen Sie in das Untermenü "Report-Generator"
- dargestellt ist eine Tabelle mit allen angelegten Reports

Um die verschiedenen Reports im Portal nutzen zu können, müssen folgende Rechte dafür vergeben werden:

- Report-Generator: Alarm report → Alarm-Report
- Report Generator: Asset Masterdata export  $\rightarrow$  Asset-Stammdaten-Export
- Report-Generator: Availability  $\rightarrow$  Verfügbarkeits-Report
- Report-Generator: EBS Report  $\rightarrow$  EBS-Report
- Report-Generator: Fleet usage Report  $\rightarrow$  Flottenauswertung
- Report-Generator: Geofence Report  $\rightarrow$  Geofence-Report
- Report-Generator: History Report  $\rightarrow$  History-Report
- Report-Generator: Latest Data Report → Lates Data-Report
- Report-Generator: Maintenance Report  $\rightarrow$  Maintenance-Report
- Report-Generator: Temperature Report  $\rightarrow$  Temperatur-Report
- Report-Generator: Extended Temperature Report  $\rightarrow$  Temperatur Report (ohne Ort)
- Report-Generator: TPMS (multiple) Report  $\rightarrow$  TPMS-Statistik
	- Report-Generator: TPMS (single) Report
	- $\rightarrow$  TPMS-Einzelanzeige

# Menu: DriveStand CF3:

- in der Kopfzeile wird der Reiter "Berichte" sichtbar
- über den Reiter kommen Sie in das Untermenü "Stand-/ Fahrzeitenanalyse"
- dargestellt ist eine Tabelle, die die Daten der Stand- und Fahrzeiten auflistet und die Detail-Spalte mit Details zu den einzelnen Status der Assets
- in dem Kartenausschnitt in der Detail-Spalte werden nur Fahrzeuge angezeigt, wenn die Berechtigung "FEATURE\_POSITIONING" vergeben ist
- Menu: Route CF3:
	- in der Kopfzeile wird der Reiter "Berichte" sichtbar
	- über den Reiter "Berichte" kommen Sie in das Untermenü "Routenverlauf"
	- es wird die Karte dargestellt, auf der man die Routenverläufe Assets einsehen kann (die Karte wird angezeigt, auch wenn die Berechtigung "Map" nicht vergeben ist)
	- die Daten in der Detail-Spalte werden nur angezeigt, wenn das Recht "FEATURE\_POSITIONING" vergeben ist

#### Menu: TPMS CF3:

- **in der Kopfzeile wird der Reiter "Berichte"** sichtbar
- über den Reiter "Berichte" kommen Sie in das Untermenü "TPMS"
- es wird die TPMS-Grafik angezeigt, für die man Assets auswählen kann
- in der Detail-Spalte wird die Karte dargestellt, auch wenn die Berechtigung "Map" nicht vergeben ist
- die Positionen der Assets werden aber nur dann in der Karte angegeben, wenn das Recht "FEATURE\_POSITIONING" vergeben wurde

# Menu: TempChart CF3:

- **in der Kopfzeile wird der Reiter "Berichte"** sichtbar
- über den Reiter "Berichte" kommen Sie in das Untermenü "Temperaturen"
- es wird die Temperaturverlaufsgrafik angezeigt
- in der Detail-Spalte wird die Karte dargestellt, auch wenn die Berechtigung "Map" nicht vergeben ist
- die Position der Assets wird aber nur dann in der Karte angezeigt, wenn das Recht "FEATURE\_POSITIONING" vergeben wurde

# 7.5.3 Menü Fahrzeuge

Um das Menü "Fahzeuge" in Ihrem Portal angezeigt zu bekommen, können Sie folgende Berechtigung vergeben:

## Menu: Vehicle State:

- In der Kopfzeile wird der Reiter "Fahrzeuge" sichtbar
- Über den Reiter "Fahrzeuge" kommt man in das Untermenü "Status"
- In der angezeigten Tabelle bekommt man einen Überblick über den Status der angezeigten Fahrzeuge
- die Spaltenüberschriften sind: Fahrzeug, Datum/Zeit, Fahrer, Position, Statusinfo, Nachrichten, Aufträge, akt. Auftrag, Status, Restlenkzeiten, Ziel, ETA
- ۹

Um das Menü "Bearbeiten" in Ihrem Portal angezeigt zu bekommen, können Sie folgende Berechtigungen vergeben:

### **Menu: Geofences CF3:**

- in der Kopfzeile wird der Reiter "Bearbeiten" sichtbar
- über den Reiter "Bearbeiten" kommt man in das Untermenü "Geofences"
- dargestellt ist eine Tabelle mit allen erstellten Geofences
- bei Klick auf einen Geofence in der Tabelle aktualisiert sich der Kartenausschnitt in der Detail-Spalte und der Geofence wird dargestellt (das funktioniert auch ohne "Map" und/oder "FEATURE\_POSITIONING"-Berechtigung

### Menu: Alarm CF3:

- in der Kopfzeile wird der Reiter "Bearbeiten" sichtbar
- über den Reiter "Bearbeiten" kommt man in das Untermenü "Alarme"
- dargestellt ist eine Tabelle mit den erstellten Alarmen und Daten dazu
- auf dem Aktions-Button "+" kann man einen neuen Alarm erstellen

# 7.5.4 Menü Administration

Um das Menü "Administration" in Ihrem Portal angezeigt zu bekommen, können Sie folgende Berechtigungen vergeben:

- Menu: Asset Groups:
	- **in der Kopfzeile wird der Reiter "Administration"** sichtbar
	- über den Reiter "Administration" kommt man in das Untermenü "Fahrzeuggruppen"
	- dargestellt ist eine Tabelle mit allen Fahrzeug-Gruppen mit den entsprechenden Aktions-Buttons zum Bearbeiten und Löschen
	- mit dem "neu"-Aktions-Button kann man neue Fahrzeug-Gruppen anlegen und Fahrzeuge zuweisen
- Menu: Asset:
	- **in der Kopfzeile wird der Reiter "Administration"** sichtbar
	- über den Reiter "Administration" kommt man in das Untermenü "Fahrzeuge"
	- dargestellt ist eine Tabelle mit allen Fahrzeugen und deren Daten
	- auf dem "Bearbeiten"-Aktions-Button kann man die Fahrzeuge bearbeiten
- Menu: Digital I/ Os: in der Kopfzeile wird der Reiter "Administration" sichtbar
	- über den Reiter "Administration" kommt man in das Untermenü "Digitale Eingänge"
	- dargestellt ist ein Menü, mit dem man die digitalen Eingänge der verschiedenen Fahrzeuge konfigurieren kann
	- in der Kopfzeile wird der Reiter "Administration" sichtbar
	- über den Reiter "Administration" kommt man in das Untermenü "Benutzer"
	- dargestellt ist eine Tabelle mit allen Benutzergruppen mit den entsprechenden Aktions-Buttons zum Bearbeiten und Löschen
		- mit dem Aktions-Button "neu" kann man neue Gruppen anlegen, Berechtigungen,

Fahrzeuge/-gruppen und Benutzer/-gruppen zuweisen - wenn man PortalAdmin ist kann man, auch wenn man das Recht nicht hat im TCC, Benutzerdaten (z.B. Passwörter) ändern. Wenn man das PortalUser ist geht das nicht (Meldung: "Es ist ein Fehler aufgetreten")

- **Menu: User Groups:** 
	- **in der Kopfzeile wird der Reiter "Administration"** sichtbar
	- über den Reiter "Administration" kommt man in das Untermenü "Benutzer-Gruppen" dargestellt ist eine Tabelle mit allen Benutzergruppen mit den enstprechenden Aktions-Buttons zum Bearbeiten und Löschen - mit dem Aktions-Button "neu" kann man neue Gruppen anlegen und Fahrzeuge zuordnen

# 7.5.5 Features

- **Feature Allow SMS:** Versand von Alarm-Nachrichten per SMS an einen eingetragenen Empfänger
- **Feature Combined Asset Groups:**
- FEATURE\_MISSING\_TEMPERATURE\_ALARM

# I. Index

### A

Abbildungsverzeichnis · 163 Administration Fahrergruppen · 136 Alarme Alarme anlegen und bearbeiten · 44 Alarme anlegen und bearbeiten Allgemein (Hinzufügen/ entfernen von Alarmkriterien) · 44 Basiseinstellungen · 47  $EBS \cdot 54$ Geokreise · 53 Gültigkeit · 49 Sonstiges · 59 Temperaturen · 51 TPMS · 57 Alarme digitale Plombe alarme anlegen und bearbeiten · 64 Alarmnachrichten Alarmstatus · 40 Emfänger einer Alarmmeldung · 40 Alarnnachrichten Alarmstatus bearbeiten · 41 Allgemeine Produkt- und Sicherheitshinweise · 3 Beachtung der Anleitung · 3 Urheberrecht · 3 Weitere Hinweise · 3

# B

#### **Berechtigungen**

Features · 161 Menü Administration · 159 Menü Aufträge · 155 Menü Berichte · 156 Menü Fahrtenbuch · 155 Menü Fahrzeuge · 158 Menü Home · 154 Menü Nachrichten · 154 Menü Tachodownload · 159 Services · 161

### E

ECO Response

Definitionen · 116 Erster Überblick · 7 Anmeldung · 7 Startseite · 8 Systemvoraussetzungen · 7

#### F

Filter Date-Picker · 15 Freitextsuche · 14 Listenfilter, z.B. Fahrzeug- oder Fahrzeuggruppenfilter · 14 Statusfilter · 15 Zone · 14 Filter und Navigation Aktionen · 19 Filter · 14 In Grafik zoomen · 18 Tabellenansicht anpassen · 16 Tabelleneinstellungen speichern/ zurücksetzen · 17

#### G

Geofences Geofences anlegen und bearbeiten · 65 Icons anpassen · 68 Kategorien erstellen/ zuweisen · 68 Zusatzangaben · 69

# K

Karte

Asset-Symbol · 34 Detail-Spalte (Fuhrpark und Betriebsinformationen) · 33 In Karte suchen/ navigieren · 32 Informationen anzeigen/ ausblenden · 31 Karteneinstellungen · 35 Quicklinks · 34 Zusätzliche Funktionen · 32 Konfigurationen Alarme · 43 Alarme digitale Plombe · 63 Geofences · 65

#### M

Menü · 22 Alarmnachrichten · 40 History · 42 Karte · 31 Konfigurationen · 43 Neueste Daten · 106

# N

Neueste Daten Detail-Spalte · 107 Noch Fragen? Berechtigungen · 154

#### P

Portalaufbau · 9 Filter und Navigation · 13

#### R

Routen Routen anlegen und bearbeiten · 75

#### S

**Seitenaufbau** Benutzer Menü · 10 Detail-Spalte · 12 Hauptbereich · 11  $Logo \cdot 10$ Menü · 10 Seitentitel · 10

### T

Tabellenansicht anpassen Spalten hinzufügen/ entfernen · 16 Spaltenbreite anpassen · 17 Tabelleninhalte sortieren · 16 Tabellenverzeichnis · 168

#### Abbildungsverzeichnis  $\mathbf{II}$ .

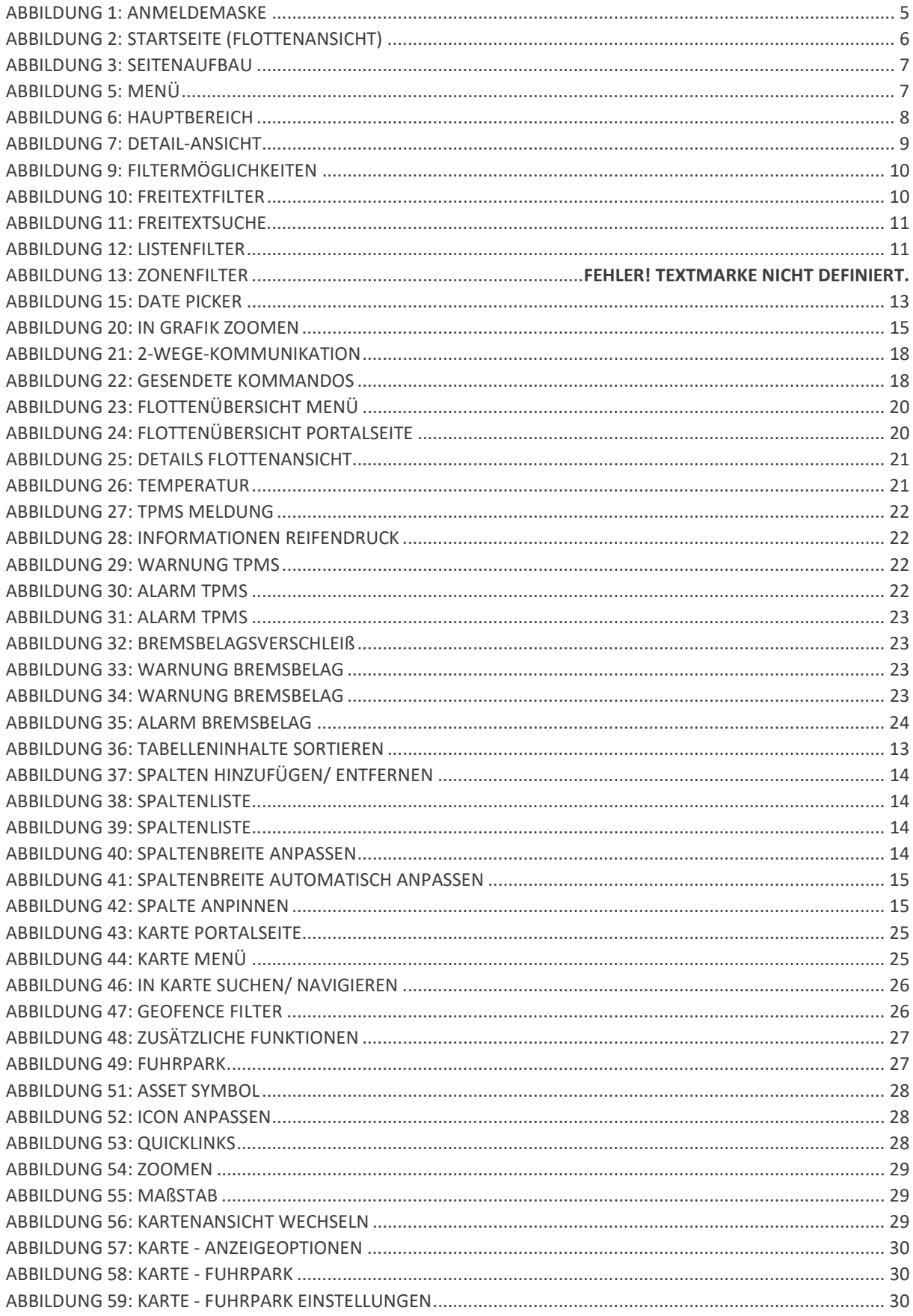

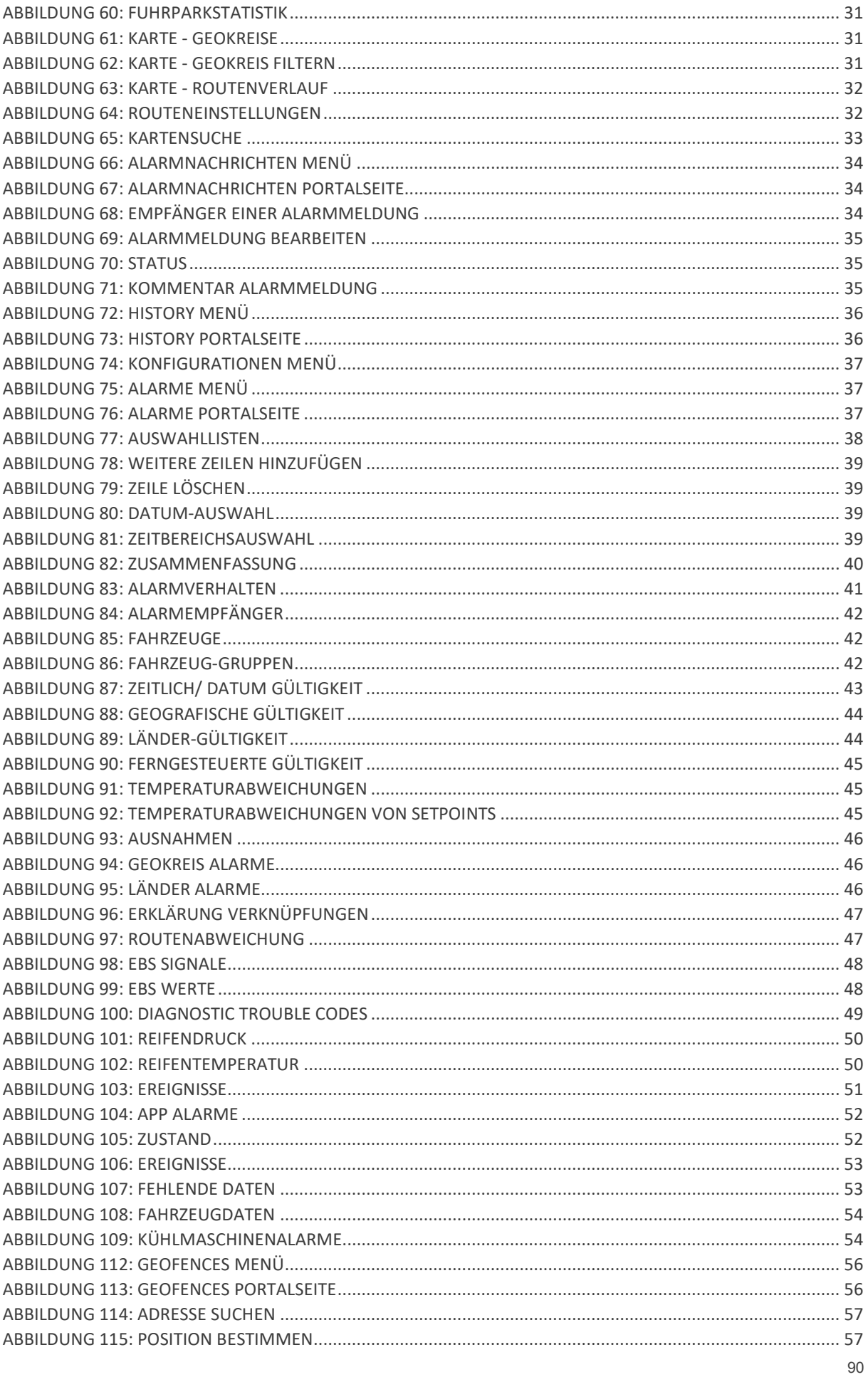

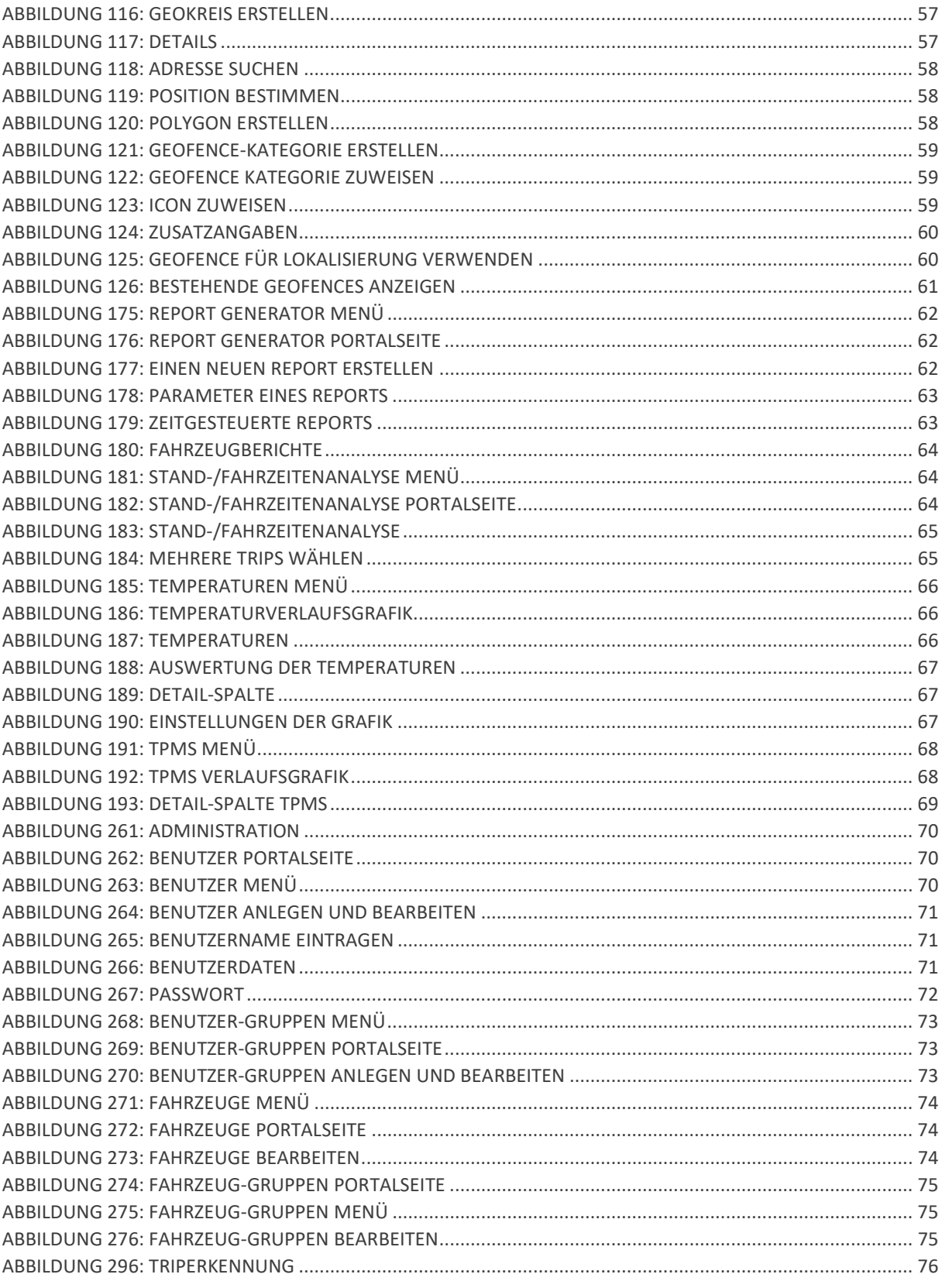

# III. Tabellenverzeichnis

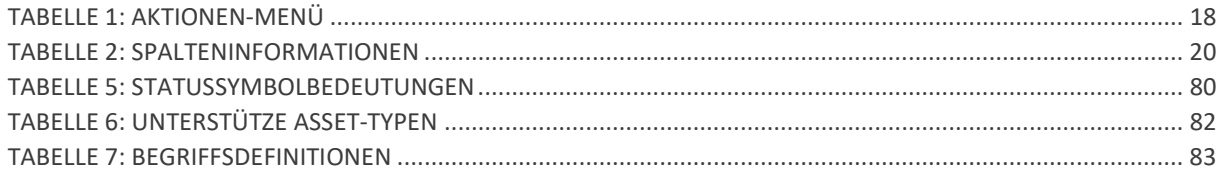